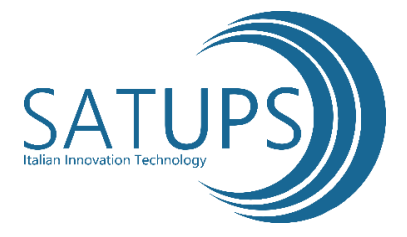

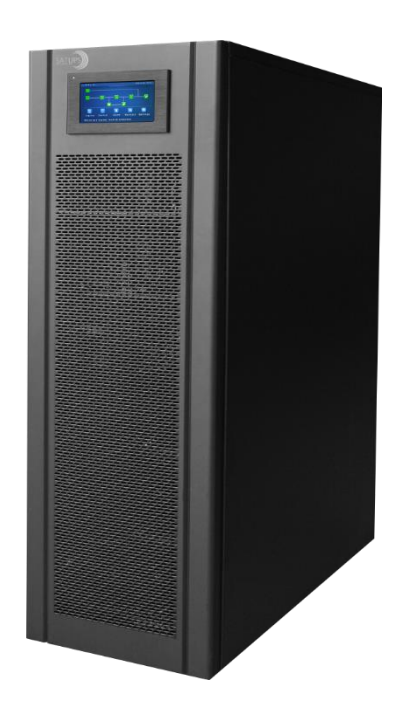

# **Gruppo statico di continuità DSPTT Plus 40 DSPTT Plus 60 DSPTT Plus 80 DSPTT Plus 120 Manuale Utente**

# **Indice**

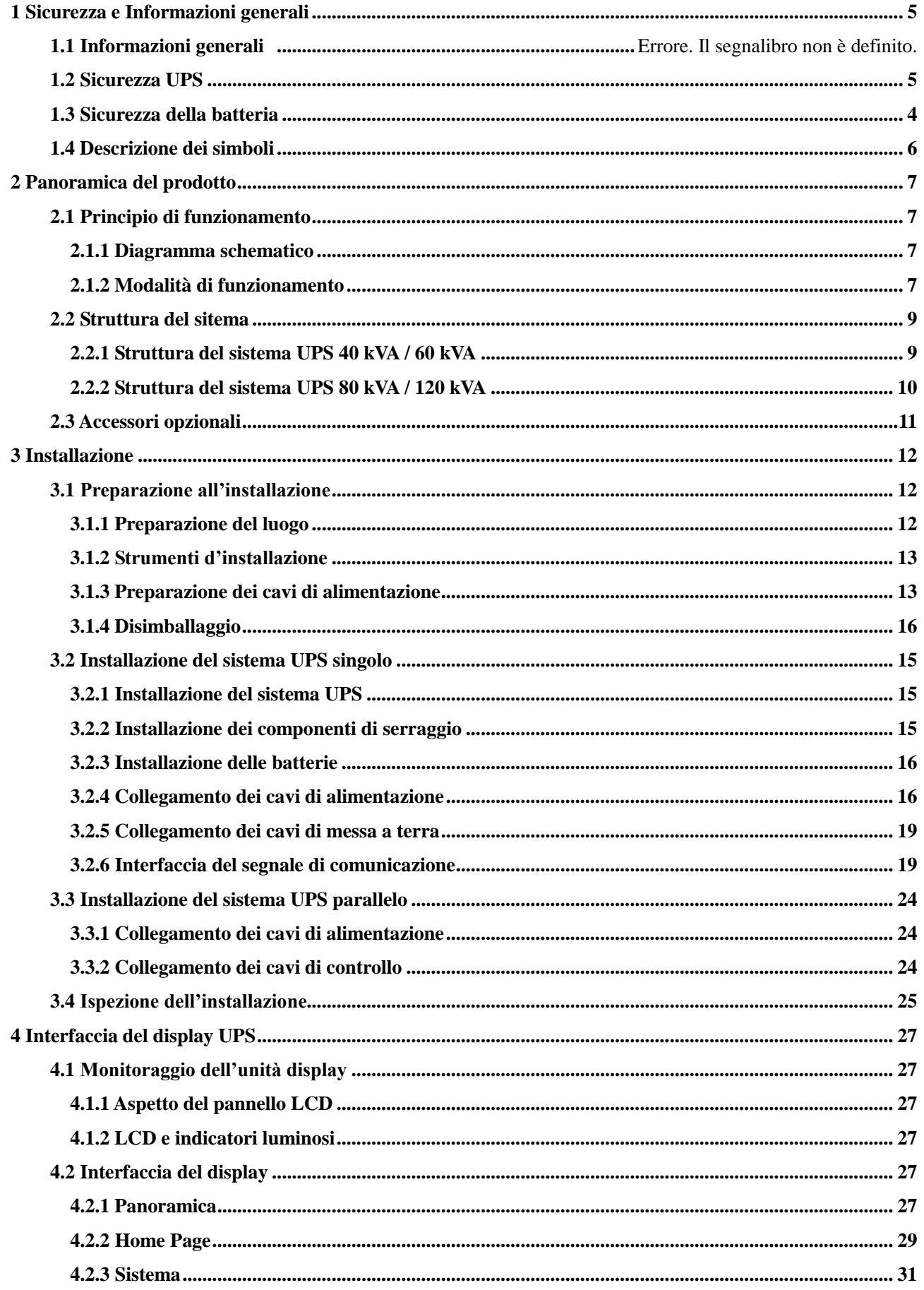

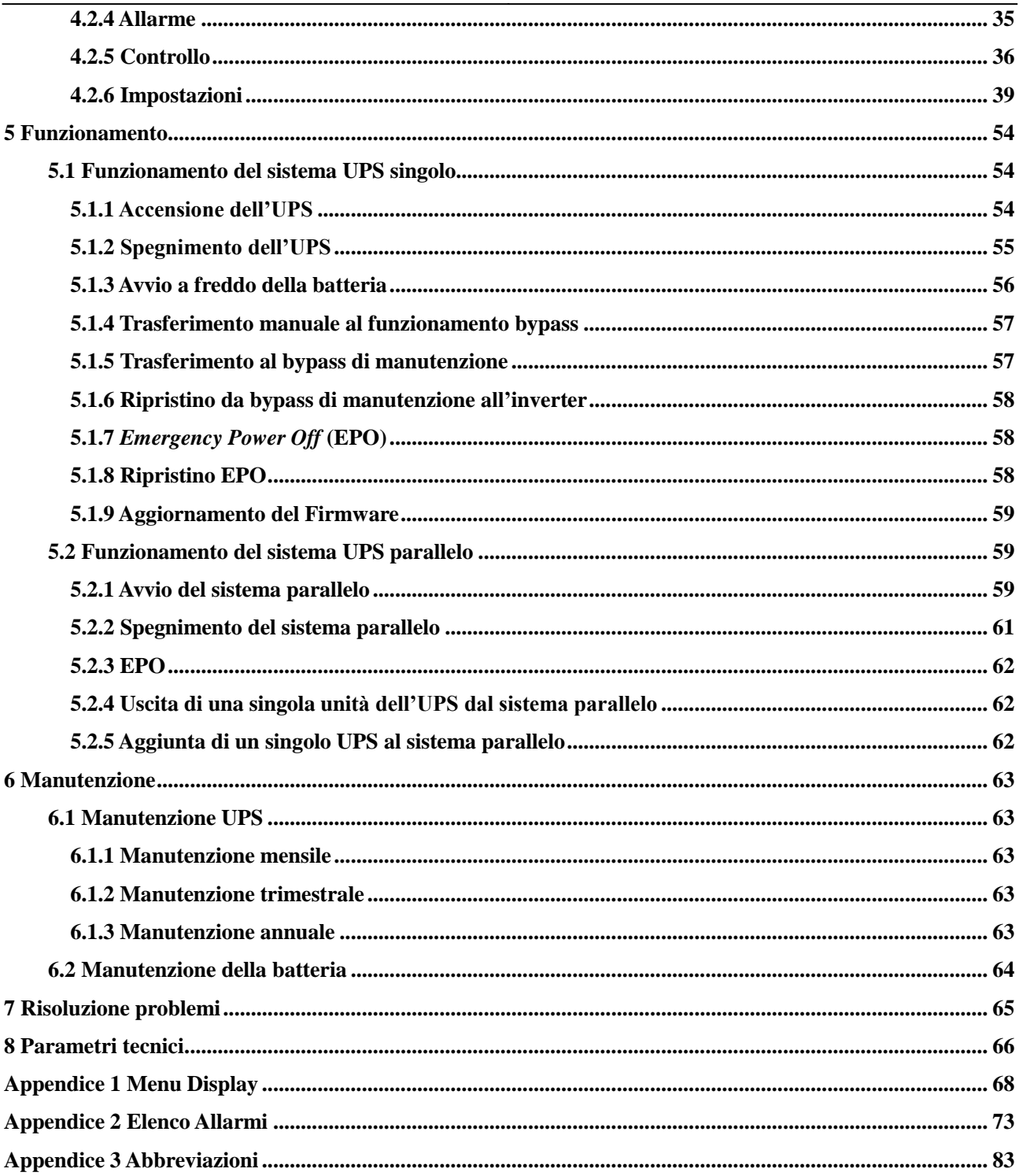

## **1 Sicurezza e Informazioni generali**

## <span id="page-4-0"></span>**1.1Informazioni generali**

- Leggere attentamente le "misure di sicurezza" prima dell'installazione e dell'utilizzo di questo prodotto per garantire un'installazione e un utilizzo corretto e sicuro. Si prega di conservare accuratamente il presente manuale.
- L'UPS deve essere installato, testato e sottoposto a manutenzione da personale autorizzato dal produttore o da un suo delegato, altrimenti è possibile mettere in pericolo la sicurezza personale e causare il guasto dell'apparecchiatura. I danni causati all'UPS sono da considerarsi esclusi dalla garanzia.
- In nessun caso la struttura o i componenti dell'apparecchiatura devono essere smontati o modificati senza l'autorizzazione del produttore, poiché in tale caso i danni causati all'UPS non sono coperti dalla garanzia.
- Nell'utilizzo dell'apparecchiatura vanno rispettate le normative e le leggi locali. Le precauzioni di sicurezza contenute nel presente manuale costituiscono solo un'integrazione alle norme di sicurezza locali.
- A causa dell'aggiornamento della versione del prodotto o per altre ragioni, il contenuto di questo documento verrà modificato di volta in volta. Salvo diverse disposizioni, il contenuto del presente manuale viene utilizzato solo come guida, e tutte le dichiarazioni, informazioni e raccomandazioni contenute nel presente documento non costituiscono alcuna garanzia, espressa o implicita.

## <span id="page-4-1"></span>**1.2 Sicurezza dell'UPS**

- Prima di installare l'apparecchiatura, indossare indumenti protettivi isolanti, utilizzare apparecchi isolanti e rimuovere oggetti conduttivi come gioielli e orologi per evitare scosse elettriche o ustioni.
- L'ambiente operativo ha un certo impatto sulla resistenza e sulle prestazioni dell'UPS. Quando si utilizza e si conserva l'apparecchiatura, è necessario rispettare i requisiti previsti dal manuale per la tutela dell'ambiente.
- Evitare di utilizzare l'apparecchiatura alla luce diretta del sole, sotto la pioggia o in ambienti con polvere elettrostatica.
- Durante il posizionamento dell'UPS, mantenere una distanza di sicurezza intorno ad esso per garantire la ventilazione. In fase di attivazione dell'impianto, non bloccare la ventilazione.
- Non permettere che liquidi o altri oggetti estranei entrino nel gruppo di continuità o nel quadro elettrico dell'UPS.
- Prima di utilizzare il gruppo di continuità, verificare che le caratteristiche di distribuzione locale siano conformi alle informazioni della targhetta del prodotto.
- Poiché il gruppo di continuità è un dispositivo di corrente di dispersione di ingente portata, si sconsiglia l'installazione di interruttori differenziali.
- Prima di collegare il gruppo di continuità, verificare ulteriormente se l'interruttore che collega l'alimentazione di rete dell'ingresso/uscita (input/bypass) dell'UPS e l'alimentazione di rete sono scollegati.
- Quando è necessario spostare o ricablare l'UPS, assicurarsi di scollegare l'alimentazione di ingresso AC, la batteria e gli altri ingressi, e che l'UPS sia completamente spento (da oltre 5 minuti) prima di effettuare l'operazione corrispondente, altrimenti potrebbe esserci ancora corrente sulla morsettiera e all'interno dell'apparecchiatura, ed è possibile che si verifichi un rischio di scossa elettrica.
- Prima di accendere l'UPS, confermare la corretta messa a terra e controllare il collegamento dei fili e la polarità della batteria per garantire il corretto collegamento. Per garantire la sicurezza personale e il normale utilizzo dell'UPS, quest'ultimo deve essere collegato a terra in modo corretto e prima del suo utilizzo.
- L'UPS può essere utilizzato per carichi resistivi e capacitivi (come i computer), resistivi e a carico micro-induttivo, non per carichi capacitivi e induttivi puri (come i motori, i condizionatori d'aria e le fotocopiatrici) e per raddrizzatori a mezza onda.
- Quando si pulisce la macchina, si prega di pulirla con un oggetto asciutto. In nessun caso si deve usare acqua per pulire le parti elettriche all'interno o all'esterno del quadro elettrico.
- Al termine delle operazioni di manutenzione, controllare immediatamente che non siano rimasti utensili o altri oggetti nel quadro elettrico.
- In caso di incendio, si prega di utilizzare correttamente un estintore a polvere per lo spegnimento. In caso di utilizzo di estintori a liquido sussiste il pericolo di scariche elettriche.
- Non chiudere l'interruttore prima che l'installazione dell'UPS sia stata completata. Non accendere l'UPS

senza l'autorizzazione del personale qualificato.

## <span id="page-5-0"></span>**1.3 Sicurezza della batteria**

- L'installazione e la manutenzione della batteria devono essere effettuate solo da personale esperto.
- Esiste il pericolo di scariche elettriche e di corti circuiti di corrente nella batteria. Per evitare incidenti, durante l'installazione o la sostituzione della batteria, prestare attenzione a quanto segue: non indossare gioielli e orologi e altri oggetti conduttivi; utilizzare speciali strumenti di isolamento; utilizzare protezioni per il viso; indossare indumenti protettivi isolanti; non capovolgere o inclinare la batteria; scollegare l'interruttore di ingresso della batteria.
- L'ambiente di installazione della batteria deve essere lontano da zone calde e non è consentito utilizzare o tenere la batteria vicino a fonti di incendio. La batteria o le stringhe della batteria non possono essere sottoposte a fiamme, altrimenti è possibile che si verifichino lesioni personali dovute a esplosioni.
- I fattori ambientali influiscono sulla durata della batteria. L'aumento della temperatura ambiente, la scarsa qualità dell'alimentazione e le frequenti scariche di breve periodo riducono la durata della batteria.
- Le batterie devono essere sostituite regolarmente per garantire il normale funzionamento dell'UPS e un tempo di autonomia sufficiente.
- Utilizzare esclusivamente batterie approvate dal fornitore, in quanto potrebbe influire negativamente sul funzionamento del sistema. L'uso di una batteria non approvata dal fornitore annullerà la garanzia.
- Controllare regolarmente le viti delle componenti di collegamento della batteria per assicurarsi che siano ben strette e non allentate. Se le viti si allenteranno, dovranno essere serrate immediatamente.
- Si prega di non cortocircuitare i morsetti positivo e negativo della batteria, altrimenti è possibile che si verifichino scariche elettriche o incendi.
- Non toccare il terminale del cablaggio della batteria. Il circuito della batteria non è isolato dal circuito della tensione di ingresso, e potrebbe causare un pericolo di alta tensione tra il terminale della batteria e la terra.
- Non aprire o danneggiare la batteria, altrimenti è possibile causare cortocircuiti, perdita di acido delle batterie e l'elettrolito presente nelle batterie può causare danni alla pelle e agli occhi. In caso di esposizione all'elettrolito, lavarsi immediatamente con abbondante acqua e recarsi in ospedale per un accertamento.

## <span id="page-5-1"></span>**1.4 Descrizione dei simboli**

I seguenti simboli qui utilizzati hanno il seguente significato.

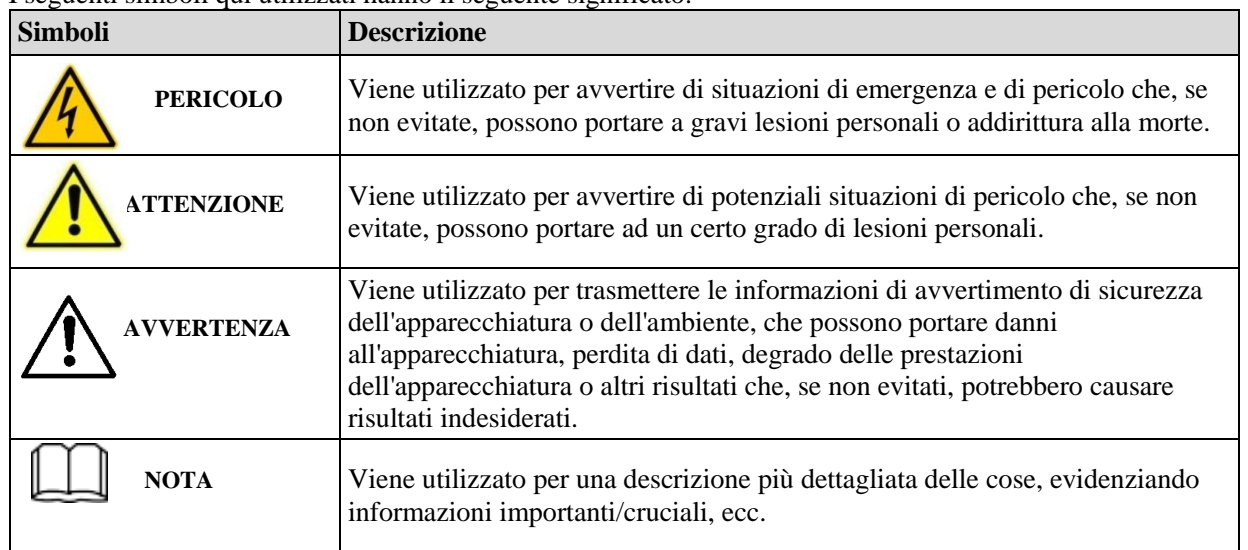

## **2 Panoramica del prodotto**

## <span id="page-6-1"></span><span id="page-6-0"></span>**2.1 Principio di funzionamento**

### <span id="page-6-2"></span>**2.1.1 Diagramma schematico**

La serie UPS da 40 kVA -120 kVA adotta un sistema online a doppia conversione basata sul controllo digitale completo DSP per fornire ai clienti alta efficienza e alimentazione elettrica ad alta densità di potenza. Il suo diagramma a blocchi funzionali è mostrato in Fig. 2-1.

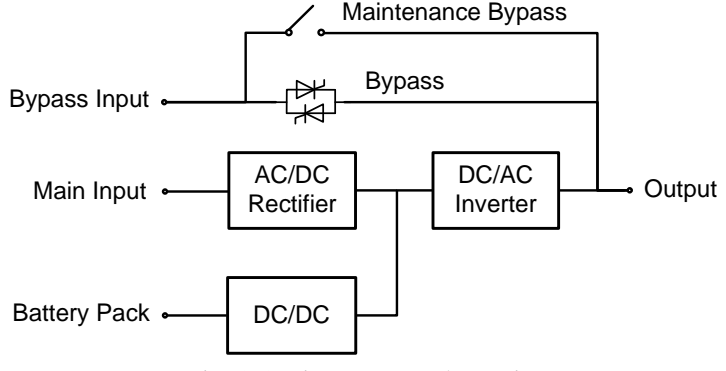

Fig. 2-1 Diagramma schematico

## <span id="page-6-3"></span>**2.1.2 Modalità d'uso**

#### **◊ Modalità di alimentazione da rete**

La modalità di alimentazione da rete è la normale modalità di funzionamento dell'UPS con il seguente processo di funzionamento principale: la tensione di ingresso della rete alimenta il raddrizzatore di corrente, il quale fornisce la tensione del bus mediante un circuito potenziato, ed è parzialmente utilizzata per caricare la batteria mediante un caricabatterie DC/DC, e parzialmente invertita alla tensione AC in uscita da un inverter per fornire un'alimentazione AC di alta qualità, continua e ininterrotta. Il principio di funzionamento della modalità di alimentazione da rete è mostrato in Fig. 2-2.

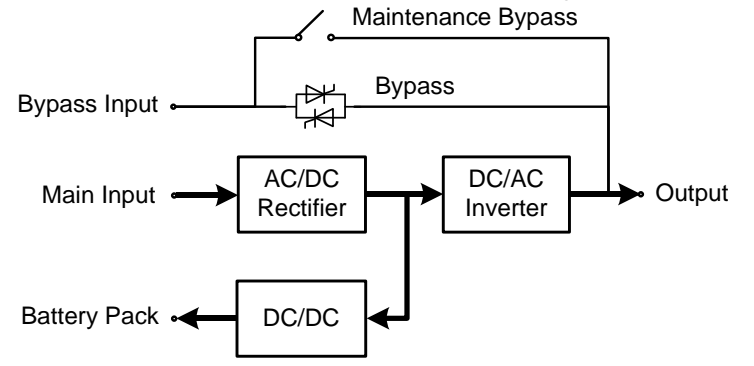

Fig. 2-2 Diagramma schematico della modalità di alimentazione di rete

#### **◊ Modalità bypass**

In caso di guasto dell'inverter, sovraccarico dell'inverter o passaggio manuale allo stato di bypass e altri guasti o operazioni, l'UPS commuterà l'uscita di potenza dall'inverter al bypass e l'alimentazione di bypass fornirà direttamente l'alimentazione al carico. In modalità bypass, l'alimentazione del carico non è protetta dall'UPS, il che può portare a un'interruzione di corrente se l'ingresso del bypass è anomalo.

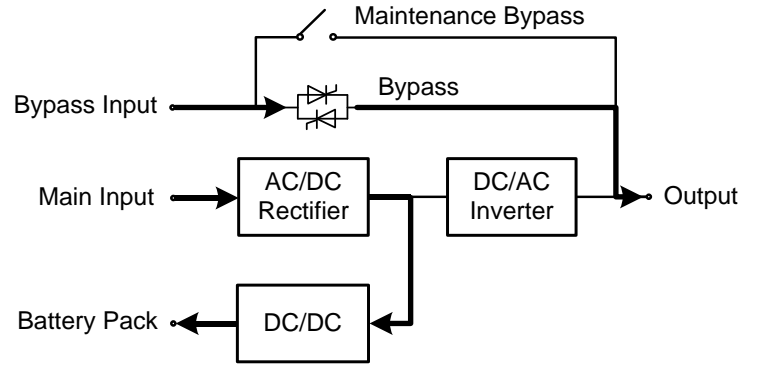

#### Fig. 2-3 Diagramma schematico della modalità bypass

#### **◊ Modalità batteria**

Quando l'alimentazione di rete è anormale, l'UPS passa automaticamente alla modalità batteria. In questo momento, l'unità di potenza otterrà l'energia dalla batteria, aumenterà la tensione attraverso il circuito booster, e poi fornirà la tensione AC in uscita al carico attraverso l'inverter, fornendo al carico un'alimentazione AC continua e ininterrotta di alta qualità. Il principio di funzionamento della modalità batteria è mostrato nella Fig. 2-4.

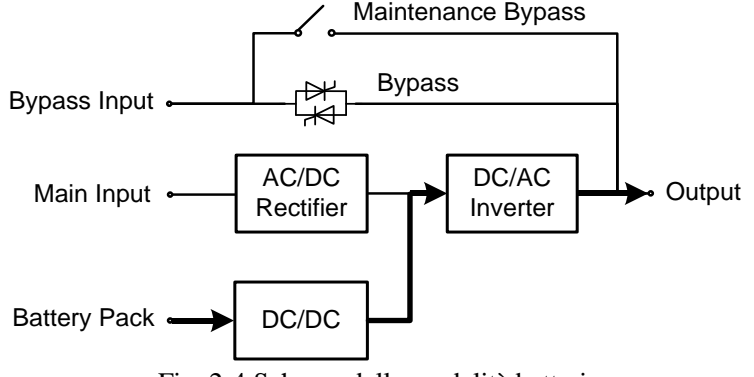

Fig. 2-4 Schema della modalità batteria

#### **◊ Modalità bypass di manutenzione**

Se è necessario per la manutenzione e la riparazione dell'UPS, l'interruttore di bypass di manutenzione può essere chiuso. L'UPS funziona in modalità bypass di manutenzione e fornisce l'alimentazione attraverso la linea di bypass di manutenzione piuttosto che attraverso l'unità di alimentazione principale. In questo momento, l'unità sostituibile nella macchina può essere sottoposta a manutenzione. Il principio di funzionamento del modo bypass di manutenzione è mostrato in Fig. 2-5.

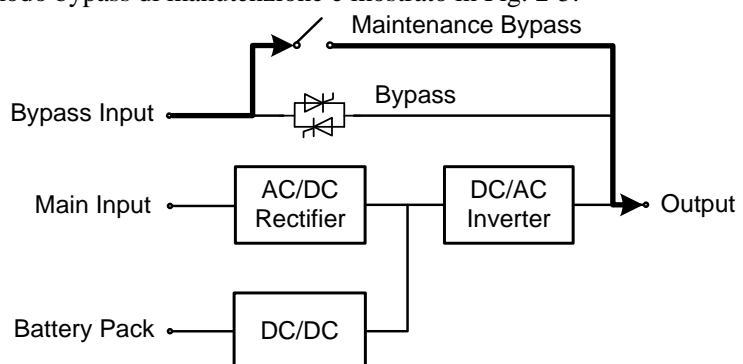

Fig. 2-5 Schema del sistema bypass di manutenzione

#### **◊ Modalità ECO**

La modalità ECO è la modalità di funzionamento economico dell'UPS, che può essere impostata tramite interfaccia LCD. In modalità ECO, quando la tensione di ingresso del bypass rientra nel range di tensione ECO, l'alimentazione viene fornita dal bypass e l'inverter è in stato di standby. Quando la tensione di ingresso del bypass supera il range di tensione ECO, l'alimentazione viene fornita al carico dall'inverter piuttosto che dal bypass. Sia con il bypass che con l'inverter, il raddrizzatore è acceso e il caricabatterie esegue il compito appunto di caricare le batterie. Il sistema ha una maggiore efficienza in modalità ECO. Il principio di funzionamento della modalità ECO è mostrato in figura 2-6.

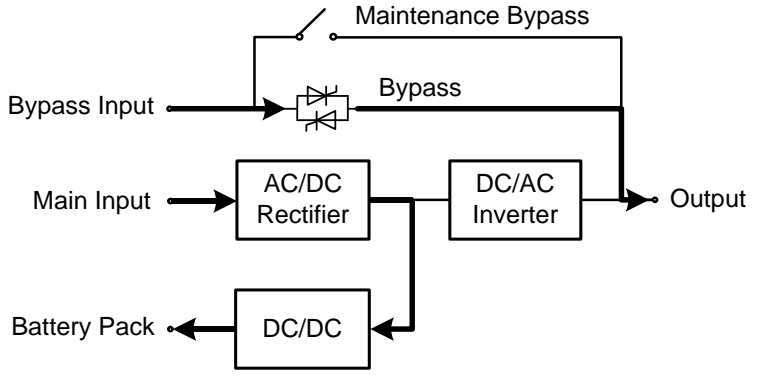

Fig. 2-6 Diagramma schematico della modalità ECO di manutenzione

## <span id="page-8-0"></span>**2.2 Struttura del sistema**

### <span id="page-8-1"></span>**2.2.1 Struttura del sistema UPS da 40 kVA / 60 kVA**

L'aspetto dell'UPS da 40 kVA / 60 kVA è mostrato in Fig. 2-7.

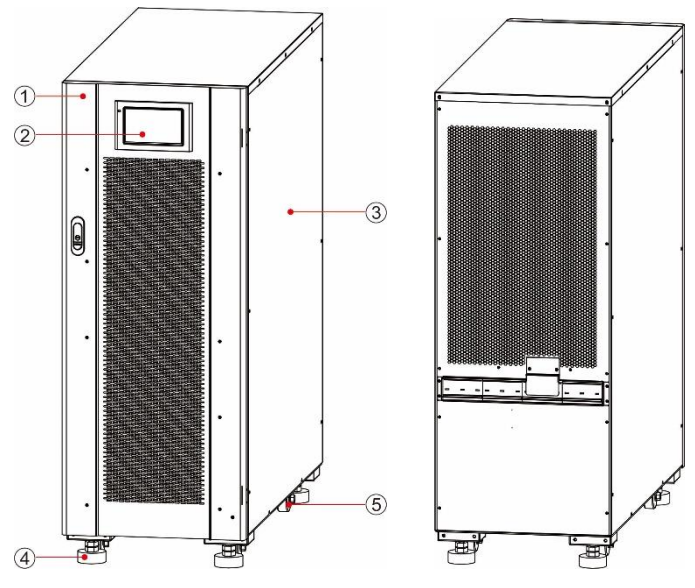

Fig. 2-7 Aspetto dell'UPS da 40/60 kVA 1 Sportello anteriore 2 Unità di monitoraggio display 3 Case

4 Piede di supporto 5 Ruote

I componenti funzionali dell'UPS da 40kVA/60kVA sono mostrati in Fig. 2-8 e Fig. 2-9. La Fig. 2-8 mostra lo stato dell'UPS il cui pannello della porta anteriore è aperto. Nelle figure viene utilizzato un UPS da 60 kVA come esempio, e un UPS da 40 kVA ha un unico modulo di potenza.

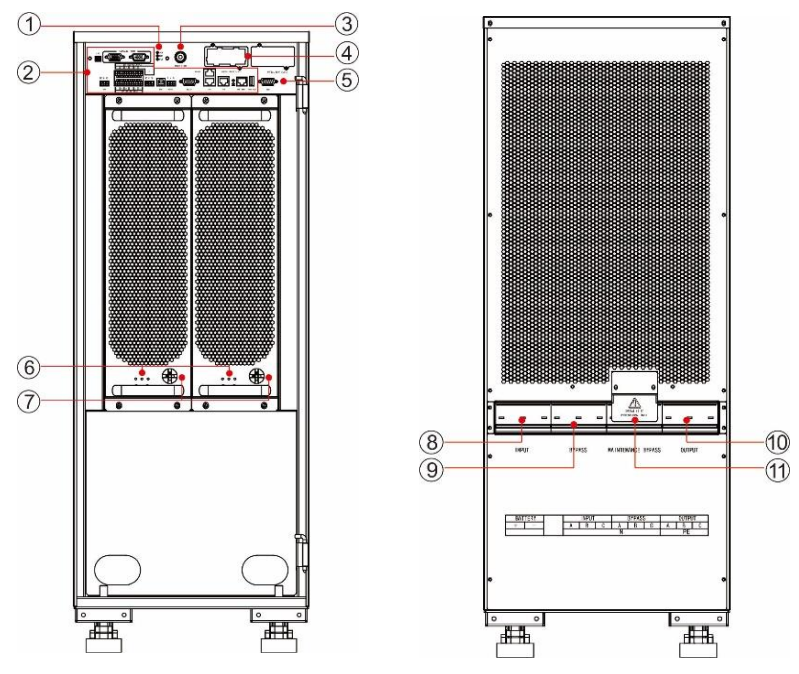

Fig. 2-8 Componenti funzionali dell'UPS da 40/60 kVA (fronte) Fig. 2-9 Componenti funzionali dell'UPS da 40/60 kVA (retro)

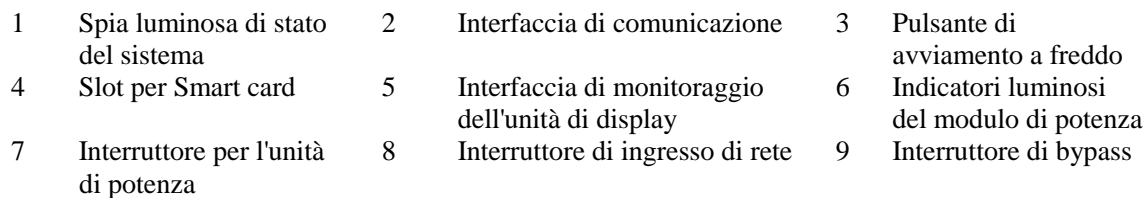

10 Interruttore di uscita 11 Interruttore di bypass di manutenzione

### **Indicatori luminosi**

Le spie luminose dell'unità di potenza comprendono la spia di funzionamento, la spia di allarme e la spia di guasto da sinistra a destra.

## <span id="page-9-0"></span>**2.2.2 Struttura del sistema UPS da 80 kVA / 120 kVA**

La figura 2-10 mostra l'aspetto dell'UPS da 80 kVA/120 kVA. La figura dell'UPS da 120 kVA viene utilizzata come esempio, mentre un UPS da 80 kVA è più stretto.

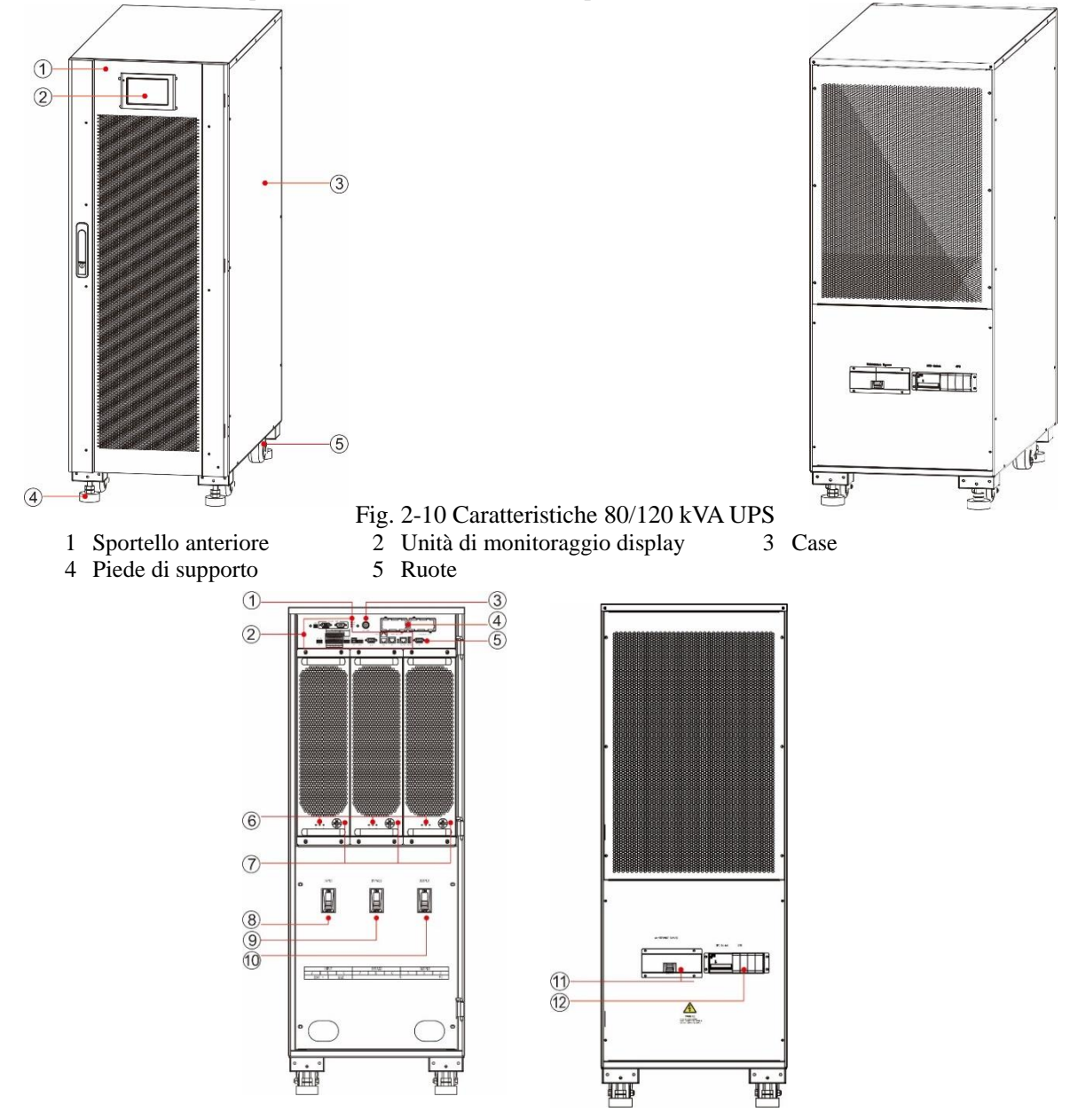

I componenti funzionali dell'UPS da 80 kVA/120 kVA sono mostrati in Fig. 2-11 e Fig. 2-12. La Fig. 2-11 mostra lo stato dell'UPS il cui pannello della porta anteriore è aperto. La figura dell'UPS da 120 kVA viene utilizzata come esempio, e un UPS da 80 kVA ha due moduli di potenza.

> Fig. 2-11 11 Componenti funzionali dell'UPS da 120 kVA (fronte) Fig. 2-12 Componenti funzionali dell'UPS da 120 kVA (retro)

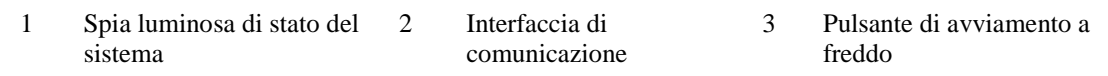

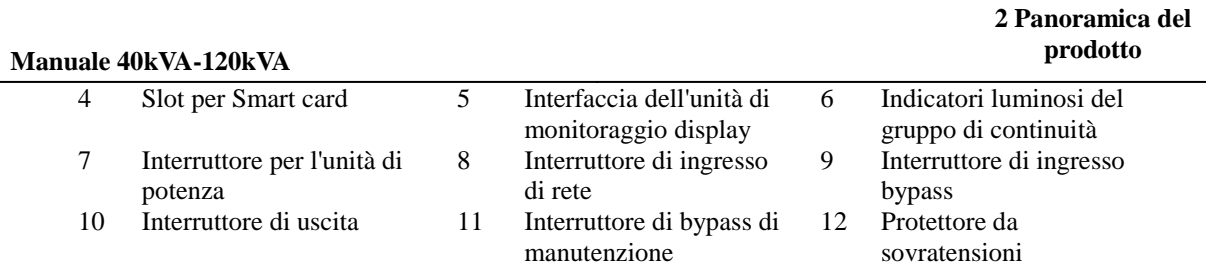

## <span id="page-10-0"></span>**2.3 Accessori opzionali**

Sono previsti vari accessori opzionali per gli UPS della serie 40 - 120 kVA, come indicato nella Tabella 2-1, per soddisfare le diverse esigenze di configurazione degli utenti.

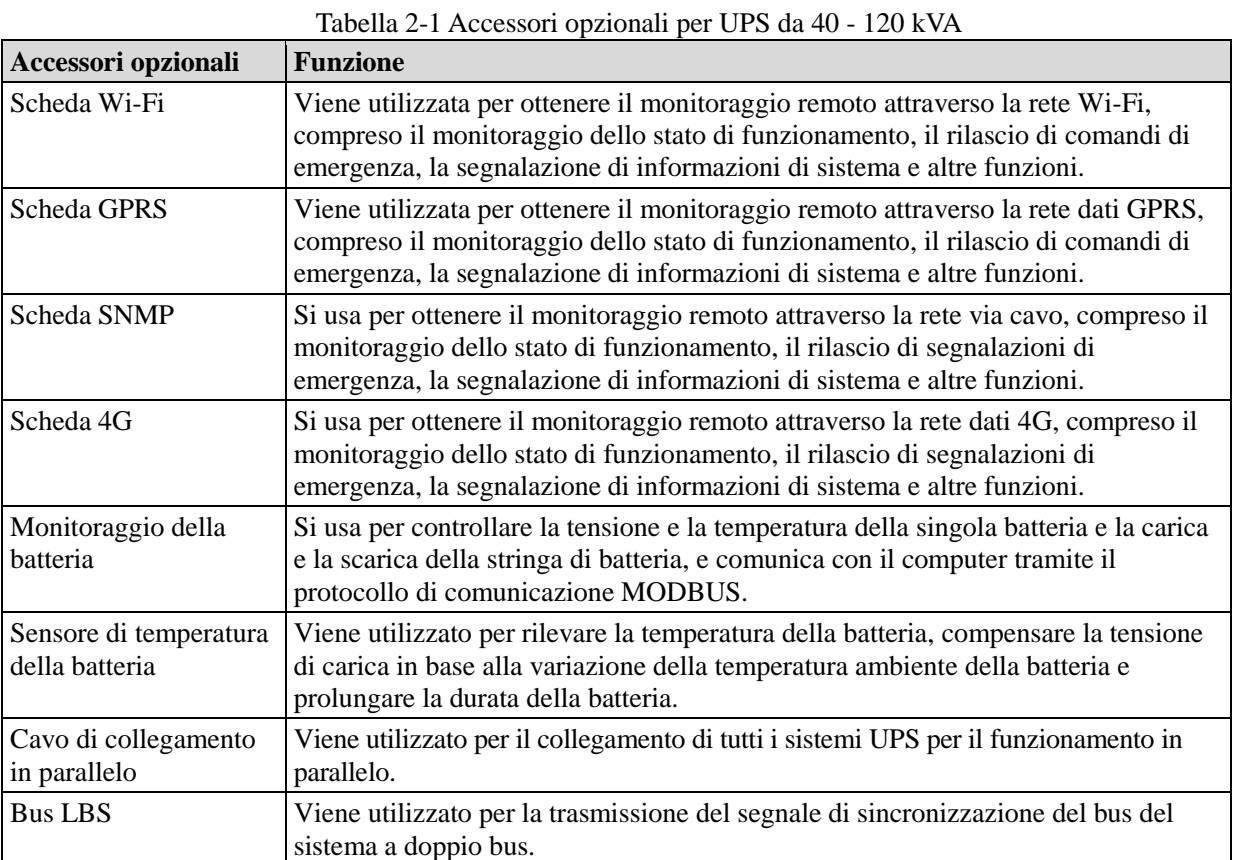

## **3 Installazione**

## <span id="page-11-1"></span><span id="page-11-0"></span>**3.1 Preparazione all'installazione**

## <span id="page-11-2"></span>**3.1.1 Preparazione del luogo**

#### **Peso e dimensioni**

Assicurarsi che il terreno o la piattaforma di installazione possa sopportare il peso dell'UPS, della batteria e del porta batterie. Il peso della batteria e del porta batterie deve essere calcolato in base alle effettive condizioni d'uso. Il peso e le dimensioni dell'installazione dell'UPS sono indicati nella Tabella 3-1. Tabella 3-1 Peso e dimensioni dell'installazione dell'UPS

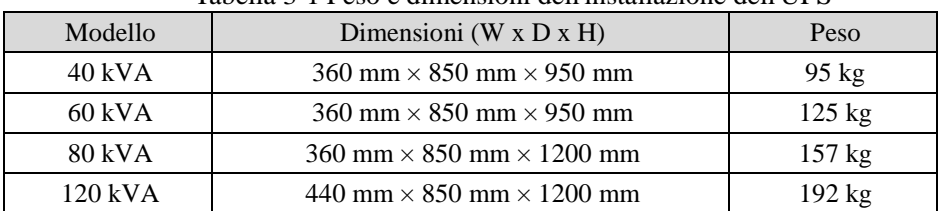

#### **Ambiente di installazione**

- Non installare l'UPS in ambienti ad alta, bassa temperatura o umidi che superino le specifiche tecniche (vedi Capitolo 8 Parametri tecnici per le specifiche ambientali).
- Tenere l'UPS lontano da fonti di acqua, fonti di calore e materiali infiammabili ed esplosivi. Evitare di installare l'UPS in ambienti con luce solare diretta, polvere, gas volatili, sostanze corrosive o con salinità in eccesso. È severamente vietato installare l'UPS nell'ambiente di lavoro con polvere metallica conduttiva.
- Se l'UPS è installato in un locale a tenuta d'aria senza ventilazione, deve essere dotato di un sistema di condizionamento per garantire una temperatura ambiente stabile. La capacità di raffreddamento dell'aria condizionata deve essere maggiore della somma delle fonti di riscaldamento della stanza. La capacità massima di riscaldamento di questo UPS di serie è pari al 5% del valore di potenza nominale.

#### **Spazio libero**

Intorno all'armadio deve essere riservato un certo spazio per il funzionamento e la ventilazione. Riservare almeno 450 mm di spazio per la ventilazione e il funzionamento nella parte anteriore, almeno 300 mm di spazio per il funzionamento nella parte superiore e almeno 300 mm di spazio per la ventilazione nella parte posteriore. Prendere l'UPS da 40 kVA come esempio mostrato in Fig. 3-1

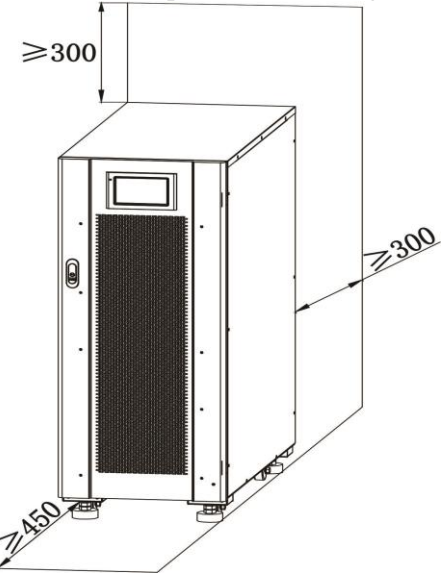

Fig. 3-1 Spazio libero dell'UPS da 40 kVA (mm)

## <span id="page-12-0"></span>**3.1.2 Strumenti di installazione**

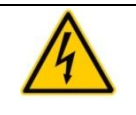

Per garantire la sicurezza, gli strumenti di installazione per il funzionamento sotto tensione devono essere isolati.

**PERICOLO**

Gli attrezzi di installazione che possono essere utilizzati nel processo di installazione sono indicati nella Tabella 3-2 e utilizzati secondo le necessità.

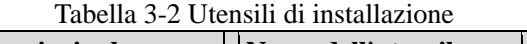

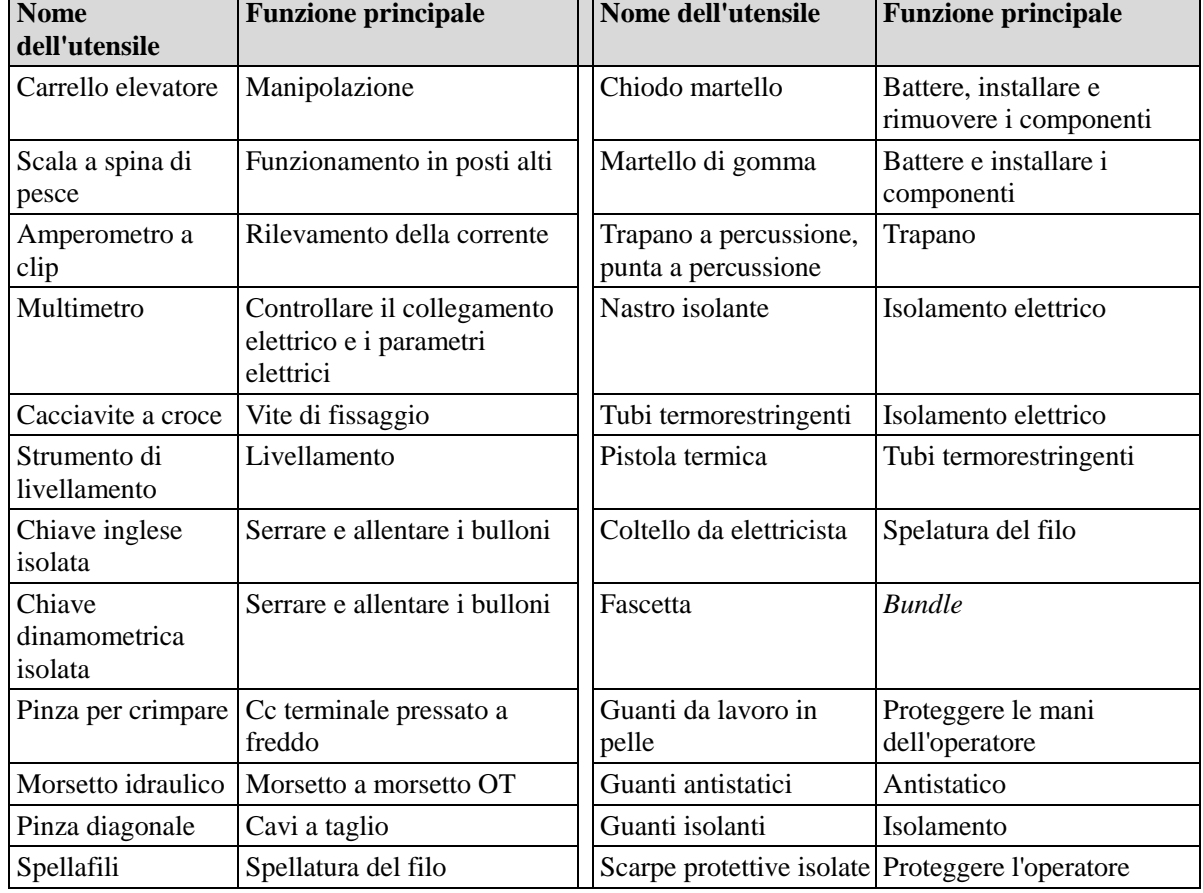

## <span id="page-12-1"></span>**3.1.3 Preparazione dei cavi di alimentazione**

Le dimensioni consigliate dei cavi sono riportate nella Tabella 3-3, i requisiti dei terminali dei cavi sono riportati nella Tabella 3-4 e le configurazioni consigliate degli interruttori di ingresso-uscita sono riportate nella Tabella 3-5.

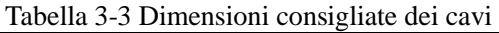

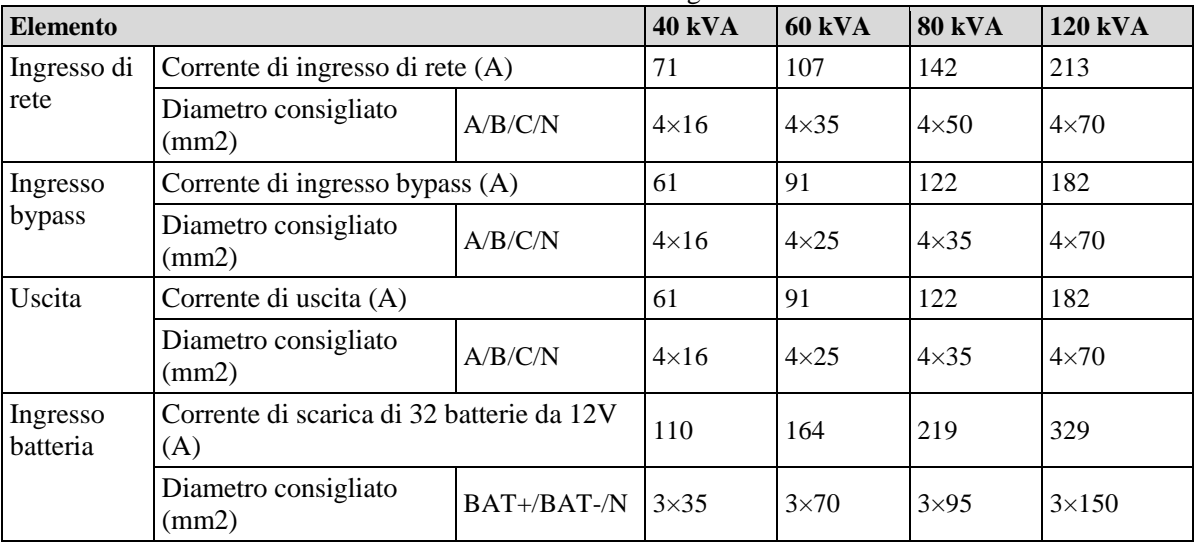

**Manuale 40kVA-120kVA**

**3 Installazione**

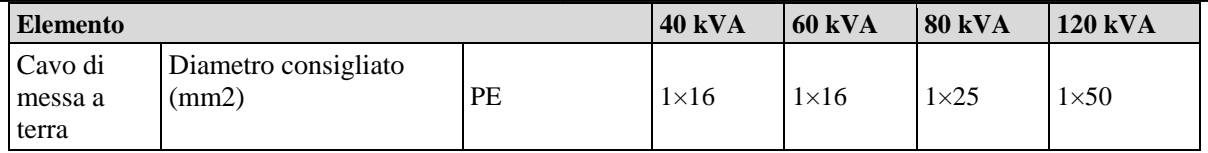

### **Note**

- I cavi raccomandati nella Tabella 3-3 sono applicabili solo alle seguenti condizioni:
- Metodo di posa: installato a parete o a pavimento (IEC60364-5-52)
- Temperatura ambiente: 0 30 ℃
- La perdita di tensione AC è inferiore al 3%, la perdita di tensione DC è inferiore all'1%. I cavi CC e AC della tabella non sono lunghi più di 20 m e per UPS da 60 kVA ~ 120 kVA, i cavi CA non sono lunghi più di 30 m e i cavi CC non sono superiori a 40 m.
- Cavo con nucleo in rame a 90℃
- Quando il principale e il bypass sono uguali, il cavo di ingresso è configurato secondo il cavo di ingresso della rete.
- Il valore di corrente nella tabella si riferisce ai dati ottenuti alla tensione nominale 380V. Il valore di corrente deve essere moltiplicato per 0,95 per la tensione nominale 400V, e 0,92 per la tensione nominale 415 V.
- Quando il carico principale è un carico non lineare, la sezione della linea deve essere aumentata di 1,5-1,7 volte.

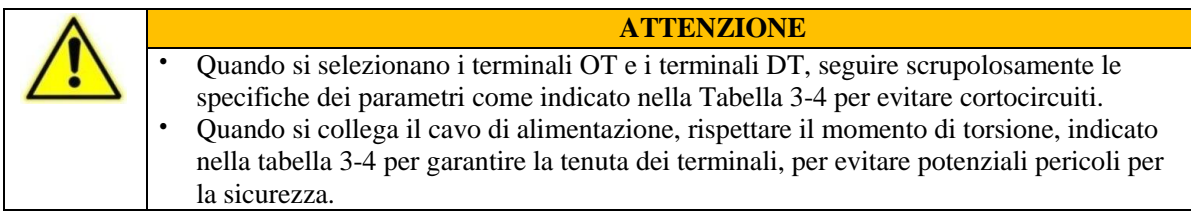

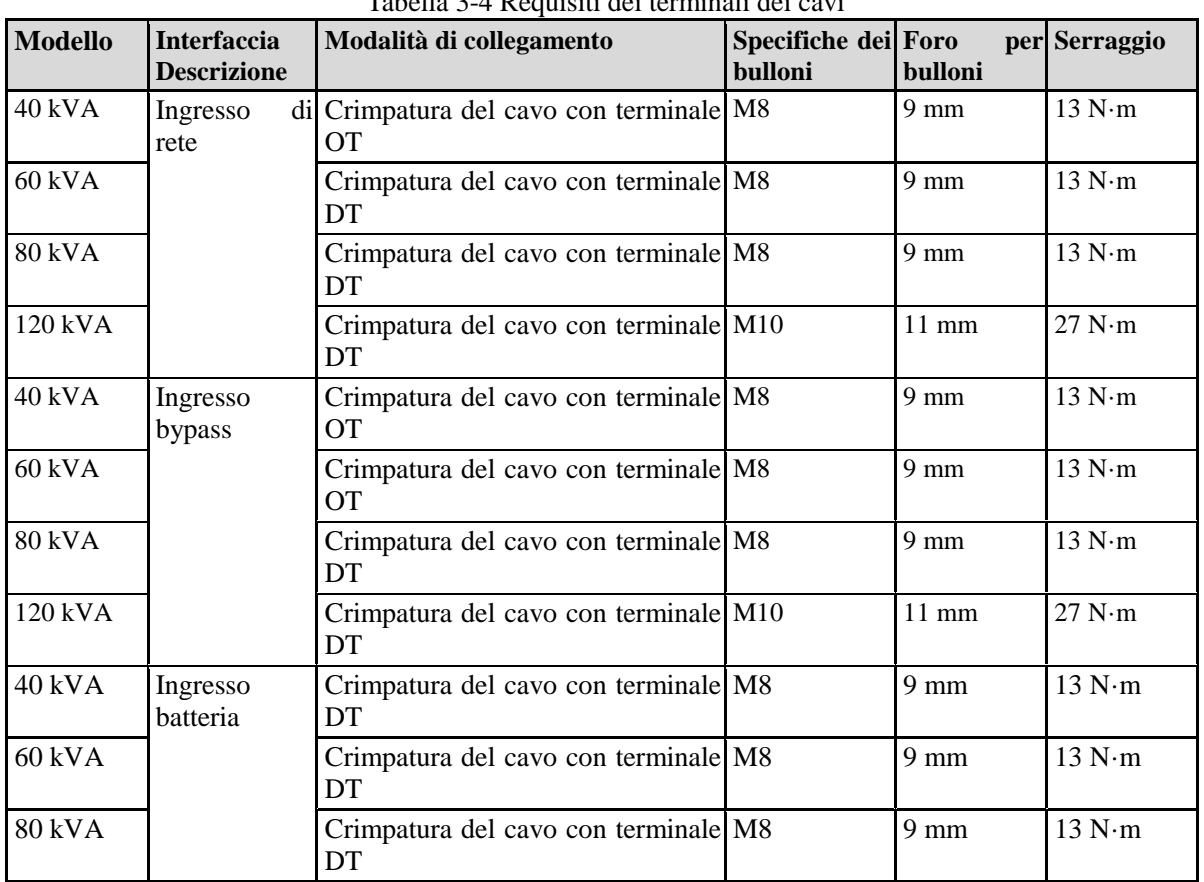

Tabella 3-4 Requisiti dei terminali dei cavi

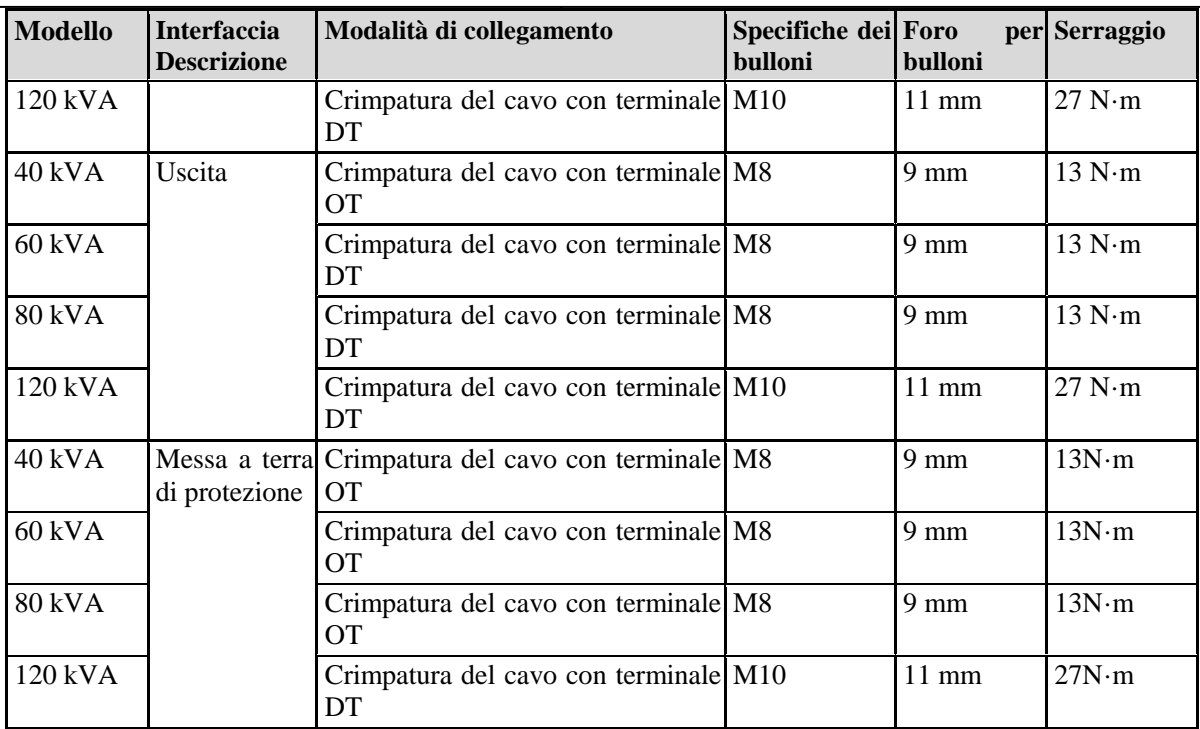

120 kVA Crimpatura del cavo con morsetto DT M10 11 mm 27N-m

Tabella 3-5 Configurazioni degli interruttori di ingresso-uscita

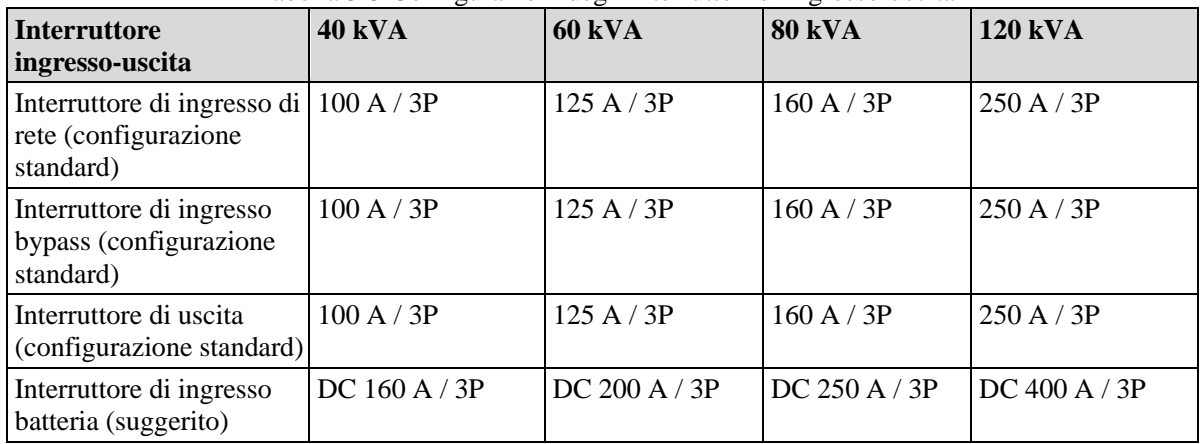

### **Note**

- L'interruttore di ingresso di rete, l'interruttore di ingresso di bypass e l'interruttore di uscita sono installati in questo prodotto come configurazione standard.
- Poiché l'UPS è un dispositivo di corrente di dispersione di considerevole entità, si sconsiglia l'installazione di interruttori con funzione di protezione differenziale.

## <span id="page-15-0"></span>**3.1.4 Disimballaggio**

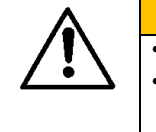

**AVVERTENZA** L'apparecchiatura deve essere maneggiata da personale esperto. Maneggiare l'attrezzatura e il dispositivo con cura. Qualsiasi impatto o caduta può causare danni all'apparecchiatura.

#### Procedure:

Fase 1: assicurarsi che la confezione dell'UPS non sia danneggiata. In caso di danni durante il trasporto, si prega di informare immediatamente il fornitore.

- Fase 2: utilizzare il carrello elevatore a forca per trasportare l'attrezzatura nel luogo designato.
- Fase 3: rimuovere l'imballaggio esterno e rimuovere la schiuma tampone.

Fase 4: rimuovere il sacchetto antiumidità.

Fase 5: controllare se l'attrezzatura è integra.

Ispezionare l'aspetto dell'UPS e verificare se l'UPS si è danneggiato durante il trasporto. In caso affermativo, informare immediatamente il fornitore. Controllare se gli accessori allegati sono completi e corretti secondo la lista di imballaggio. Se gli accessori sono incompleti o il modello non è conforme ai requisiti, effettuare tempestivamente la registrazione in loco e contattare immediatamente l'azienda o l'ufficio locale.

Fase 6: dopo aver confermato che l'attrezzatura è in buone condizioni, rimuovere il supporto angolare a forma di L fissato al pallet per il fissaggio dell'armadio, come mostrato in Fig. 3-2.

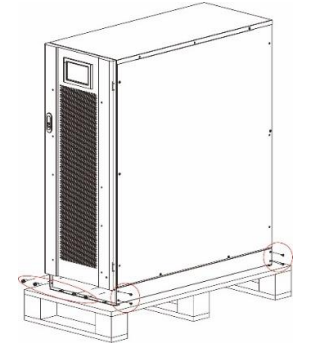

Fig. 3-2 Rimozione supporto angolare a L

Fase 7: girare la chiave in senso antiorario per sollevare i quattro piedi di supporto nella parte inferiore dell'UPS fino ad avere tutte e quattro le ruote nella parte inferiore dell'armadio a terra in modo uniforme e i piedi di supporto completamente sospesi. Vedere Fig. 3-7.

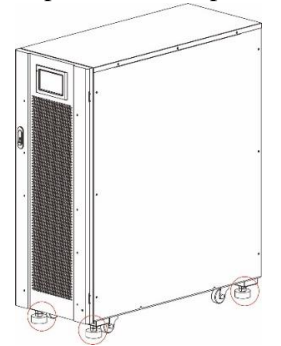

Fig. 3-3 Regolazione verso l'alto dei piedi di supporto

Fase 8: utilizzare il carrello elevatore automatico o altre attrezzature per scaricare la macchina e spostare l'attrezzatura nella posizione di installazione.

## <span id="page-16-0"></span>**3.2 Installazione del sistema UPS singolo**

## <span id="page-16-1"></span>**3.2.1 Installazione dell'UPS**

Procedure di installazione:

- Fase 1: girare la chiave in senso orario per abbassare i quattro piedi di supporto nella parte inferiore dell'UPS fino a quando tutte e quattro le ruote nella parte inferiore dell'armadio sono sospese e l'apparecchiatura è completamente sostenuta dai quattro supporti.
- Fase 2: controllare il livello dell'armadio con lo strumento di livellamento. In caso contrario, continuare a regolare i piedi di supporto fino a raggiungere lo stato di livello.

### <span id="page-16-2"></span>**3.2.2 Installazione componenti di serraggio**

I componenti di serraggio sono installati per la resistenza alle vibrazioni e agli urti e possono essere installati in modo selettivo a seconda dell'ambiente di installazione. La procedura di installazione specifica è la seguente:

Fase 1: determinare la posizione di installazione e posizionare la superficie di montaggio secondo il diagramma delle dimensioni dei fori. La dimensione del foro è mostrata in Fig. 3-4 e Fig.

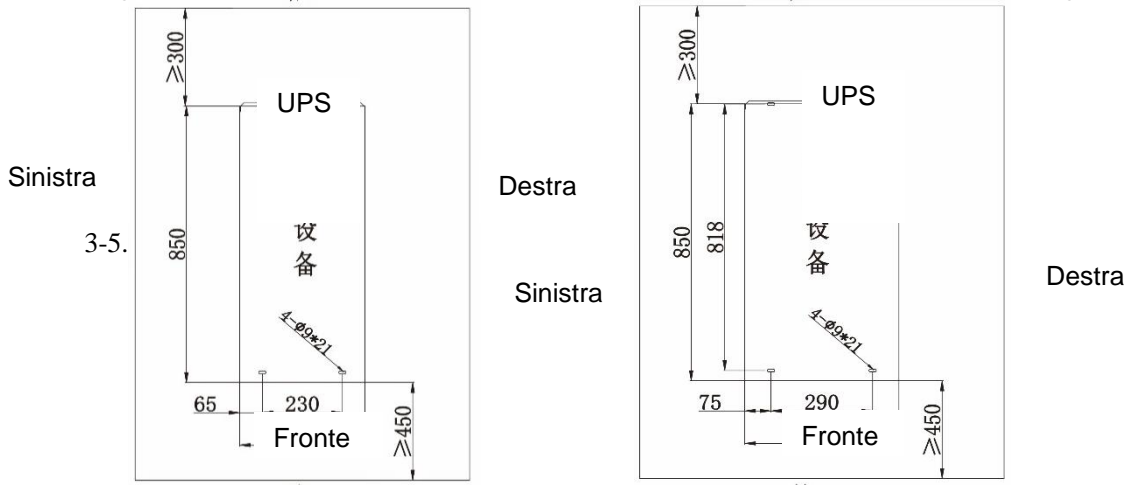

Fig. 3-4 Dimensione del foro di 40/60/80 kVA Fig. 3-5 Dimensione del foro di 120 kVA

- Fase 2: installare selettivamente i fori per i bulloni ad espansione e i bulloni ad espansione in base alle condizioni del sito di fondazione dell'installazione.
- Fase 3: maneggiare l'UPS nella posizione di installazione con il rullo.
- Fase 4: girare la chiave in senso orario per abbassare i quattro piedi di supporto nella parte inferiore dell'UPS fino a quando tutte le quattro ruote nella parte inferiore dell'armadio sono sospese e l'apparecchiatura è completamente sostenuta dai quattro piedi di supporto.
	- Fase 5: aprire lo sportello anteriore e rimuovere il pannello di copertura di distribuzione, Fig. 3-6/7

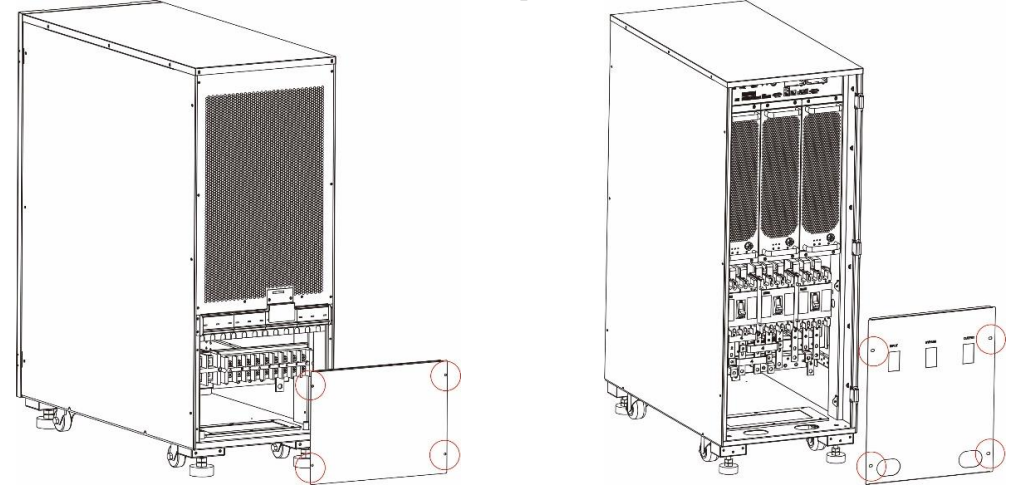

Fig. 3-6 Rimuovi la copertura Fig. 3-7 Rimuovi copertura (40/60 kVA) (80/120 kVA)

Fase 6: fissare i componenti all'armadio con 8 viti M6 e 4 viti M12, come mostrato in Fig.

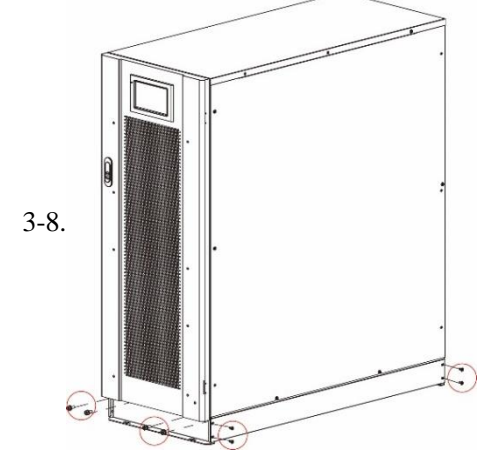

Fig. 3-8 Fissare i componenti di serraggio sulla custodia

Fase 7: mettere a punto l'armadio in modo che i bulloni ad espansione siano allineati con i quattro fori.

Fase 8: fissare a terra i componenti di serraggio nella parte anteriore e posteriore con 4 bulloni ad espansione M12×60.

Fase 9: chiudere lo sportello anteriore e rimettere il pannello di copertura dell'unità di distribuzione.

### <span id="page-17-0"></span>**3.2.3 Installazione Batterie**

<span id="page-17-1"></span>Per i metodi di installazione della batteria, fare riferimento alle istruzioni per l'installazione della stessa. Dopo l'installazione della batteria, controllare il voltaggio di una singola batteria, range normale: 10,5 V -13,5 V; Controllare la differenza di tensione tra le singole celle di una batteria in serie, generalmente non più del 5%. In caso contrario, caricare o sostituire la batteria.

### **3.2.4 Collegare i cavi di alimentazione**

Fase 1: rimuovere la lastra di copertura dell'unità di distribuzione (80kVA/120kVA si deve prima aprire lo sportello anteriore), come mostrato in Fig. 3-6 e Fig. 3-7.

Fase 2: collegare i cavi di alimentazione.

La posizione del cablaggio e il percorso del cavo di alimentazione nella parte inferiore dell'armadio sono mostrati in Fig. 3-9 e Fig. 3-10.

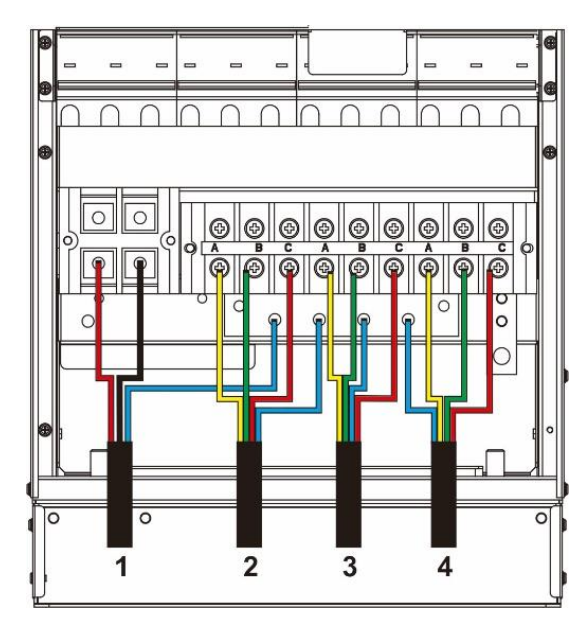

Fig. 3-9 Cablaggio cavo alimentaz. (40/60 kVA) Fig. 3-10. Cablaggio cavo aliment.(80/120 kVA)

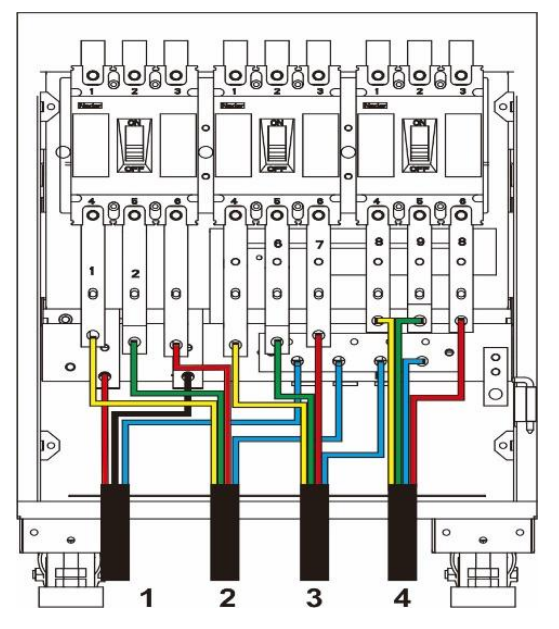

- 1 Cavo di ingresso batteria 2 Cavo di ingresso di rete 3 Cavo di ingresso bypass Cavo di uscita
- Collegamento del cavo della batteria

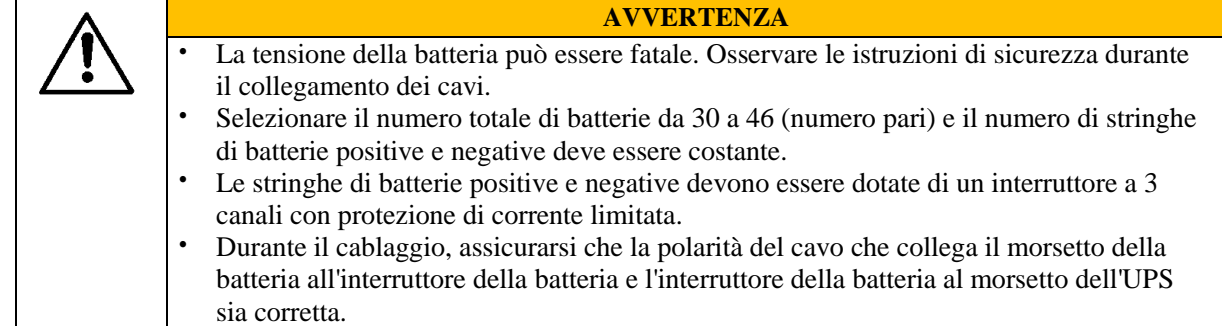

La modalità di collegamento di riferimento delle stringhe di batteria è mostrata nella Fig. 3-11, dove la linea N della batteria è il potenziale di riferimento che conduce dal punto di collegamento al centro delle stringhe di batteria + e -

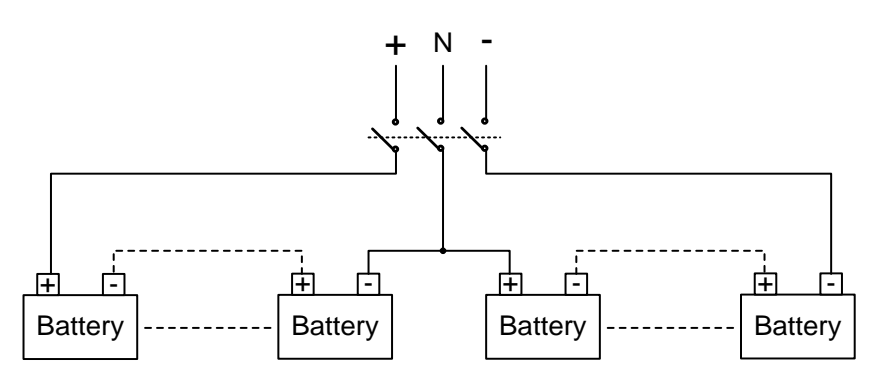

Fig. 3-11 Schema di collegamento delle stringhe di batteria

Collegare il cavo di alimentazione della batteria al +, N e - del morsetto di distribuzione della batteria, come mostrato in Fig. 3-12 e Fig. 3-13.

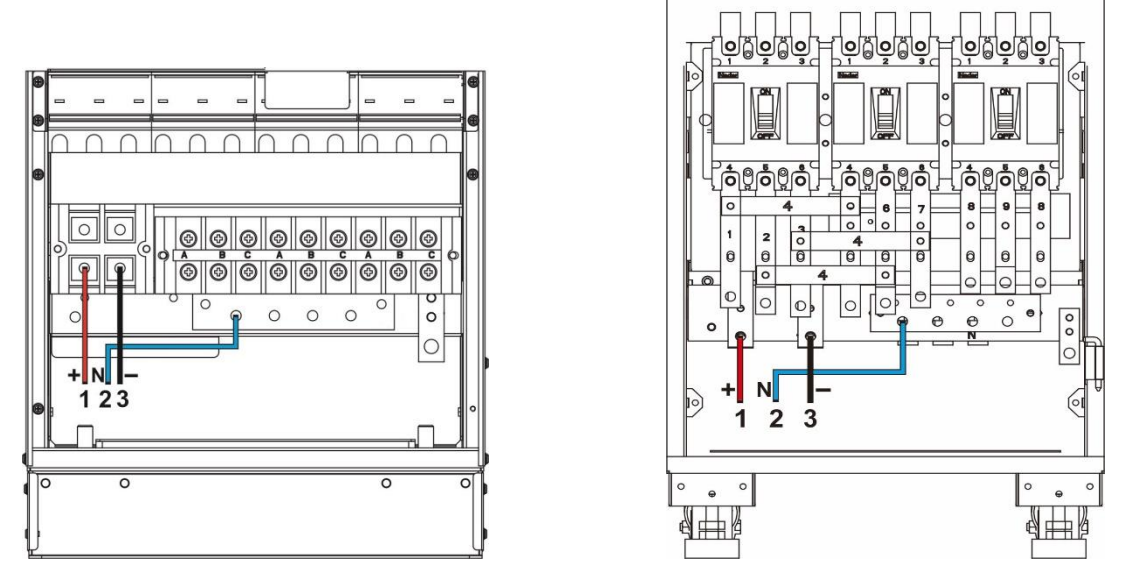

Fig. 3-12 Collegamento cavo batteria (40/60 kVA) Fig. 3-13 Collegamento cavo batteria (80/120 kVA)

1 Batteria input + 2 Batteria input N 3 Batteria input -

Collegamento del cavo d'ingresso AC

◊ Alimentazione diversa per la rete principale e bypass

Prima di eseguire le seguenti operazioni, misurare con un multimetro per assicurarsi che i terminali trifase

del circuito principale e del circuito di bypass non siano in cortocircuito.

- Fase 1: collegare i cavi di ingresso della rete ai morsetti di distribuzione principale A, B, C e N successivamente.
- Fase 2: collegare i cavi di ingresso del bypass ai morsetti di distribuzione del bypass A, B, C e N in

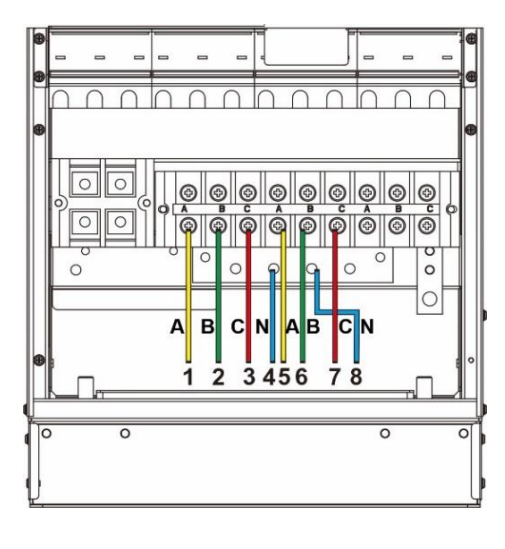

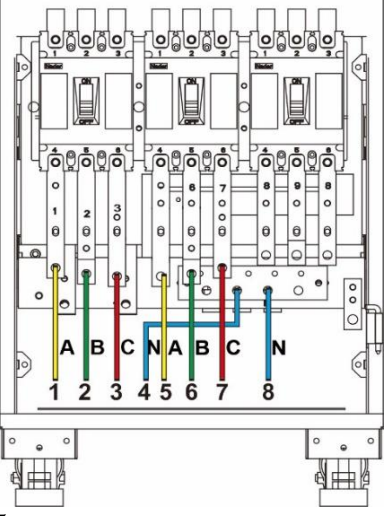

successione, come mostrato in Fig. 3-14 e 3-15.

1 Ingresso di rete A 2 Ingresso di rete B 3 Ingresso di rete C 4 Ingresso di rete N

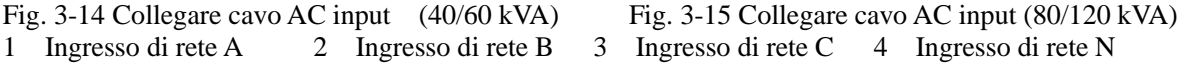

5 Ingresso bypass A 6 Ingresso bypass B 7 Ingresso bypass C 8 Ingresso bypass N

◊ Stessa alimentazione per il circuito principale e il bypass

Fase 1: Installare i cavi di collegamento o le barre di rame tra i morsetti di ingresso della rete e di bypass, come mostrato nelle Figg. 3-16 e 3-17.

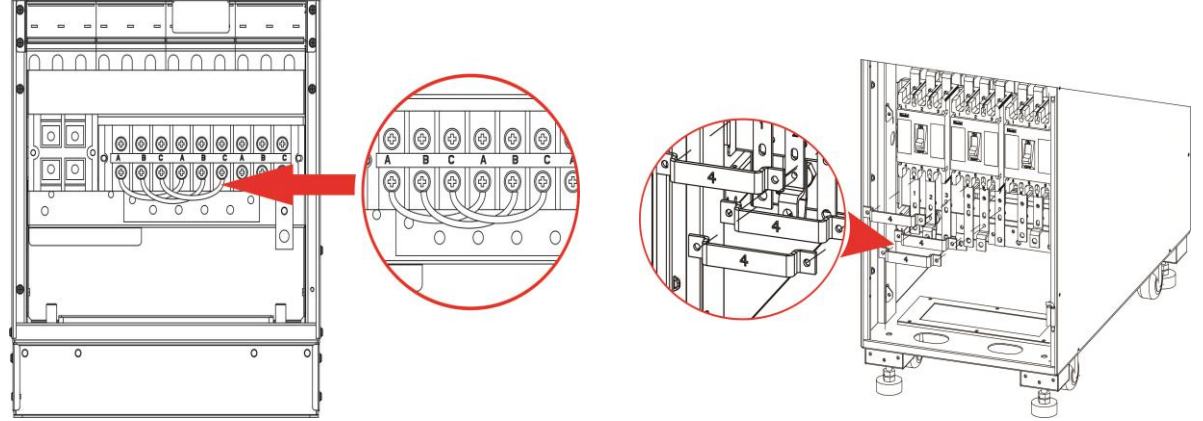

Fig. 3-16 Installare cavi di collegamento (40/60 kVA) Fig. 3-17 Installare barre di rame(80/120 kVA)

Fase 2: Collegare i cavi di ingresso AC in successione ai morsetti di distribuzione A, B, C e N di, come mostrato in Fig. 3-18 e Fig. 3-19

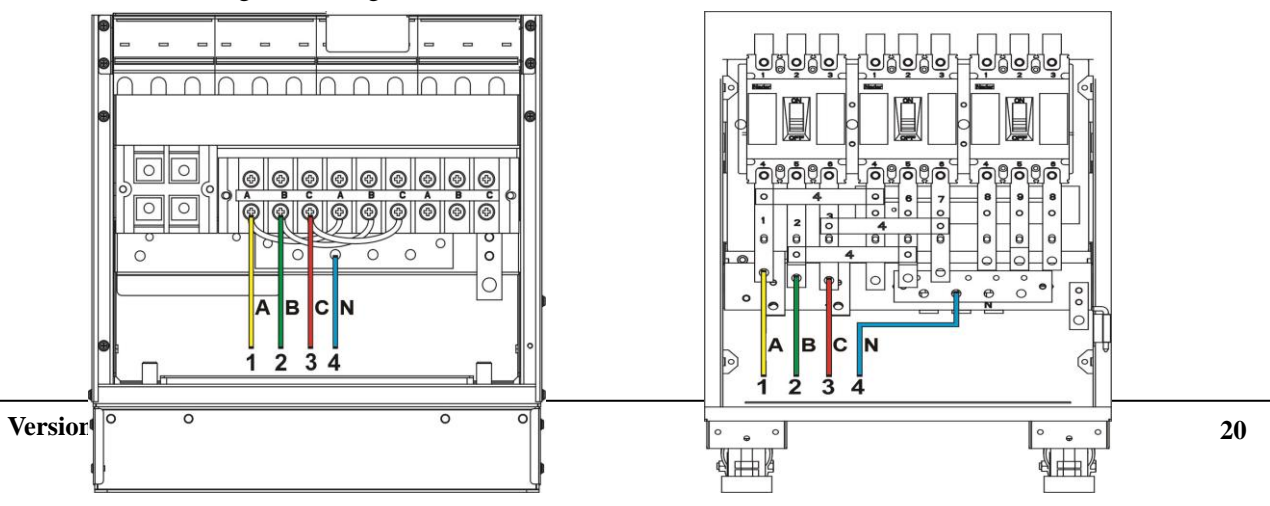

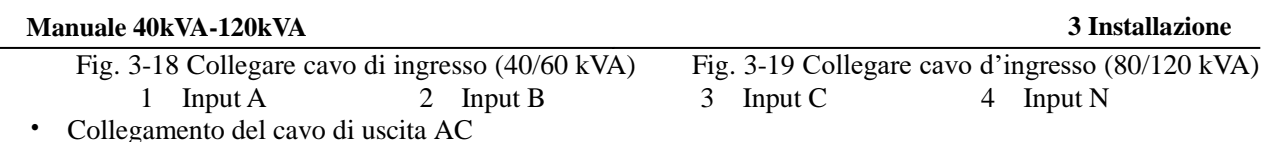

Collegare i cavi di uscita in successione ai morsetti di distribuzione di uscita A, B, C e N, come mostrato nelle Fig. 3-20 e Fig. 3-21.

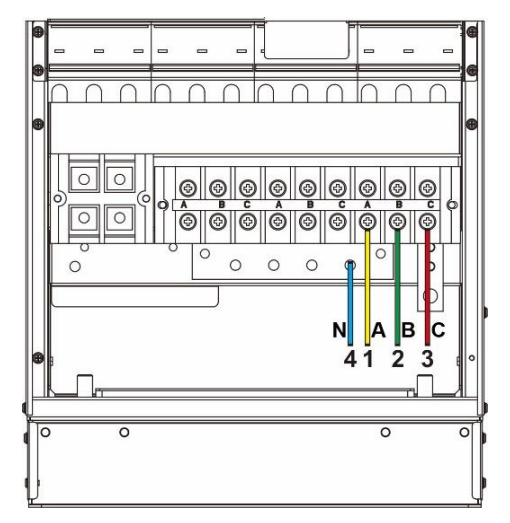

1 Output A 2 Output B 3 Output C 4 Output N Output N

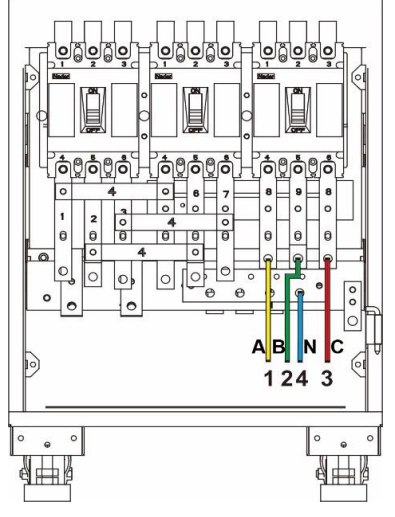

Fig.3-20 Collegare cavo di uscita AC (40/60 kVA) Fig. 3-21 Collegare cavo di uscita AC (80/120 kVA)

## <span id="page-20-0"></span>**3.2.5 Collegare il cavo di messa a terra**

Collegare il cavo di messa a terra dell'UPS come illustrato nelle Fig. 3-22 e Fig. 3-23. Sul lato sinistro è riservata anche un'ulteriore porta di messa a terra M8.

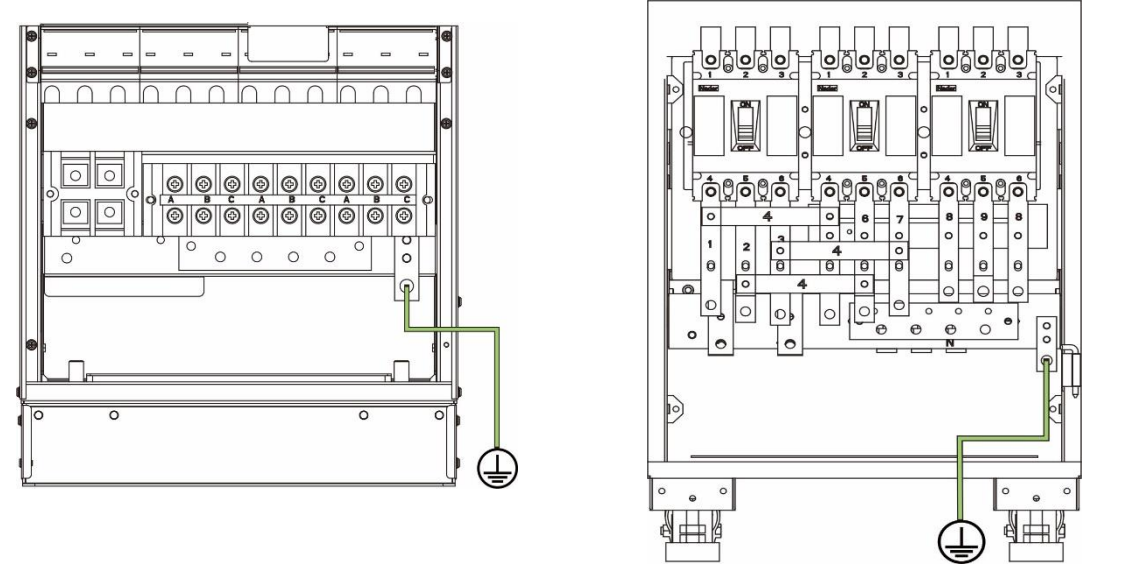

Fig. 3-22 Collegare cavo di messa a terra (40/60 kVA) Fig. 3-23 Collegare cavo di messa a terra (80/120 kVA)

## <span id="page-20-1"></span>**3.2.6 Interfaccia del segnale di comunicazione**

#### **Caratteristiche generali**

L'UPS della serie 40 - 120 kVA integra slot di comunicazione, porta di rete FE, interfaccia RS485, interfaccia di funzionamento in parallelo, interfaccia LBS, accesso di base a dry contact e altre interfacce di segnale di comunicazione.

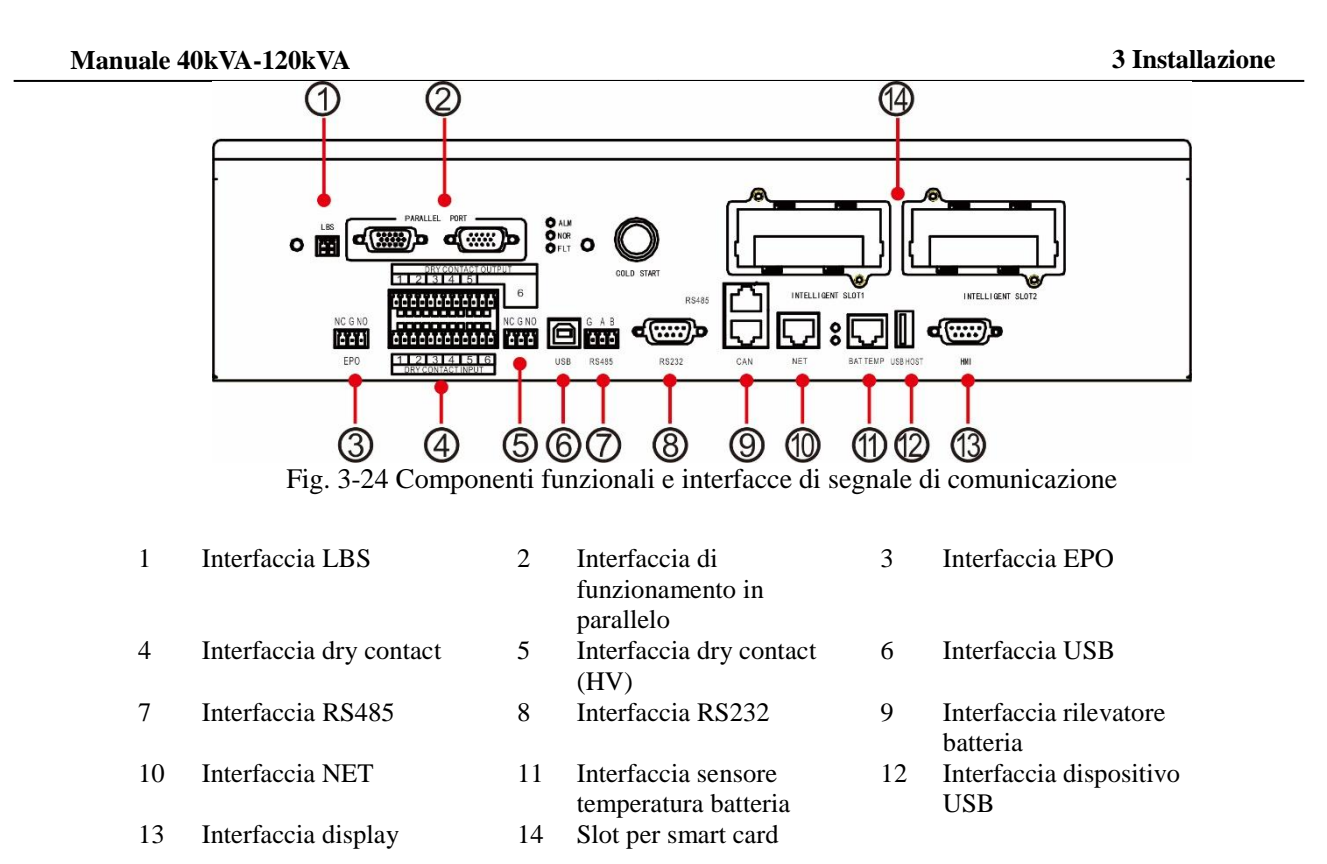

#### **Interfaccia di funzionamento parallelo e l'interfaccia LBS**

Quando è necessario il funzionamento in parallelo, il cavo di controllo del funzionamento in parallelo deve essere utilizzato per collegare l'interfaccia di collegamento in parallelo di ogni singolo UPS in modo circolare, e non è necessaria alcuna connessione per il singolo UPS. LBS è utilizzato nel sistema a doppio bus per elaborare le informazioni di comunicazione di due sistemi UPS. Le funzioni specifiche sono indicate nella Tabella 3-6.

| Serigrafia del<br>pannello       | <b>Descrizione</b>                                                                                                    |
|----------------------------------|----------------------------------------------------------------------------------------------------|
| <b>PORTA</b><br><b>PARALLELA</b> | Interfaccia del segnale <i>inter host parallel</i> . Quando più UPS sono collegati in parallelo,<br>l'interfaccia di funzionamento in parallelo di ciascun UPS deve essere collegata con<br>cavi di controllo del funzionamento in parallelo. N cavi di controllo del funzionamento<br>in parallelo sono utilizzati per collegare N UPS, in modo da garantire che ogni UPS sia<br>collegato con almeno due cavi di controllo del funzionamento in parallelo e migliorare<br>l'affidabilità del funzionamento in parallelo. |
| <b>LBS</b>                       | LBS è utilizzato nel sistema a doppio bus per bilanciare la frequenza di uscita e la fase<br>di ciascun sistema nell'impianto a doppio bus per garantire il passaggio tra due bus.                                                                                                    |

Tabella 3-6 Funzione dell'interfaccia di funzionamento in parallelo e dell'interfaccia LBS

#### **Interfaccia dry contact**

Attraverso l'interfaccia dry contact dell'UPS è possibile realizzare funzioni quali il monitoraggio dello stato del dispositivo esterno, la gestione del sistema di batterie, la segnalazione di allarme al dispositivo esterno e lo spegnimento di emergenza a distanza. L'interfaccia a dry contact dell'apparecchiatura può essere personalizzata. L'impostazione predefinita è nessuna. Il dry contact definito dall'utente e le funzioni corrispondenti sono indicati nella Tabella 3-7.

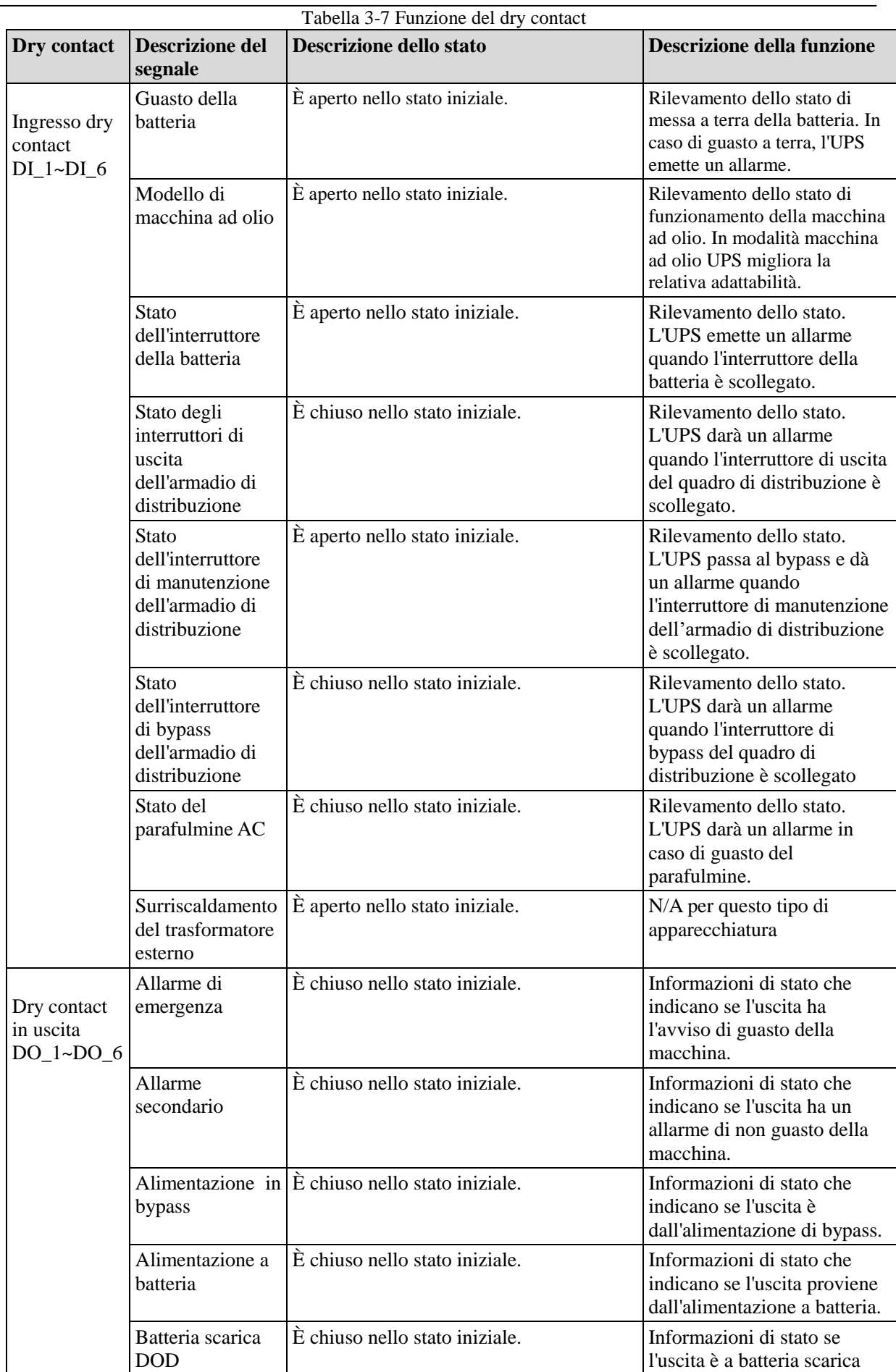

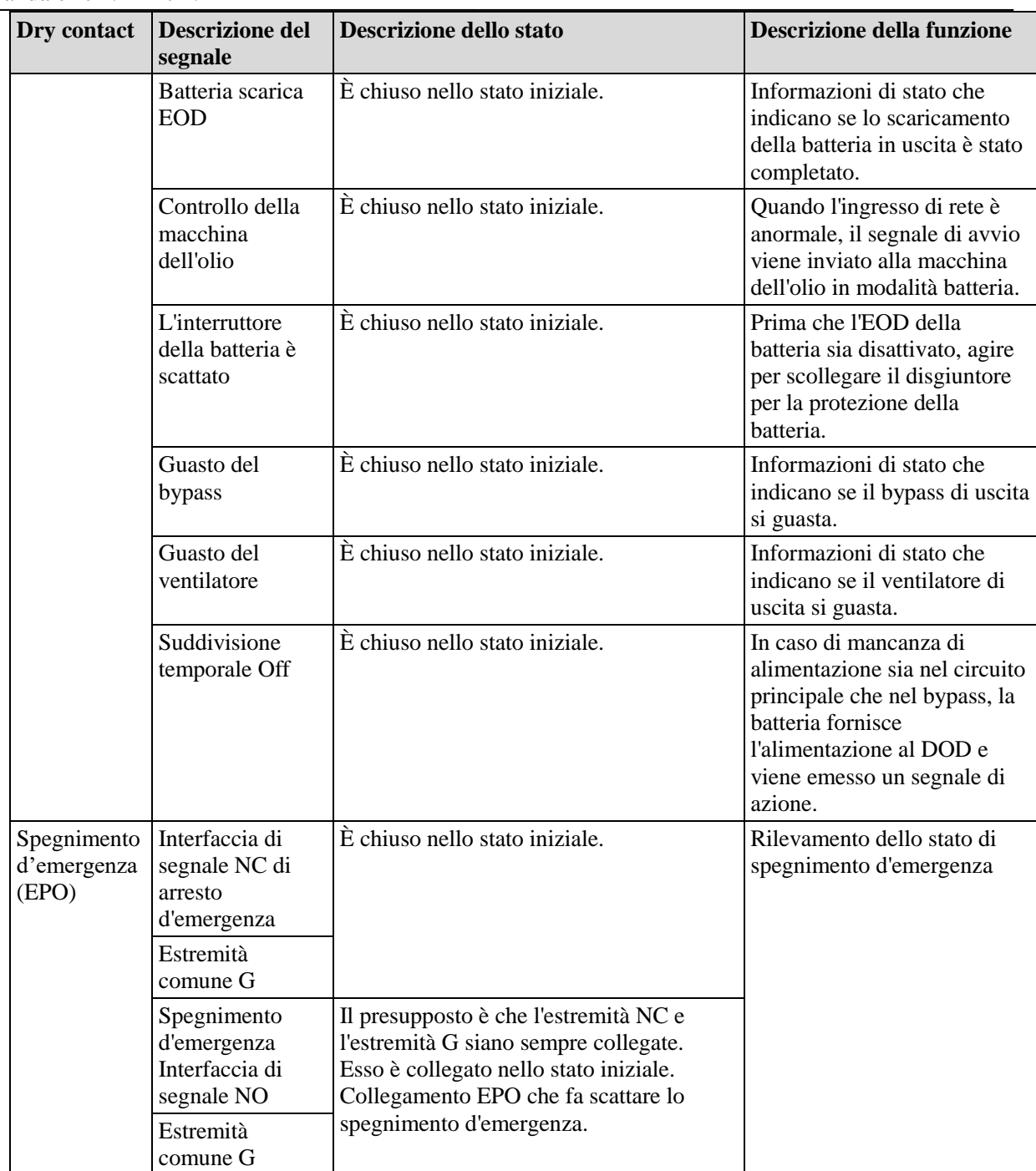

#### **Note**

- $DI_1 \sim DI_6$  rappresentano l'interfaccia di ingresso dry contact  $1 \sim 6$ ,  $DO_1 \sim DO_6$  rappresentano l'interfaccia di uscita dry contact  $1 \sim 6$ .
- NO rappresenta l'estremità generalmente aperta e NC rappresenta l'estremità generalmente chiusa.
- L'uscita dry contact DO\_6 è l'interfaccia di uscita a dry contact ad alta resistenza di tensione che può sopportare al massimo 250 Vca, e le impostazioni predefinite per l'interfaccia NC. Se l'interfaccia NO è selezionata per il cablaggio, la logica di funzionamento sarà in contrasto con quella del dry contact fornita nella suddetta interfaccia stabile.
- Quando un cavo di segnale a dry contact di apparecchiature esterne è collegato all'interfaccia a dry contact dell'UPS, è necessario garantire la piena corrispondenza dei dry contact alle due estremità del cavo.
- Per il collegamento dell'EPO remoto si raccomanda di non collegare alcuna estremità di segnale per evitare il guasto dell'UPS dovuto al guasto del cavo di collegamento. Per evitare errori di funzionamento, il pulsante di arresto di emergenza deve essere protetto da una piastra di copertura contro gli errori di funzionamento e il cavo di collegamento deve essere protetto dal tubo.

#### **Interfaccia del segnale di comunicazione**

Attraverso l'interfaccia del segnale di comunicazione è possibile realizzare il collegamento e la comunicazione con dispositivi esterni, in modo da poter monitorare e gestire l'UPS e completare altre interazioni funzionali. Le funzioni dell'interfaccia del segnale di comunicazione sono illustrate nella Tabella 3-8.

| <b>Interfaccia</b>                                                                             | Serigrafia      | <b>Descrizione funzioni</b>                                                                                                    |  |  |  |  |
|------------------------------------------------------------------------------------------------|-----------------|----------------------------------------------------------------------------------------------------|--|--|--|--|
| Interfaccia USB                                                                                | <b>USB</b>      | Collegare l'host locale via USB per la comunicazione locale di<br>monitoraggio.                                                                                                    |  |  |  |  |
| Interfaccia RS485                                                                              | <b>RS485</b>    | Collegare l'host locale tramite RS485 per la comunicazione di<br>monitoraggio locale.                                                                                                    |  |  |  |  |
| Interfaccia RS232                                                                              | <b>RS232</b>    | Collegare l'host locale tramite RS232 per la comunicazione di<br>monitoraggio locale.                                                                                                    |  |  |  |  |
| Interfaccia monitor<br>batteria / interfaccia<br>BMS dei gruppi di<br>batteria a ioni di litio | <b>RS485</b>    | Collegare il monitor della batteria tramite RS485 per realizzare il<br>rilevamento dello stato di ogni singola batteria o collegare gruppi di<br>batterie agli ioni di litio tramite RS485 per realizzare la gestione<br>della comunicazione dei gruppi di batterie al litio. |  |  |  |  |
|                                                                                                | <b>CAN</b>      | Collegare il monitor di batteria via CAN per realizzare la rilevazione<br>dello stato di ogni singola batteria o collegare gruppi di batterie agli<br>ioni di litio via CAN per realizzare la gestione della comunicazione<br>dei gruppi di batterie al litio.                |  |  |  |  |
| Interfaccia NET                                                                                | <b>NET</b>      | Collegare l'host locale o la LAN via porta NET per eseguire il debug<br>e configurare l'UPS o monitorare la LAN.                                                                                                    |  |  |  |  |
| Interfaccia sensore<br>temperatura batteria                                                    | <b>BAT TEMP</b> | Collegare il sensore di temperatura della batteria attraverso<br>l'interfaccia RJ45 per rilevare la temperatura della batteria.                                                                                                    |  |  |  |  |
| Interfaccia<br>dispositivo USB                                                                 | <b>USB HOST</b> | Collegare il dispositivo USB (U disk, ecc.) tramite USB flash disk<br>per caricare e aggiornare online il programma, o scaricare la<br>cronologia.                                                                                                    |  |  |  |  |
| Monitoraggio<br>interfaccia display                                                            | <b>HMI</b>      | Collegare l'unità display del monitor attraverso l'interfaccia DB9 per<br>realizzare il controllo dell'UPS e la visualizzazione dello stato.                                                                                                    |  |  |  |  |

Tabella 3-8 Funzioni dell'interfaccia dei segnali di comunicazione

### **Schede funzionali opzionali negli slot per smart card**

Smart card opzionali: SNMP card, GPRS card e Wi-Fi card ecc.

Le **smart card** sono installate nella fessura per schede opzionali di UPS, che supportano la hot-plug e sono dotate di una comoda installazione. Procedere come segue:

- Fase 1: rimuovere prima la piastra di copertura dallo slot intelligente;
- Fase 2: inserire la smart card richiesta nello slot;
- Fase 3: bloccare la smart card con le viti precedentemente rimosse.
- La **scheda SNMP** è compatibile con il software e firmware Internet e con il sistema operativo di rete e fornisce direttamente la funzione di accesso diretto a Internet per l'UPS per fornire dati istantanei dell'UPS e informazioni sull'alimentazione, per ottenere la comunicazione e la gestione da parte dei sistemi di gestione della rete di comunicazione, la comunicazione di rete degli UPS, il comodo monitoraggio e la gestione centralizzata di ogni UPS. Si prega di fare riferimento alle istruzioni di funzionamento di supporto per i dettagli.
- La **scheda 4G** permette all'UPS di connettersi a Internet attraverso i dati 4G (è necessaria una scheda SIM locale), e il server per la comunicazione dei dati, e l'UPS può essere monitorato online attraverso il computer o il telefono cellulare. Si prega di fare riferimento alle istruzioni operative di supporto per maggiori dettagli
- La **scheda GPRS** permette all'UPS di connettersi a Internet attraverso i dati GPRS (è necessaria una scheda SIM locale), e il server per la comunicazione dei dati, e l'UPS può essere monitorato online attraverso il computer o il telefono cellulare. Si prega di fare riferimento alle istruzioni di funzionamento di supporto per maggiori dettagli
- La **scheda Wi-Fi** consente all'UPS di connettersi a Internet tramite Wi-Fi e al server per la comunicazione dei dati, e l'UPS può essere monitorato online tramite computer o telefono cellulare. Si prega di fare riferimento alle istruzioni di funzionamento di supporto per maggiori dettagli

## <span id="page-25-0"></span>**3.3 Installazione del Sistema UPS parallelo**

## <span id="page-25-1"></span>**3.3.1 Collegamento dei cavi di alimentazione**

#### Procedure di cablaggio:

Come mostrato in figura, collegare rispettivamente l'ingresso di alimentazione di rete, l'ingresso di bypass, l'uscita e la batteria dell'UPS da collegare in parallelo, e quindi collegare rispettivamente l'alimentazione di rete, il bypass, la batteria e il carico.

Fase 1: installare correttamente i cavi di ingresso AC e i cavi della batteria di ogni UPS nel sistema in parallelo come mostrato in 3.2.4.

Fase 2: collegare a terra separatamente il singolo UPS di ogni sistema in parallelo. Vedere 3.2.5 per il metodo di messa a terra.

Passo 3: collegare l'ingresso di alimentazione di rete, l'ingresso di bypass, l'uscita e la batteria dell'UPS da collegare in parallelo, quindi collegare rispettivamente l'alimentazione di rete, il bypass, la batteria e il carico. Lo schema di cablaggio dell'alimentazione del sistema in parallelo è mostrato in figura.

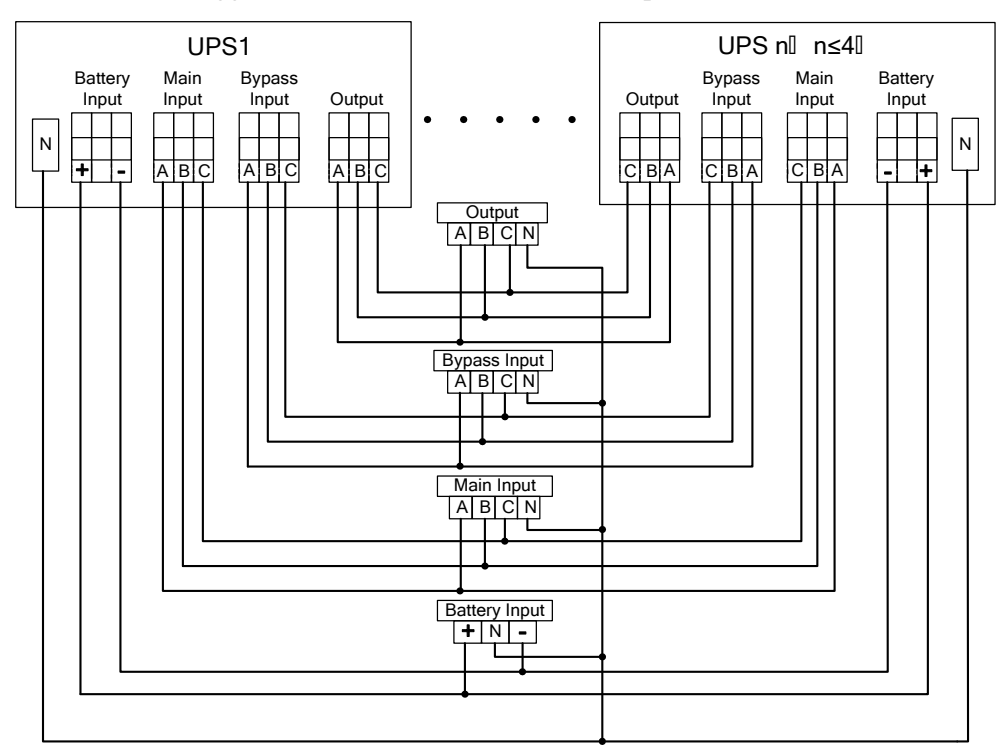

Fig. 3-25 Schema schematico per lo schema di cablaggio di potenza del sistema in parallelo

#### $\square$  Note

- Se il sistema parallelo condivide la stringa di batteria, è necessario impostare la condivisione delle stringhe di batteria nel sistema.
- Durante il cablaggio, collegare i cavi di alimentazione con i morsetti di distribuzione dell'UPS uno ad uno secondo la relazione serigrafata corrispondente.

<span id="page-25-2"></span>La lunghezza e le specifiche di ogni cavo di alimentazione devono essere le più simili possibili, compreso il cavo di ingresso bypass e il cavo di uscita dell'UPS, in modo da ottenere una corrente uniforme in modalità bypass.

## **3.3.2 Collegamento dei cavi di controllo**

#### **Collegamento dei cavi di controllo in parallelo**

Collegare l'interfaccia parallela di un singolo UPS del sistema parallelo per formare un anello tramite il cavo di controllo parallelo.

Esaminando il sistema parallelo 1+1, lo schema di cablaggio è mostrato nelle Fig. 3-26 e 3-27.

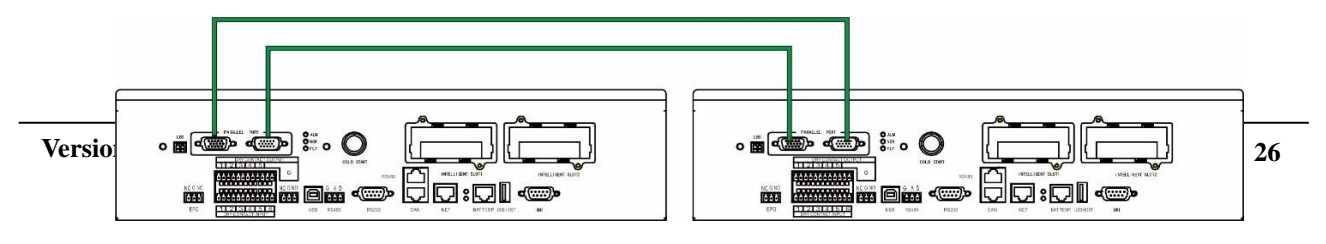

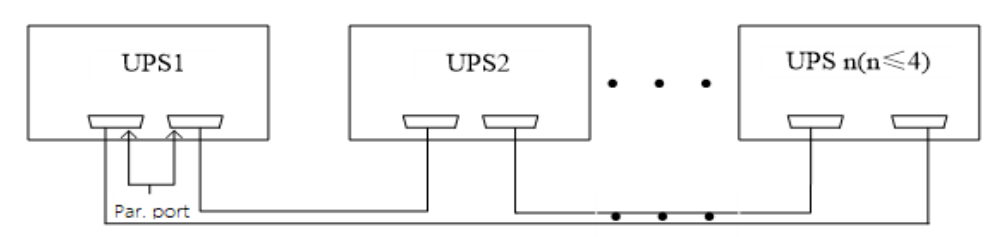

Fig. 3-26 Schema ad anello per i cavi di controllo del sistema parallelo 1+1

Fig. 3-27 Schema ad anello per cavi di comando del sistema parallelo

#### **Collegare altri cavi di controllo**

Collegare i cavi di comando dei singoli UPS nel sistema parallelo secondo "3.2.6 interfaccia di segnale di comunicazione".

## <span id="page-26-0"></span>**3.4 Ispezione dell'installazione**

Gli elementi di ispezione e i criteri di accettazione sono riportati nella tabella 3-9.

| No. | Elementi di ispezione                                                                                                    | Criteri di accettazione                                                                                                    |  |  |  |  |
|-----|----------------------------------------------------------------------------------------------------|----------------------------------------------------------------------------------------------------|--|--|--|--|
| 01  | Verificare se la configurazione del sistema è<br>conforme alla fornitura.                                                                                                    | Il numero del modello del sistema di campo e il numero<br>di unità devono essere compatibili con quelli previsti dal<br>contratto.                                                                                                    |  |  |  |  |
| 02  | Verificare se durante il cablaggio viene preso<br>in considerazione il futuro cablaggio del<br>sistema                                                                                                    | Il cablaggio è conforme ai requisiti costruttivi.                                                                                                    |  |  |  |  |
| 03  | Controllare se il cavo di ingresso, il cavo di<br>uscita e il cavo di collegamento della batteria<br>sono collegati in modo sicuro.                                                                                                    | Tutti i collegamenti dei cavi non devono essere allentati<br>e, durante il fissaggio delle viti, assicurarsi che i<br>cuscinetti siano premuti per essere piatti per evitare<br>cadute o incidenti di sicurezza, e assicurarsi che non ci<br>siano circuiti aperti e punti di disturbo nascosti nel<br>collegamento.   |  |  |  |  |
| 04  | Se l'apparecchiatura è gestita da remoto,<br>controllare che la porta seriale associata (che<br>supporta i meccanismi di sicurezza) sia<br>collegata correttamente.                                                                                                    | Il cavo di controllo deve essere adeguatamente regolato e<br>serrato correttamente.                                                                                                    |  |  |  |  |
| 05  | Controllare se il contrassegno del cavo è<br>chiaro e preciso.                                                                                                    | Entrambe le estremità del cavo devono essere<br>contrassegnate e l'etichetta deve essere concisa e di facile<br>comprensione.                                                                                                    |  |  |  |  |
| 06  | Controllare se il cavo di terra dell'UPS è<br>collegato alla fila di cavi di terra nella sala<br>macchine e se il collegamento del cavo di<br>terra è affidabile.                                                                                                    | È necessario collegare in modo sicuro la barra di messa a<br>terra nella sala macchine.                                                                                                    |  |  |  |  |
| 07  | Controllare il collegamento di ogni cavo.                                                                                                    | Controllare il collegamento del circuito con lo schema<br>elettrico.                                                                                                    |  |  |  |  |
| 08  | Controllare se il filo di ingresso sotto tensione<br>e il filo zero sono collegati in modo inverso.                                                                                                    | Il filo sotto tensione e il filo zero devono essere regolari.                                                                                                    |  |  |  |  |
| 09  | Per i singoli UPS, controllare se la sequenza<br>di fase del filo in tensione in ingresso è<br>corretta; per il funzionamento in parallelo,<br>controllare se la sequenza di fase dei fili in<br>tensione in ingresso e in uscita principali e di<br>bypass di ciascun UPS è corretta. | Per un singolo UPS, la sequenza di fase del filo sotto<br>tensione dell'ingresso dell'UPS deve essere corretta; per<br>il funzionamento in parallelo, la sequenza di fase dei fili<br>sotto tensione dell'ingresso e dell'uscita del circuito<br>principale dell'UPS e del circuito di bypass deve essere<br>coerente. |  |  |  |  |

Tabella 3-9 Elementi di ispezione e criteri di accettazione

#### **Manuale 40kVA-120kVA**

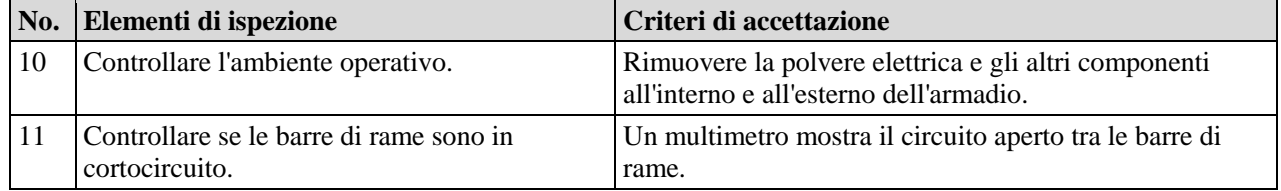

## **4 Interfaccia display UPS**

## <span id="page-28-1"></span><span id="page-28-0"></span>**4.1 Unità monitoraggio display**

L'unità di monitoraggio display dell'UPS si trova sul pannello frontale dell'UPS. Attraverso l'unità display di monitoraggio dell'operazione, è possibile realizzare il controllo dell'operazione, la regolazione dei parametri, la visualizzazione dello stato di funzionamento, la visualizzazione dell'allarme e altre funzioni dell'UPS.

## <span id="page-28-2"></span>**4.1.1 Aspetto del pannello**

L'aspetto è mostrato nella Fig. 4-1.

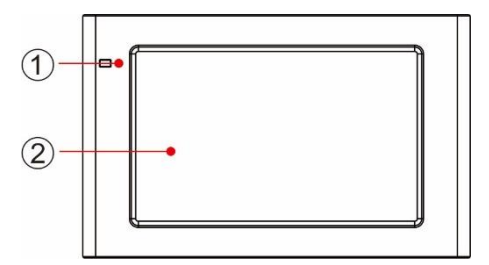

Fig. 4-1 Diagramma schematico per il pannello dell'unità monitoraggio display

1 LED indicatori luminosi 2 LCD touch screen

## <span id="page-28-3"></span>**4.1.2 LCD e indicatori luminosi**

L'unità monitoraggio display può visualizzare varie informazioni di funzionamento e di allarme dell'UPS in tempo reale tramite LCD, e i parametri dell'UPS possono essere impostati e gestiti tramite LCD.

Lo stato degli indicatori luminosi per il monitoraggio dell'unità di monitoraggio display è indicato nella Tabella 4-1.

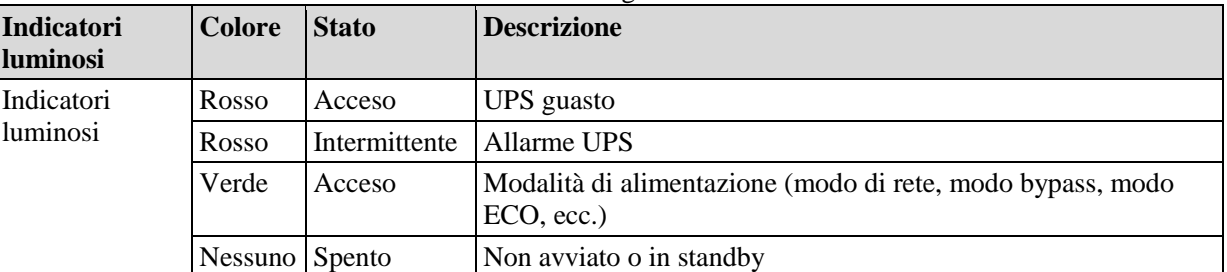

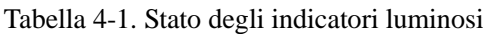

## <span id="page-28-4"></span>**4.2 Interfaccia Display**

## <span id="page-28-5"></span>**4.2.1 Panoramica**

## **Struttura del menu**

La struttura del menu dell'interfaccia di visualizzazione del monitoraggio è mostrata nella Fig. 4-2.

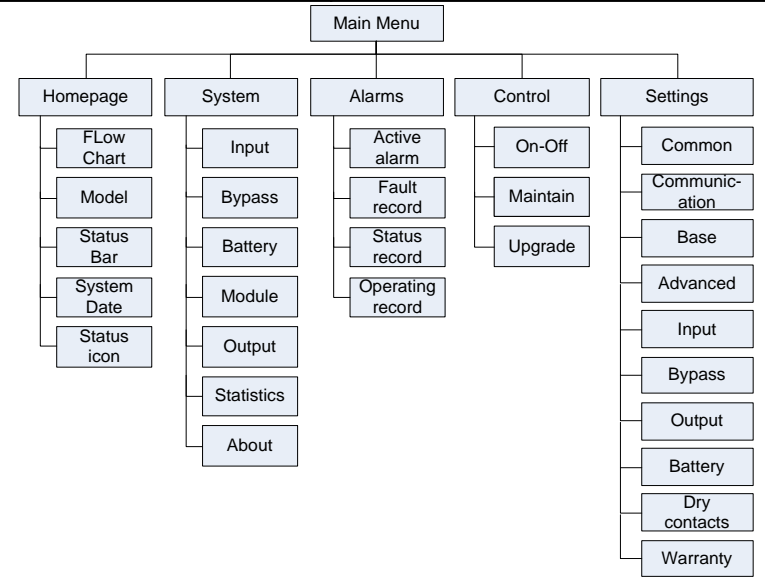

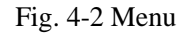

#### **Avviamento per la prima accensione**

Le impostazioni rapide possono essere impostate alla prima accensione dell'apparecchio o alla sua riaccensione dopo il ripristino delle impostazioni di fabbrica, come illustrato nella Fig. 4-3. L'interfaccia specifica per le impostazioni rapide comprende le impostazioni della lingua, le impostazioni del display, le impostazioni di sistema 1 e le impostazioni di sistema 2, ed è possibile saltare direttamente a tali impostazioni rapide. Per istruzioni e suggerimenti sulle voci di impostazione, consultare il paragrafo **4.2.6** 

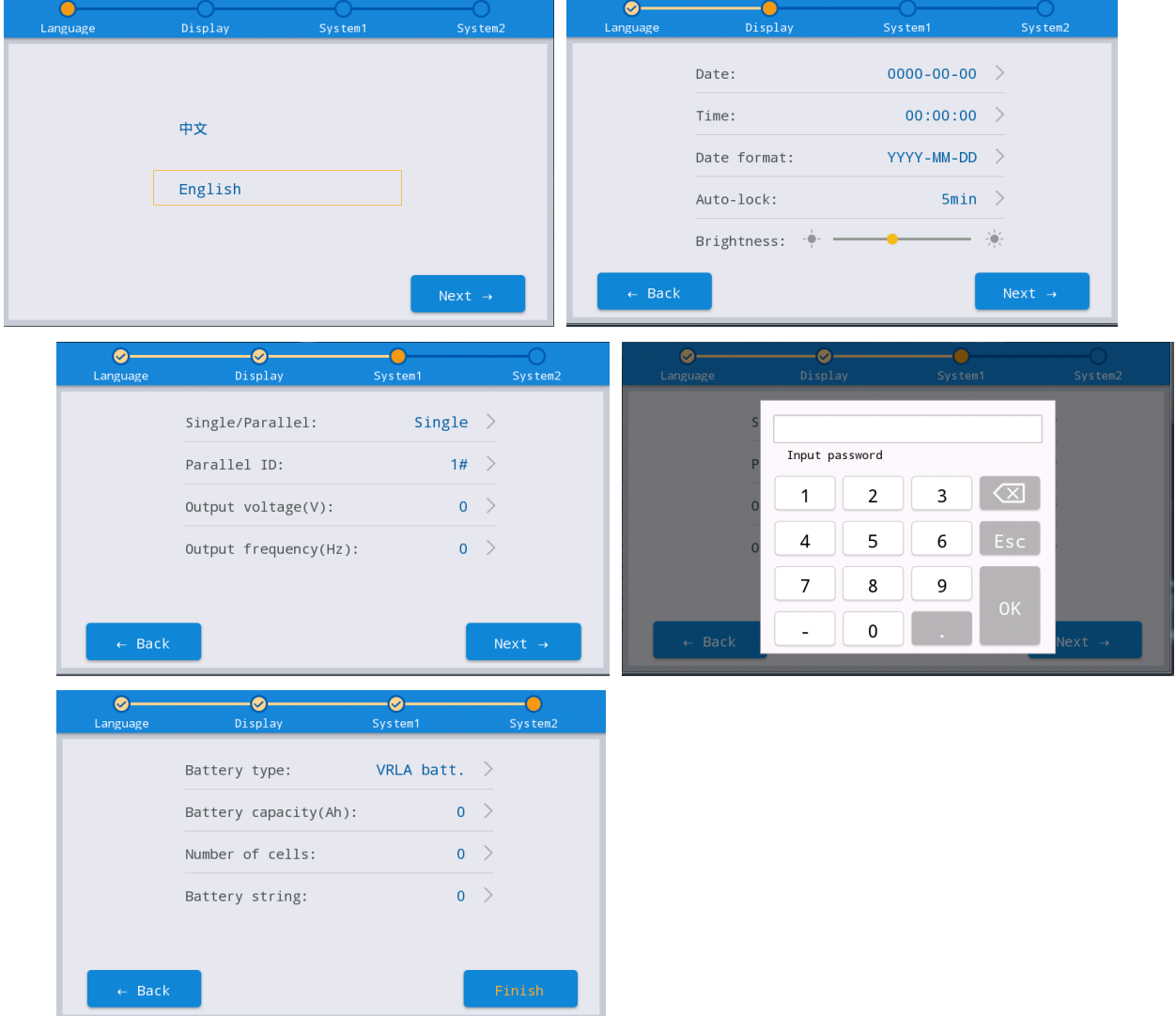

### Fig. 4-3 Impostazioni rapide

<span id="page-30-0"></span>La pagina iniziale viene visualizzata al termine delle impostazioni rapide. Per impostare la password avanzata è necessario impostare nelle impostazioni "*Sistema 1*" e "*Sistema 2*" nelle impostazioni rapide.

### **4.2.2 Home Page**

La pagina iniziale è divisa in tre parti, compreso il menu principale, il diagramma del flusso di energia, la barra di stato. La home page è mostrata nella Fig. 4-4:

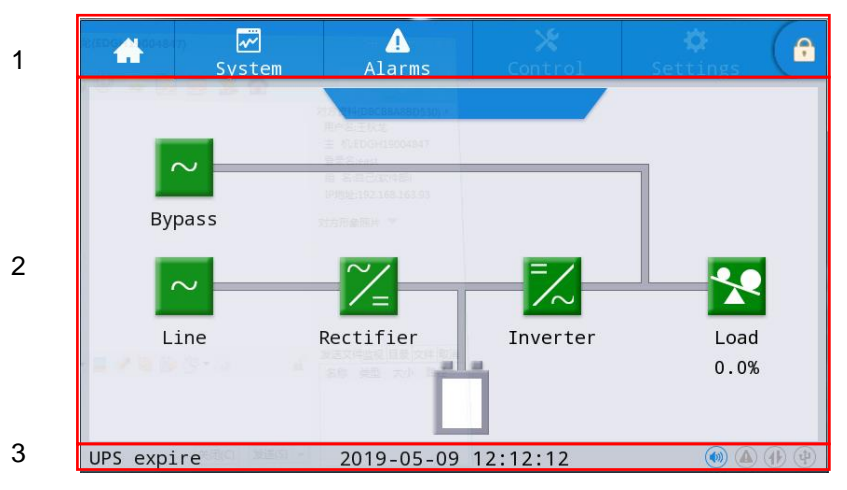

Fig. 4-4 Home page

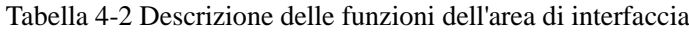

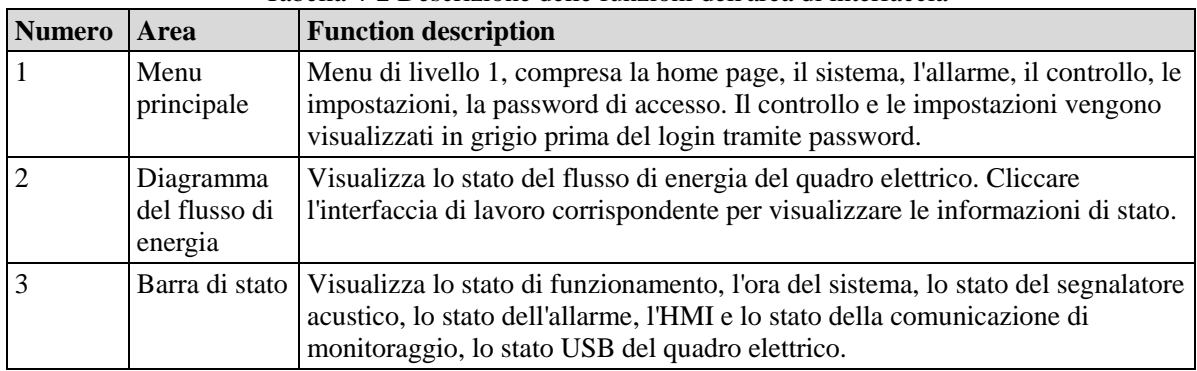

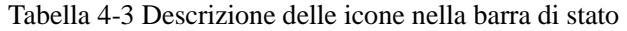

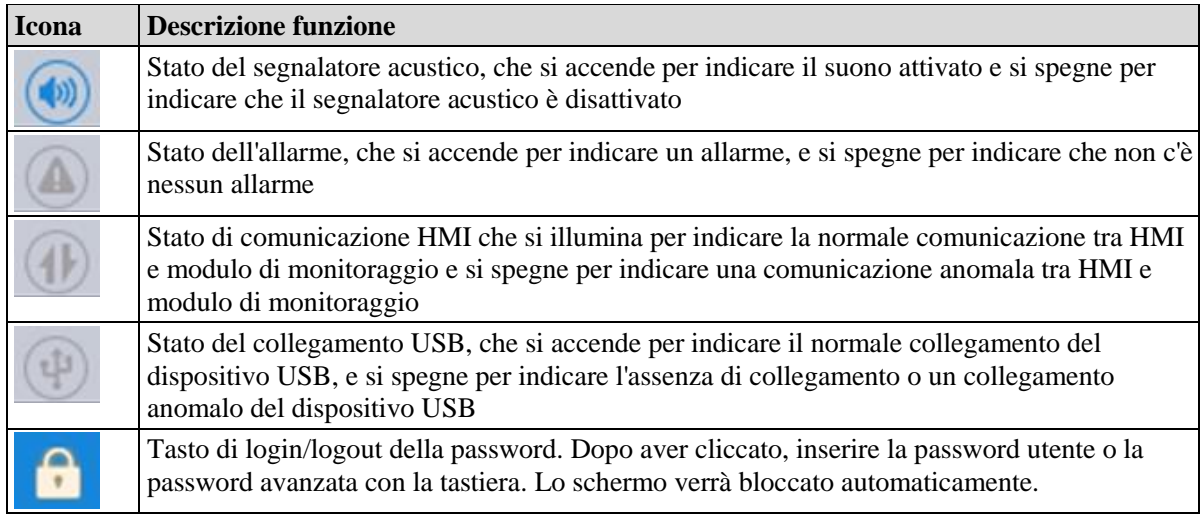

| Autorizzazioni<br><b>Password</b> | <b>Default</b> | <b>Descrizione funzione</b>                                                                                                    |
|-----------------------------------|----------------|----------------------------------------------------------------------------------------------------|
| Password utente                   | 123456         | Solocca On e Off e controlla a destra e nelle impostazioni comuni e di<br>comunicazione.<br>Dovrebbe essere cambiato in "impostazioni - impostazioni comuni -<br>password utente". |
| Password<br>avanzata              | Non aperta     | Sblocca tutti i diritti di controllo e di impostazione.<br>Può essere utilizzata solo da personale qualificato.                                                                    |

Descrizione delle autorizzazioni per la password

#### <span id="page-32-0"></span>**4.2.3 Sistema**

Nell'interfaccia informativa "Sistema", le informazioni "Ingresso", "Bypass", "Batteria", "Modulo", "Uscita", "Statistiche" e "Informazioni" del sistema possono essere consultate nel menu secondario sul lato sinistro.

#### **Input**

L'interfaccia del menu dell'ingresso di rete è mostrata nella Fig. 4-5, e visualizza le informazioni sulle tre fasi ABC da sinistra a destra. La descrizione dell'interfaccia è mostrata nella Tabella 4-5.

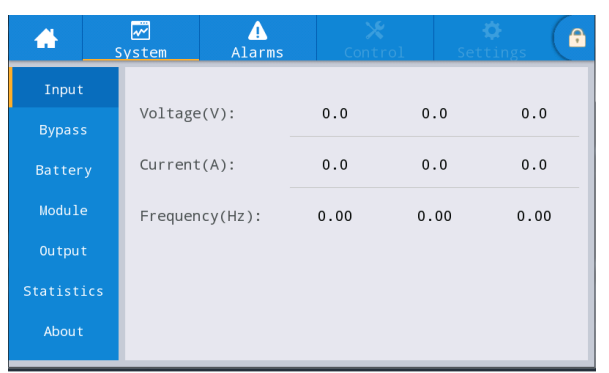

Fig. 4-5 Interfaccia di ingresso

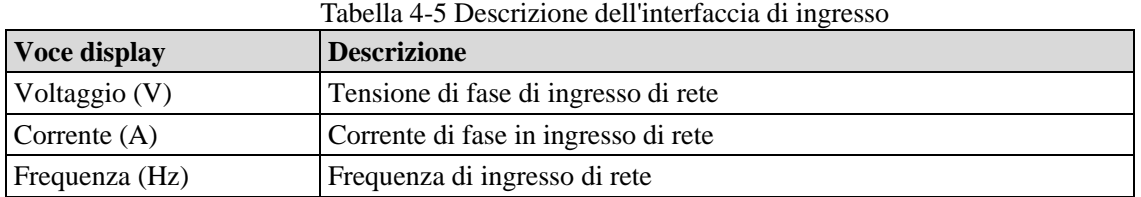

#### **Bypass**

L'interfaccia del menu dell'ingresso di bypass è mostrata nella Fig. 4-6, e la descrizione dell'interfaccia è mostrata nella Tabella 4-6.

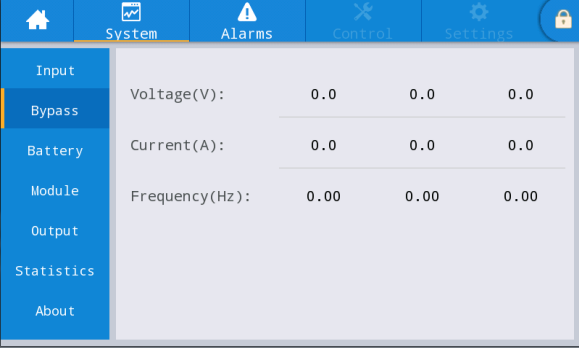

#### Fig. 4-6 Interfaccia di bypass

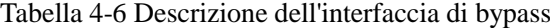

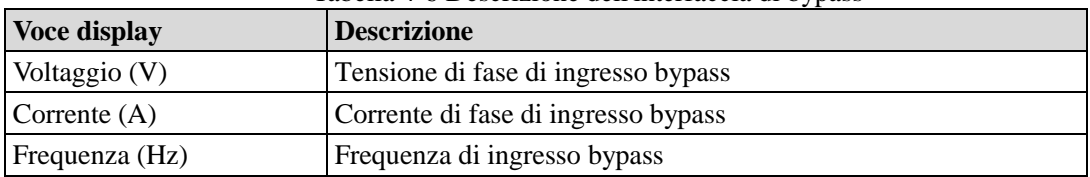

#### **Batteria**

Il menu di interfaccia dell'ingresso della batteria è mostrato nella Fig. 4-7, e la descrizione dell'interfaccia è mostrata nella Tabella 4-7.

#### **Manuale 40kVA-120kVA**

#### **4 Interfaccia del Display UPS**

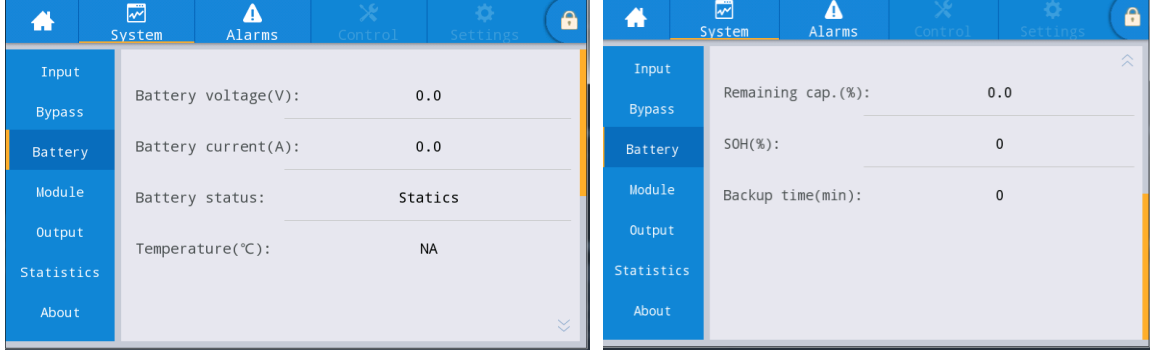

Fig. 4-7 Interfaccia batteria

| <b>Voce Display</b>         | <b>Descrizione</b>                                                                                                    |  |  |  |  |
|-----------------------------|----------------------------------------------------------------------------------------------------|--|--|--|--|
| Voltaggio batteria (V)      | Tensione della batteria                                                                                                    |  |  |  |  |
| Corrente batteria (A)       | Corrente della batteria                                                                                                    |  |  |  |  |
| Stato Batteria              | Stato attuale della batteria: inattivo, carica, scarica, carica completa, carica<br>float, stand-by                          |  |  |  |  |
| Capacità residua (%)        | Capacità residua della batteria                                                                                              |  |  |  |  |
| Tempo di Backup (min)       | Tempo di scarica stimato della batteria al carico di corrente                                                                |  |  |  |  |
| Temperatura $(\mathcal{C})$ | Temperatura di uso attuale della batteria (sensore di temperatura della<br>batteria opzionale, mostra "NA" se non collegato) |  |  |  |  |
| $SOH(\%)$                   | Percentuale dello stato di salute della batteria                                                                             |  |  |  |  |

## Tabella 4-7 Descrizione dell'interfaccia della batteria

#### **Modulo**

Visualizza le informazioni di ogni modulo di alimentazione integrato. L'interfaccia del menu del modulo è mostrata nella Fig. 4-8, e la descrizione dell'interfaccia è mostrata nella Tabella 4-8.

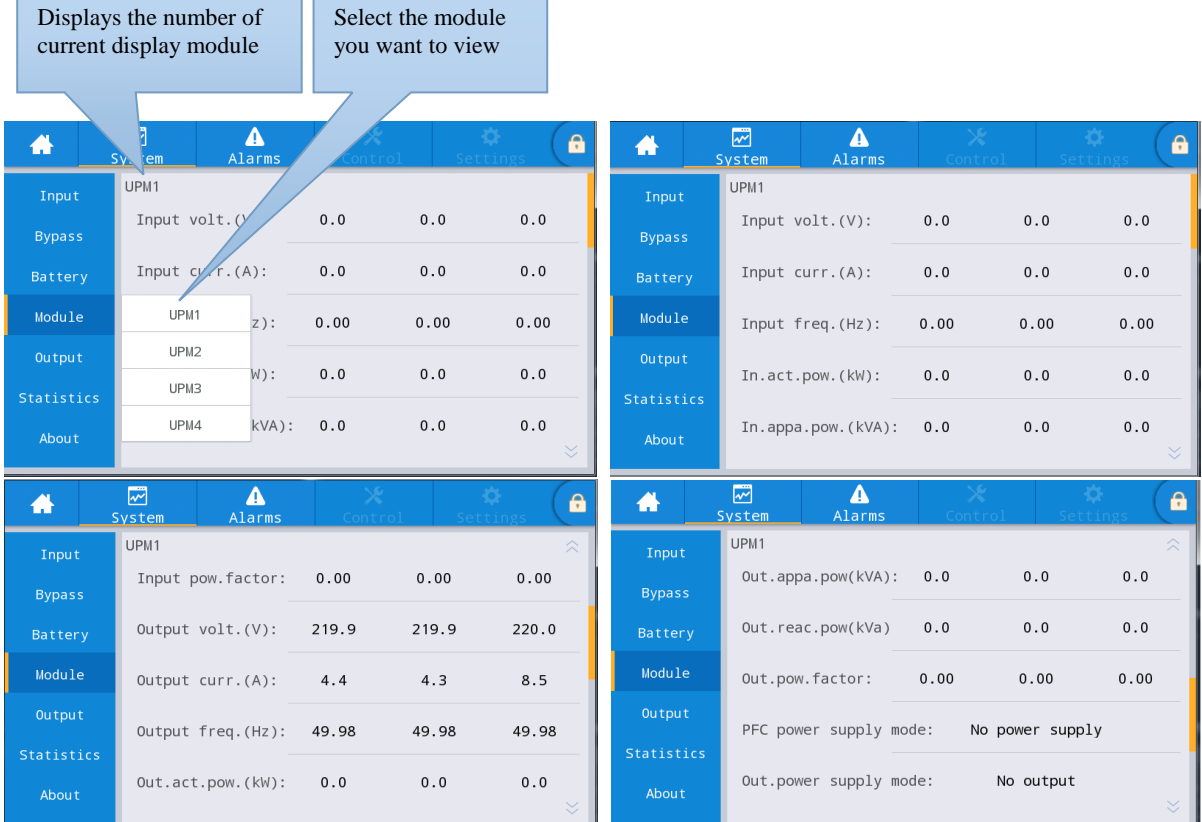

#### **Manuale 40kVA-120kVA**

| ₩             | ☞<br>System | Alarms             | Control |  | A              |
|---------------|-------------|--------------------|---------|--|----------------|
| Input         | UPM1        |                    |         |  | $\hat{\times}$ |
| <b>Bypass</b> |             | Charge voltage(V): | 0.0     |  |                |
| Battery       |             | Charge current(A): | 0.0     |  |                |
| Module        |             |                    |         |  |                |
| Output        |             |                    |         |  |                |
| Statistics    |             |                    |         |  |                |
| About         |             |                    |         |  |                |

Fig. 4-8 Interfaccia del modulo

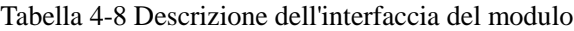

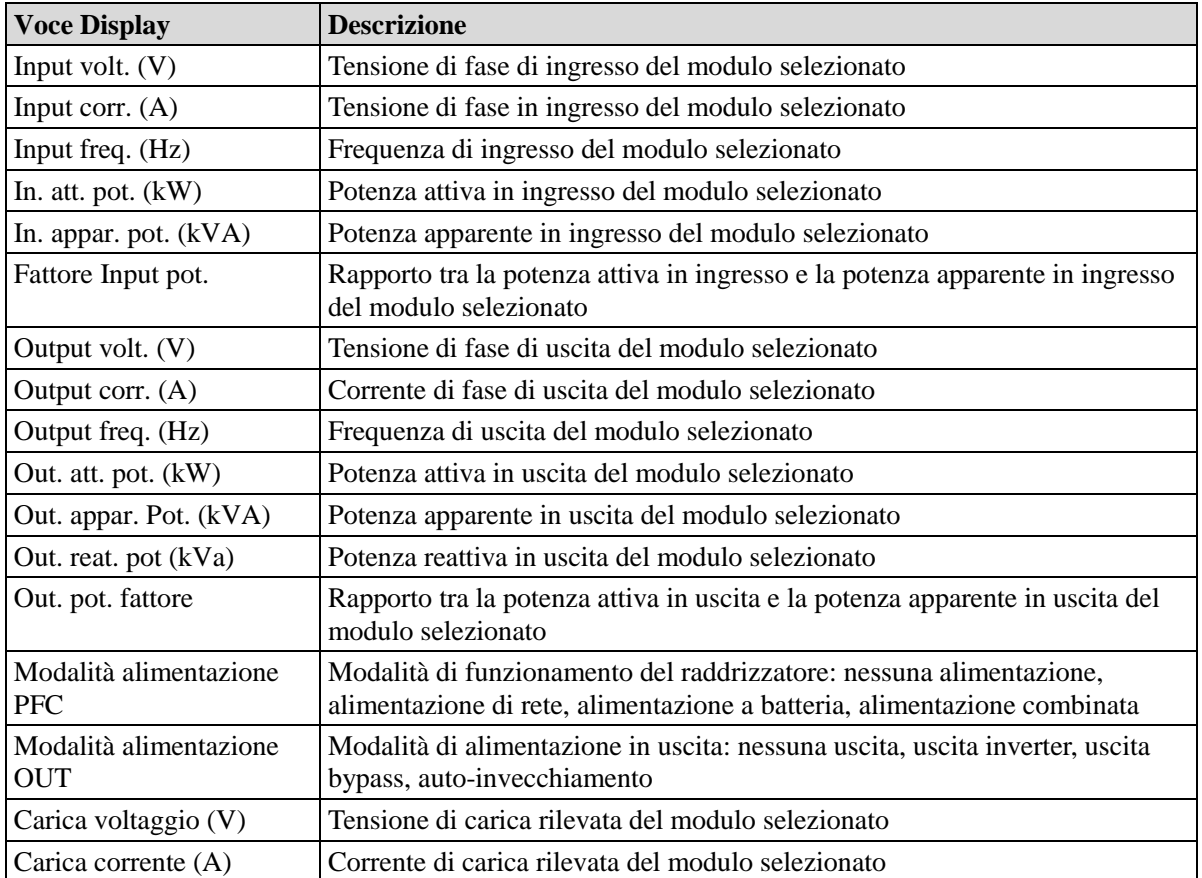

#### **Output**

L'interfaccia del menu di uscita è mostrata nella Fig. 4-9, e la descrizione dell'interfaccia è mostrata nella Tabella 4-9.

| ₩                 | $\overline{\mathbb{Z}}$<br>System | Δ<br>Alarms       | $\times$<br>Control |      | $\tilde{\mathbf{Q}}$<br>$\bullet$<br>Settings | 番             | ☞<br>System | Δ<br>Alarms      | ×<br>Control | ÷Ö,<br>$\bullet$<br>Settings |
|-------------------|-----------------------------------|-------------------|---------------------|------|-----------------------------------------------|---------------|-------------|------------------|--------------|------------------------------|
| Input             |                                   |                   |                     |      |                                               | Input         |             |                  |              | 交                            |
| <b>Bypass</b>     | Voltage(V):                       |                   | 0.0                 | 0.0  | 0.0                                           | <b>Bypass</b> |             | Appa. pow.(kVA): | 0.0          | 0.0<br>0.0                   |
| Battery           | Current(A):                       |                   | 0.0                 | 0.0  | $0.0$                                         | Battery       |             |                  |              |                              |
| Module            |                                   | Frequency(Hz):    | 0.00                | 0.00 | 0.00                                          | Module        |             |                  |              |                              |
| Output            | $Load ratio(% )$ :                |                   | 0.0                 | 0.0  | 0.0                                           | Output        |             |                  |              |                              |
| <b>Statistics</b> |                                   |                   |                     |      |                                               | Statistics    |             |                  |              |                              |
| About             |                                   | Active power(kW): | 0.0                 | 0.0  | 0.0<br>$\mathord{\mathbb{S}}$                 | About         |             |                  |              |                              |

Fig. 4-9 Interfaccia di uscita

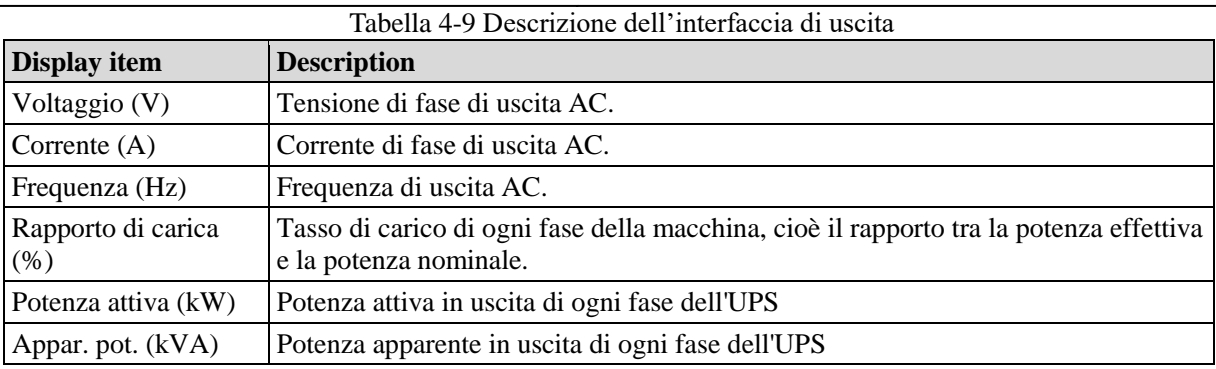

#### **Statistiche**

L'interfaccia del menu di statistica è mostrata nella Fig. 4-10, e la descrizione dell'interfaccia è mostrata nella Tabella 4-10.

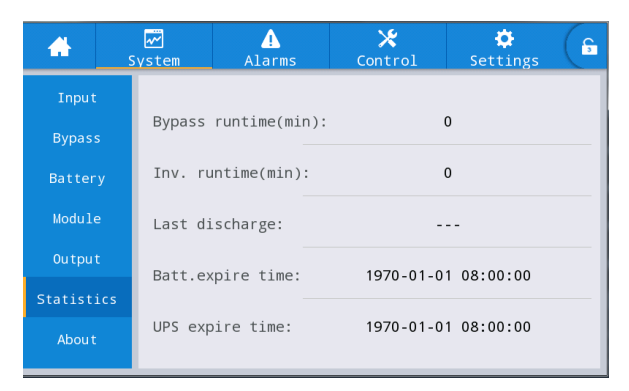

Fig. 4-10 Interfaccia delle statistiche

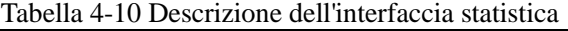

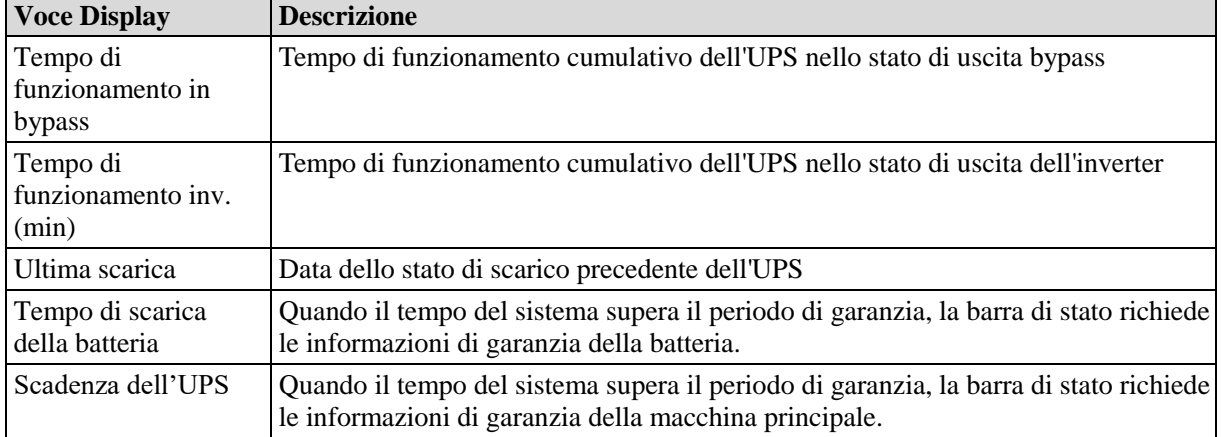

#### **Informazioni**

L'interfaccia del menu Informazioni è mostrata nella Fig. 4-11, e la descrizione dell'interfaccia è mostrata nella Tabella 4-11.

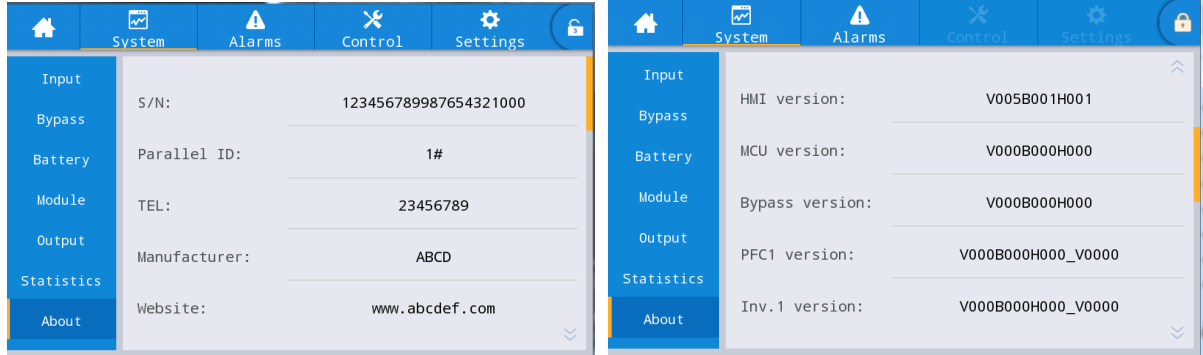
#### Fig. 4-11 Interfaccia informazioni

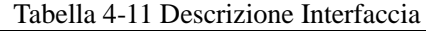

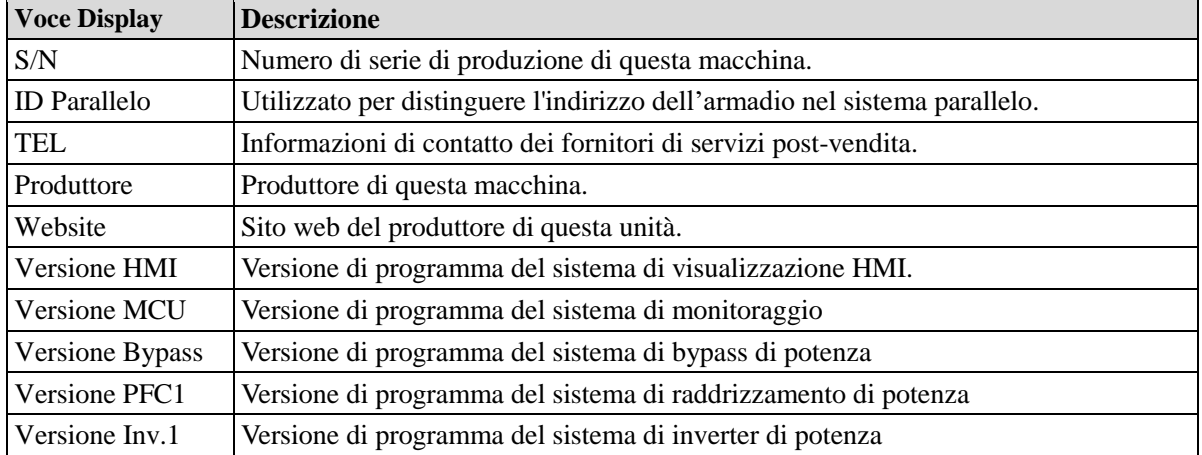

### **4.2.4 Allarme**

Nell'interfaccia informativa "*Allarmi*" è possibile visualizzare "*Allarme attivo*", "*Registrazione guasti*", "*Registrazione stato*" e "*Registrazione di funzionamento*" dal menu secondario in basso a sinistra. L'interfaccia del menu d'allarme è mostrata nella Fig. 4-12

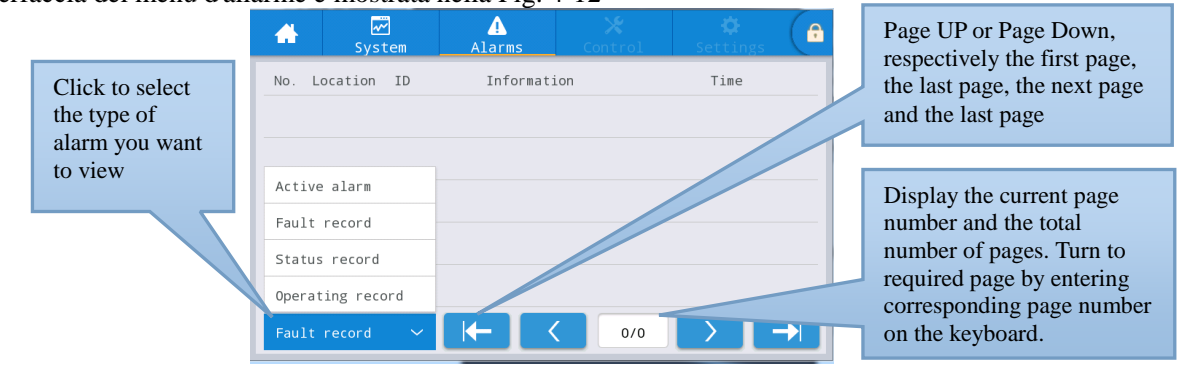

Fig. 4-12 Interfaccia del menu di allarme

### **Allarme attivo**

L'interfaccia di allarme attivo visualizza le informazioni rilevanti dell'allarme corrente del sistema UPS, come mostrato in Fig. 4-13. La descrizione dell'interfaccia è riportata nella Tabella 4-12.

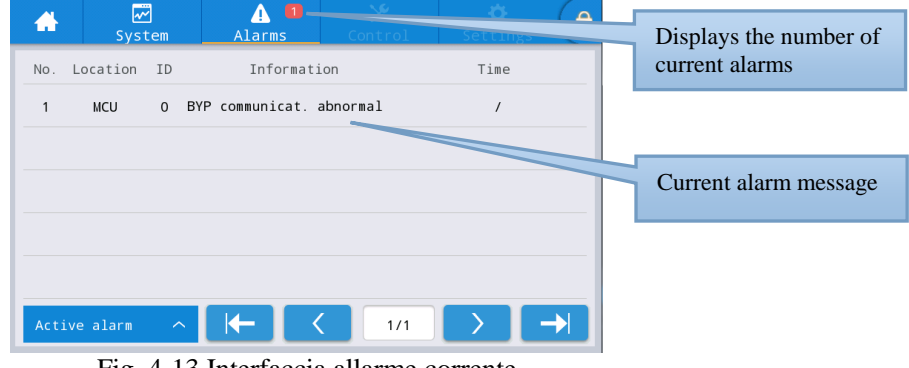

Fig. 4-13 Interfaccia allarme corrente Tabella 4-12 Descrizione dell'interfaccia di allarme attivo

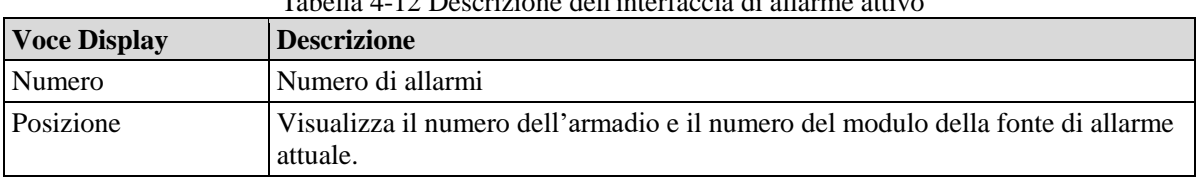

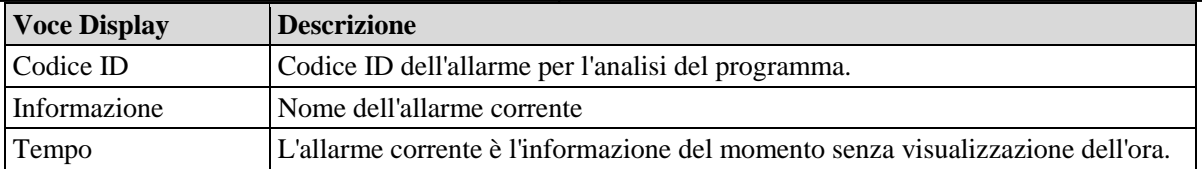

#### **Cronologia**

Il "*registro cronologia*" è suddiviso in "*registro guasti*", "*registro di stato*" e "*registro di funzionamento*". Prendiamo come esempio "*Registro guasti*", l'interfaccia del record dello storico è mostrata nella Fig. 4-14, e la descrizione dell'interfaccia è mostrata nella Tabella 4-13.

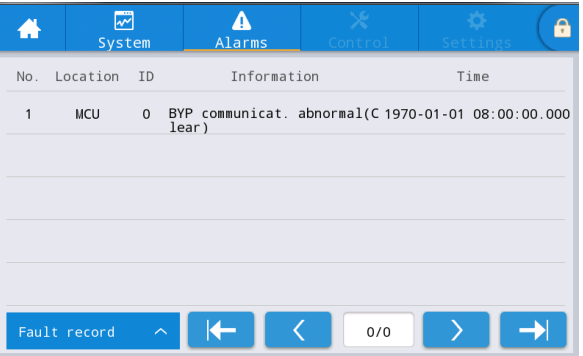

Fig. 4-14 Interfaccia di registrazione della cronologia

Tabella 4-13 Descrizione dell'interfaccia di registrazione della cronologia

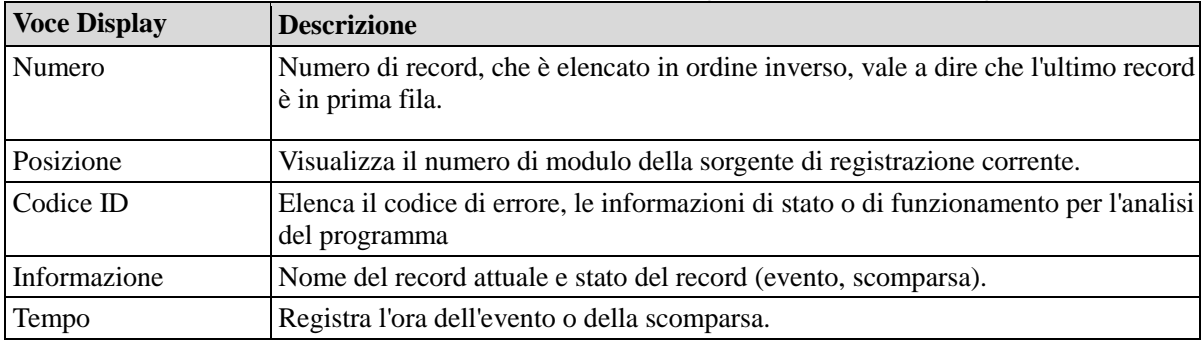

### **4.2.5 Controllo**

Nell'interfaccia informativa "*Control*" è possibile selezionare il relativo funzionamento dal menu secondario sinistro, che contiene "*On-Off*", "*Manutenzione*" e "*Aggiornamento*".

### **On-Off**

L'interfaccia del menu On-Off è mostrata nella Fig. 4-15, e la descrizione dell'interfaccia è mostrata nella Tabella 4-14.

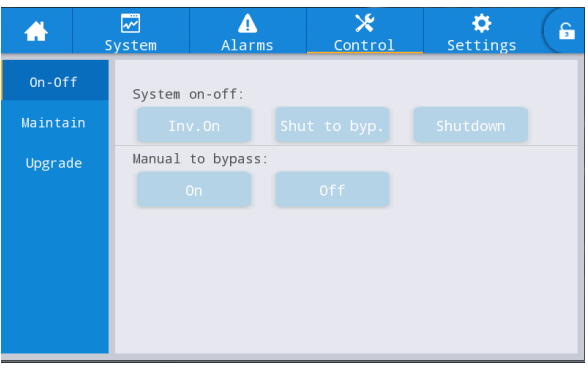

Fig. 4-15 Interfaccia On-Off

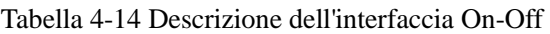

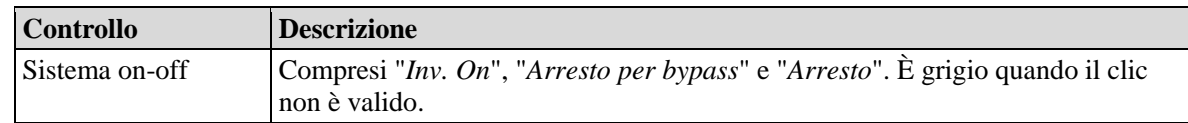

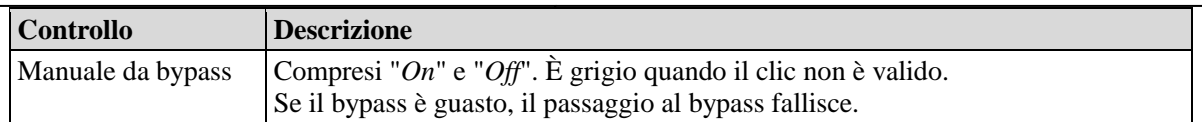

### **Manutenzione**

L'interfaccia del menu di manutenzione è mostrata nella Fig. 4-16, e la descrizione dell'interfaccia è mostrata nella Tabella 4-15.

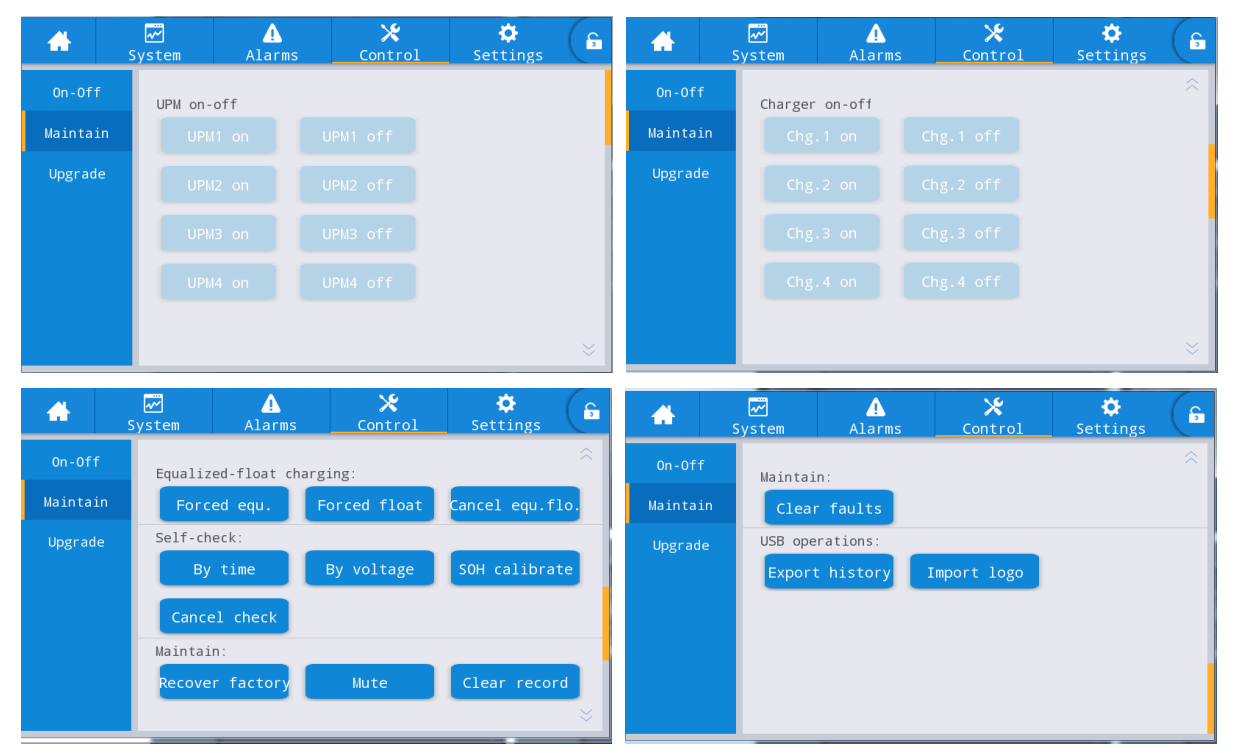

Fig. 4-16 Interfaccia di manutenzione

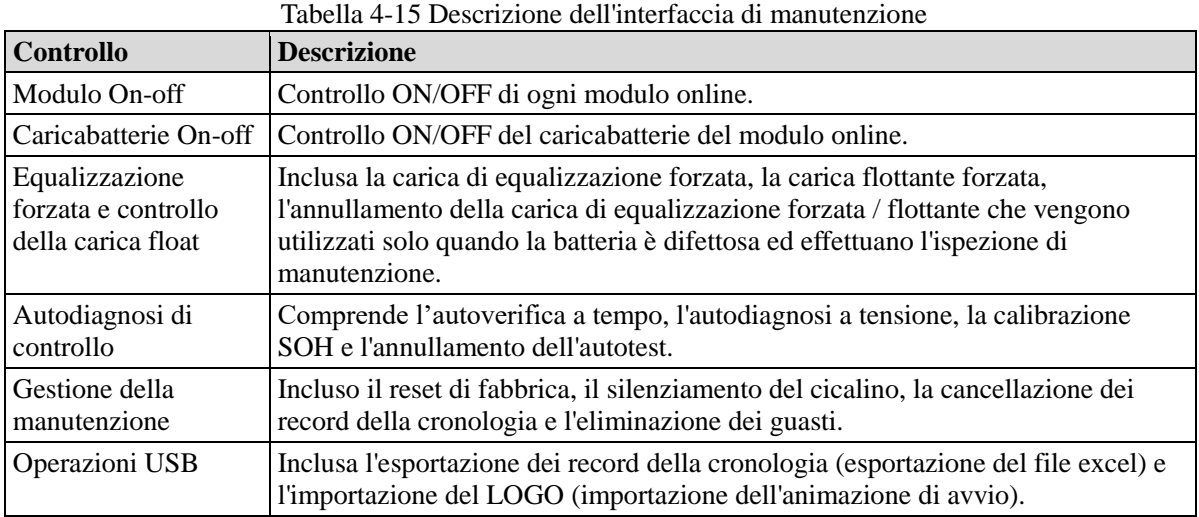

#### **Esportazione della cronologia**

È necessario collegarsi utilizzando un dispositivo USB, il file della cronologia esportato viene memorizzato nella directory principale.

Il formato delle informazioni del file di cronologia esportato è mostrato in Fig. 4-17, e la descrizione della tabella è mostrata nella Tabella 4-16.

**4 Interfaccia del Display UPS**

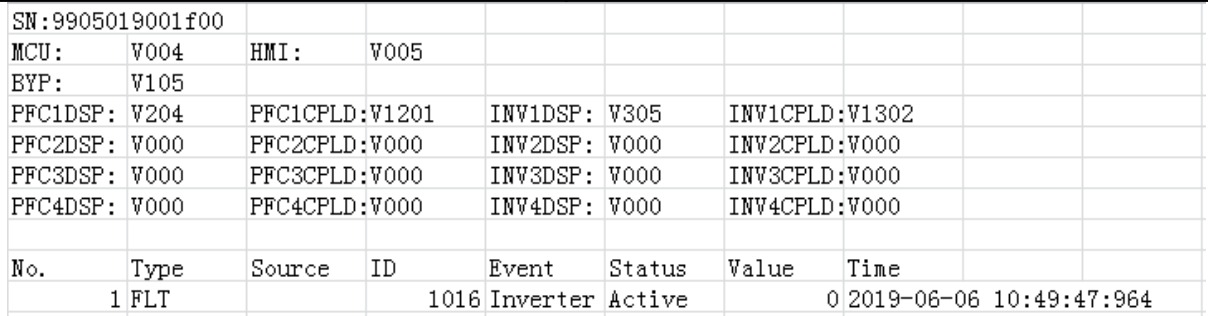

Fig. 4-17 Informazioni del file di esportazione della cronologia

#### Tabella 4-16 Descrizione delle informazioni della tabella

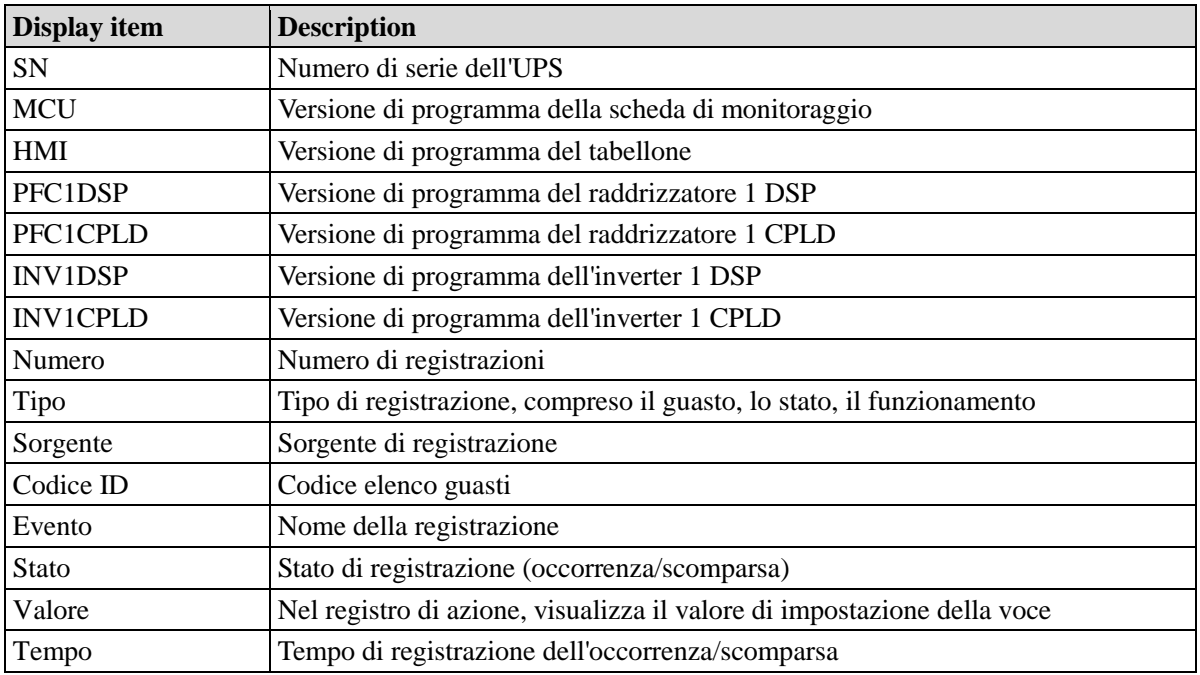

#### **Aggiornamento Firmware**

L'interfaccia del menu di aggiornamento del firmware è mostrata nella Fig. 4-18, e la descrizione dell'interfaccia è mostrata nella Tabella 4-17.

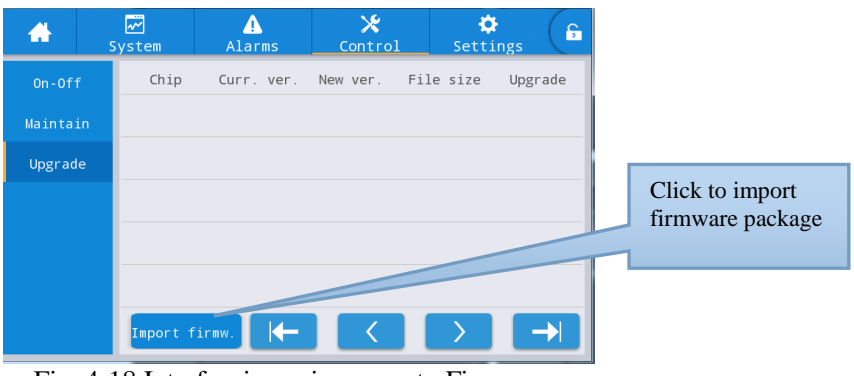

Fig. 4-18 Interfaccia aggiornamento Firmware

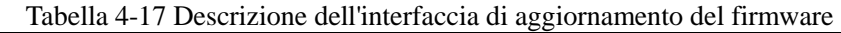

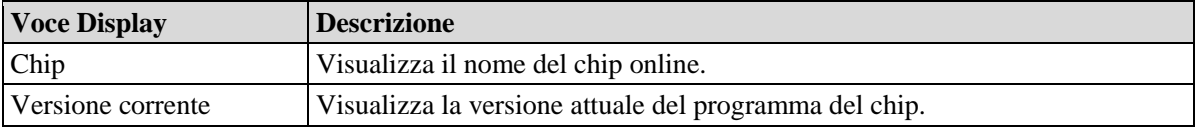

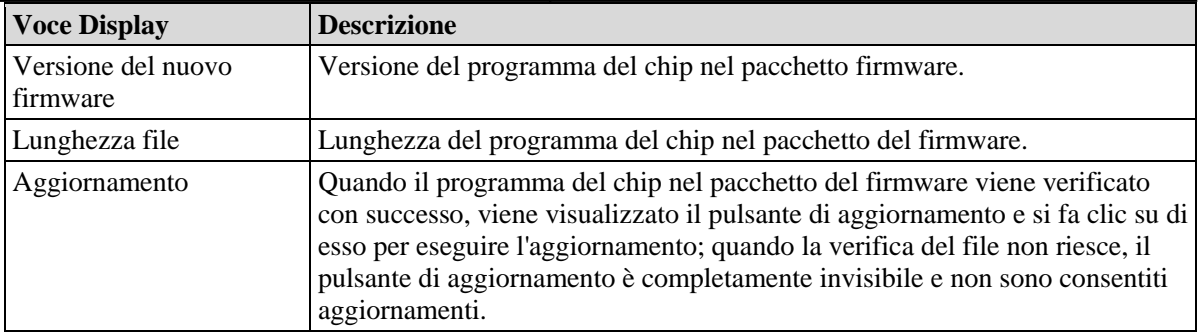

## **4.2.6 Impostazioni**

### **Impostazioni Comuni**

L'interfaccia del menu di impostazione comune è mostrata nella Fig. 4-19, e la descrizione dell'interfaccia è mostrata nella Tabella 4-18.

| ₩             | 网<br>System | Alarms       | Ж<br>Control | ♦<br>Settings                                                                                                    | $\hat{\mathbf{a}}$ | ₩             | ☞<br>System | Δ<br>Alarms     | $\bm{\varkappa}$<br>Control | ۵<br>Settings | $\hat{\mathbf{a}}$ |
|---------------|-------------|--------------|--------------|----------------------------------------------------------------------------------------------------|--------------------|---------------|-------------|-----------------|-----------------------------|---------------|--------------------|
| Common        |             |              |              |                                                                                                    |                    | Common        |             |                 |                             | 5min          | $\hat{z}$          |
| Communication |             | Language:    |              | English $>$                                                                                                    | Communication      |               |             | Auto-lock:      |                             |               |                    |
| Dry contacts  |             | Date:        |              | $2019 - 05 - 09$                                                                                                    |                    | Dry contacts  |             | User password:  | $123456$ >                  |               |                    |
| <b>Bypass</b> |             | Time:        |              | 12:12:12                                                                                                    |                    | <b>Bypass</b> |             | Remote control: |                             |               |                    |
| Input         |             | Date format: |              | $YYYY-MM-DD$                                                                                                    |                    | Input         |             |                 |                             |               |                    |
| Battery       |             |              |              |                                                                                                    |                    | Battery       |             |                 |                             |               |                    |
| $\checkmark$  |             | Brightness:  |              | $\begin{picture}(20,20) \put(0,0){\line(1,0){10}} \put(15,0){\line(1,0){10}} \put(15,0){\line(1,0){10}} \put(15,0){\line(1,0){10}} \put(15,0){\line(1,0){10}} \put(15,0){\line(1,0){10}} \put(15,0){\line(1,0){10}} \put(15,0){\line(1,0){10}} \put(15,0){\line(1,0){10}} \put(15,0){\line(1,0){10}} \put(15,0){\line(1,0){10}} \put(15,0){\line(1$ | $\propto$          | $\checkmark$  |             |                 |                             |               |                    |

Fig. 4-19 Interfaccia di impostazione comune

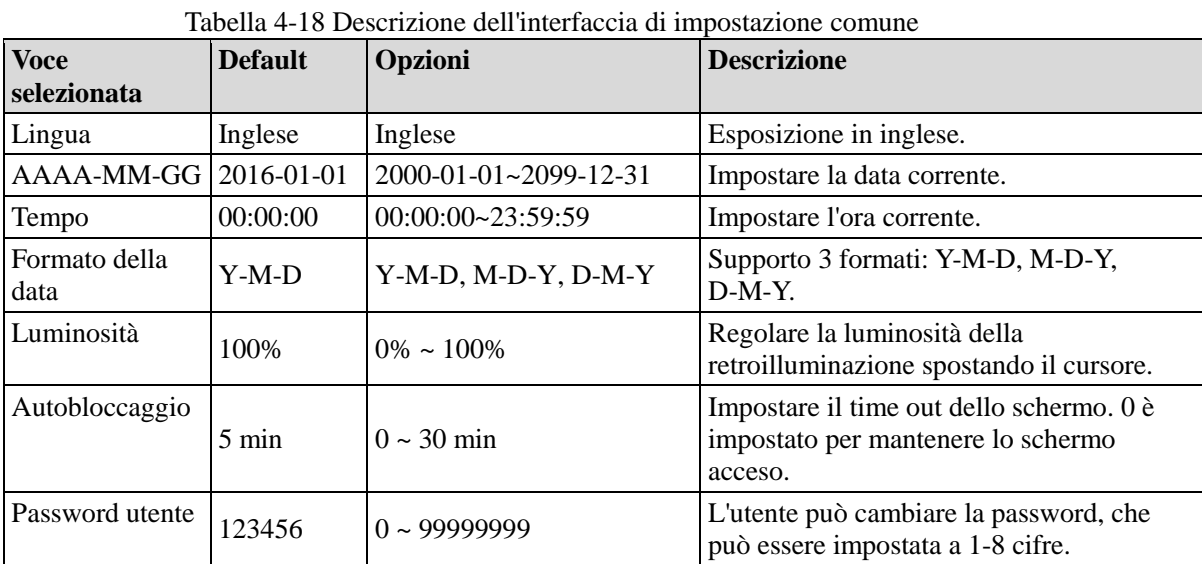

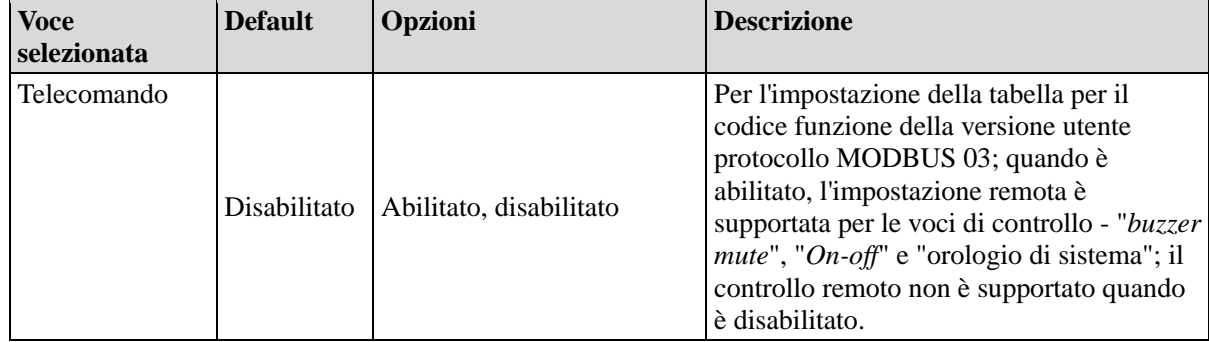

### **Impostazioni di comunicazione**

L'interfaccia del menu di impostazione della comunicazione è mostrata nella Fig. 4-20, e la descrizione dell'interfaccia è mostrata nella Tabella 4-19.

| ₩             | $\overline{\mathbf{z}}$<br>System | Λ<br>Alarms | $\boldsymbol{\varkappa}$<br>Control | ۰Ó<br>Settings | $\hat{a}$                               | ₩             |  | $\overline{\mathbf{z}}$<br>System | Alarms       | $\boldsymbol{\varkappa}$<br>Control | ۰Ó<br>Settings | $\mathbf{G}$ |
|---------------|-----------------------------------|-------------|-------------------------------------|----------------|-----------------------------------------|---------------|--|-----------------------------------|--------------|-------------------------------------|----------------|--------------|
| Common        | Serial port                       |             |                                     |                |                                         | <b>Common</b> |  | Network                           |              |                                     |                | 交。           |
| Communication | Protocol:                         |             | $MODBUS_U$                          |                | <b>Communication</b>                    |               |  | IP address allocation:            |              | Static $>$                          |                |              |
| Dry contacts  | Baud rate:                        |             |                                     | 9600 $>$       |                                         | Dry contacts  |  |                                   | IP address:  |                                     | $0.0.0.0$ $>$  |              |
| <b>Bypass</b> |                                   |             |                                     | $1$ >          | <b>Bypass</b>                           |               |  |                                   | Subnet mask: |                                     | $0.0.0.0$ $>$  |              |
| Input         | Address:                          |             |                                     |                |                                         | Input         |  |                                   |              |                                     |                |              |
| Battery       | Parity:                           |             | None $\geq$                         |                |                                         | Battery       |  |                                   | Gateway:     |                                     | $0.0.0.0$ $>$  |              |
| $\checkmark$  |                                   |             |                                     |                | $\mathrel{\mathop{\scriptstyle\smile}}$ | $\checkmark$  |  |                                   |              |                                     |                |              |

Fig. 4-20 Interfaccia di impostazione della comunicazione

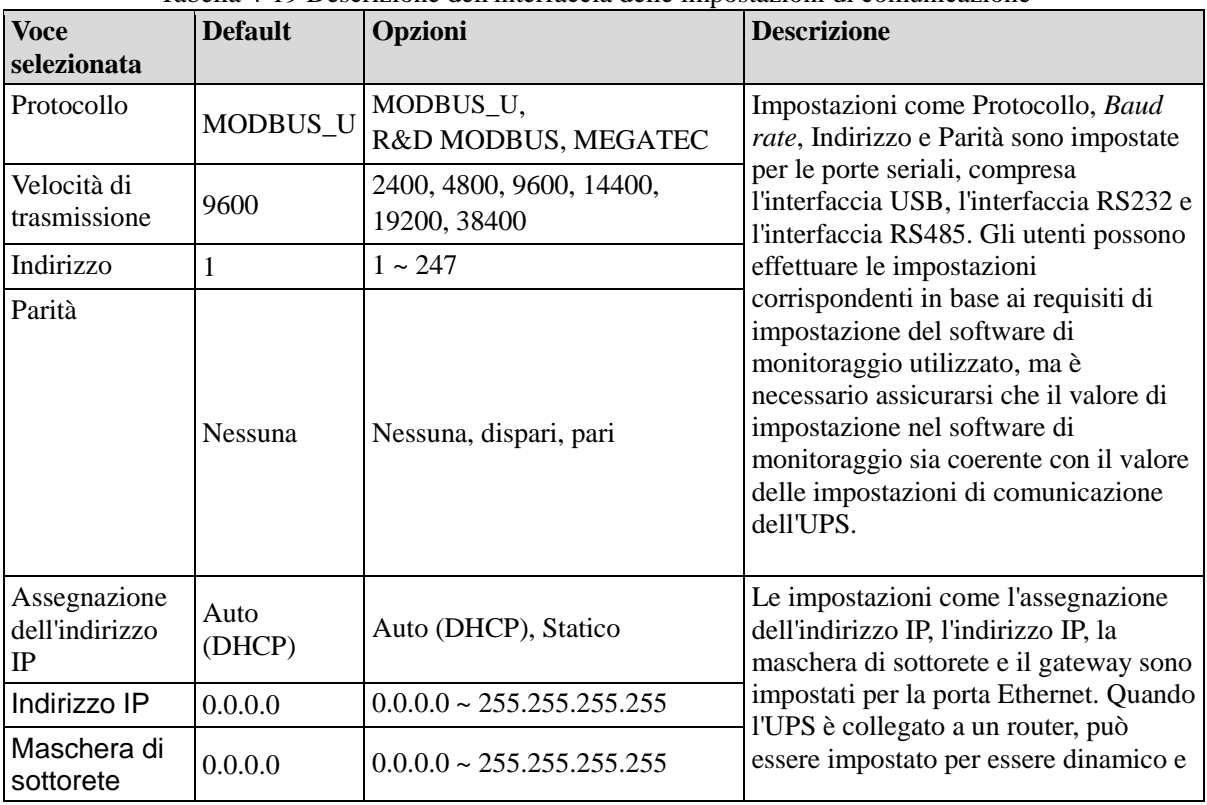

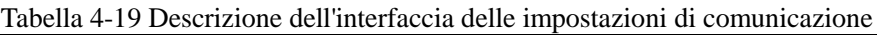

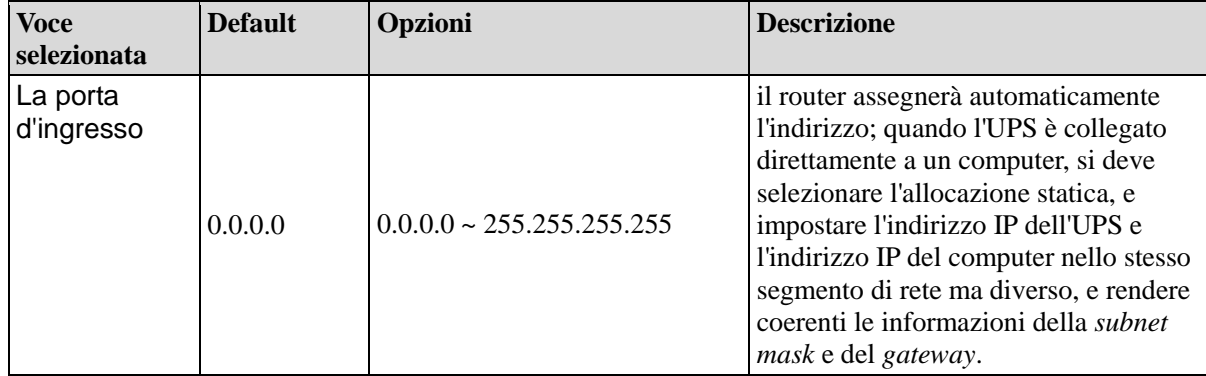

### **Impostazioni del dry contact**

L'interfaccia del menu di impostazione dei dry contact è mostrata nelle Fig. 4-21, e la descrizione dell'interfaccia è mostrata nella Tabella 4-20.

| Ä                       | 國<br>System |          | Δ<br>Alarms         | $\mathbf{\hat{x}}$<br>Control       | $\ddot{\mathbf{Q}}$<br>Settings | $\mathbf{G}$        | ₩                       | $\sum$<br>System                   | Δ<br>Alarms         | $\boldsymbol{\varkappa}$<br>Control | ۰<br>Settings  | $\hat{\mathbf{a}}$                  |
|-------------------------|-------------|----------|---------------------|-------------------------------------|---------------------------------|---------------------|-------------------------|------------------------------------|---------------------|-------------------------------------|----------------|-------------------------------------|
| Common                  |             |          | Input dry contacts  |                                     | Function                        |                     | Common                  |                                    | Input dry contacts  |                                     | Function       | $\stackrel{\textstyle _\sim}{\sim}$ |
| Communication           |             | $DI_1$ : |                     |                                     | None $\geq$                     |                     | Communication           |                                    | $DI_6$ :            |                                     | None $\geq$    |                                     |
| Dry contacts            |             | $DI_2$ : |                     |                                     | None $\geq$                     |                     | Dry contacts            |                                    |                     |                                     |                |                                     |
| <b>Bypass</b>           |             | $DI_3$ : |                     |                                     | None $\geq$                     |                     | <b>Bypass</b>           |                                    |                     |                                     |                |                                     |
| Input                   |             | DI 4:    |                     |                                     | None $\geq$                     |                     | Input<br>Battery        |                                    |                     |                                     |                |                                     |
| Battery<br>$\checkmark$ |             | $DI_5$ : |                     |                                     | None $\geq$                     | $\boldsymbol{\vee}$ | $\checkmark$            |                                    |                     |                                     |                | $\lesssim$                          |
| 杀                       | ☑<br>System |          | Δ<br>Alarms         | $\boldsymbol{\varkappa}$<br>Control | ۰Ó<br>Settings                  | $\hat{\mathbf{a}}$  | ₩                       | $\overline{\mathscr{C}}$<br>System | Δ<br>Alarms         | $\boldsymbol{\varkappa}$<br>Control | ×.<br>Settings | $\hat{\mathbf{h}}$                  |
| Common                  |             |          | Output dry contacts |                                     | Function                        | $\hat{\mathbb{R}}$  | Common                  |                                    | Output dry contacts |                                     | Function       | $\hat{\mathbb{R}}$                  |
| Communication           |             | $DO_1$ : |                     |                                     | None $\geq$                     |                     | Communication           |                                    | DO 6:               |                                     | None $\geq$    |                                     |
| Dry contacts            |             | DO 2:    |                     |                                     | None $\geq$                     |                     | Dry contacts            |                                    |                     |                                     |                |                                     |
| <b>Bypass</b>           |             | DO 3:    |                     |                                     | None $\geq$                     |                     | <b>Bypass</b>           |                                    |                     |                                     |                |                                     |
| Input                   |             | $DO_4$ : |                     |                                     | None $\geq$                     |                     | Input                   |                                    |                     |                                     |                |                                     |
| Battery<br>$\checkmark$ |             | $DO_5:$  |                     |                                     | None $\geq$                     | $\lesssim$          | Battery<br>$\checkmark$ |                                    |                     |                                     |                |                                     |

Fig. 4-21 Interfaccia di impostazione del dry contact

| <b>Voce</b><br>selezionata Default | Impost. Opzioni                                                                                                    | <b>Descrizione</b>                                                                                                    |
|------------------------------------|----------------------------------------------------------------------------------------------------|----------------------------------------------------------------------------------------------------|
| $DI_1$ ~<br>DI <sub>6</sub>        | No/Dispersione a terra della batteria/D.G.<br>mode/Interruttore batteria/interruttore di<br>uscita PDC/interruttore di uscita<br>Nessuna   PDC/interruttore di mantenimento PDC.<br>Interruttore/ Interruttore di bypass PDC/<br>Interruttore SPD AC/Sovratemp. trasform.<br>ex. | Ci sono interfacce esterne a 6<br>ingressi a dry contact. Quando si<br>configurano i dry contact, è<br>necessario impostare i dry contact<br>rilevanti e i dry contact non utilizzati<br>devono essere impostati su zero,<br>altrimenti il normale funzionamento<br>dell'UPS ne risentirà. |

Tabella 4-20 Descrizione dell'interfaccia di impostazione del dry contact

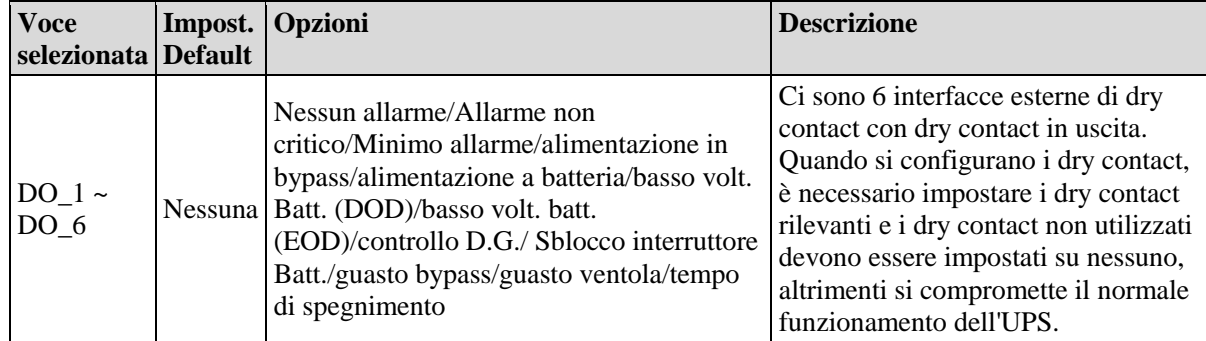

#### **Parametri Bypass**

L'interfaccia del menu dei parametri di bypass è mostrata nelle Fig. 4-22, e la descrizione dell'interfaccia è mostrata nella Tabella 4-21.

| G)            | $\mathsf{w}$<br>System | Alarms                       | ×<br>Control | Settings | ခြ |  |  |  |
|---------------|------------------------|------------------------------|--------------|----------|----|--|--|--|
| Common        |                        |                              |              |          |    |  |  |  |
| Communication |                        | $ECO$ voltage range $(\%)$ : | $±10$ >      |          |    |  |  |  |
| Dry contacts  |                        | ECO freq.range(Hz):          | $\pm 2$      |          |    |  |  |  |
| <b>Bypass</b> |                        | Max.bypass voltage(%)        | $+10$ >      |          |    |  |  |  |
| Input         |                        | Min.bypass voltage(%)        |              | $-20$ >  |    |  |  |  |
| Battery       |                        |                              |              |          |    |  |  |  |
|               |                        | Bypass freq.range(Hz)        | $±5.0$ >     |          |    |  |  |  |

Fig. 4-22 Interfaccia parametri Bypass

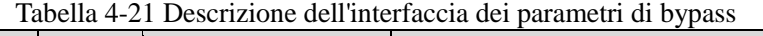

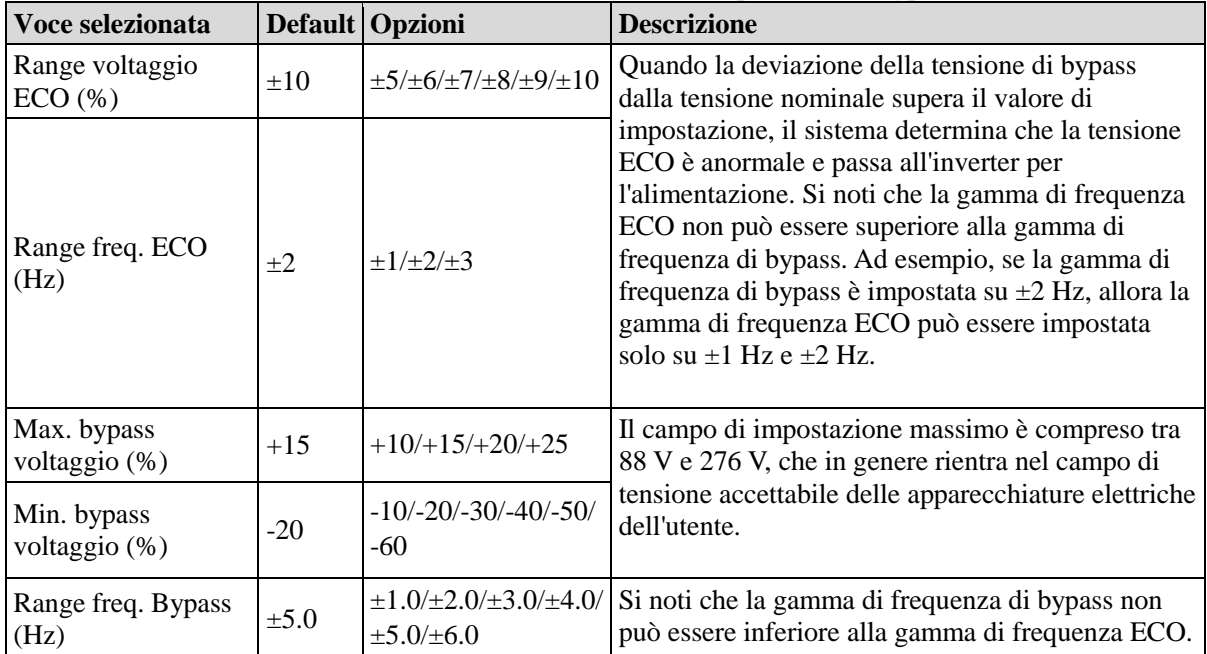

### **Parametri Input**

L'interfaccia del menu dei parametri di ingresso è mostrata nella Fig. 4-23, e la descrizione dell'interfaccia è mostrata nella Tabella 4-22.

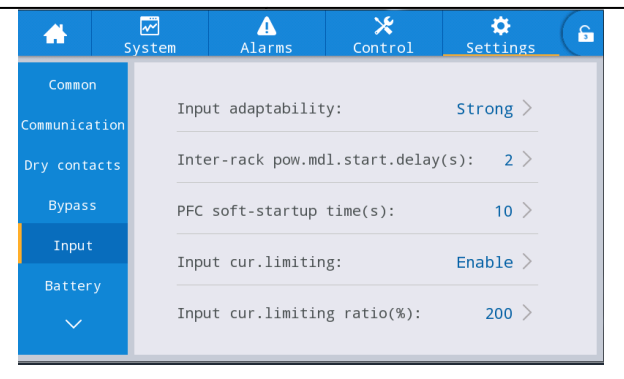

Fig. 4-23 Interfaccia dei parametri di ingresso

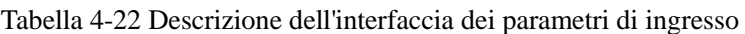

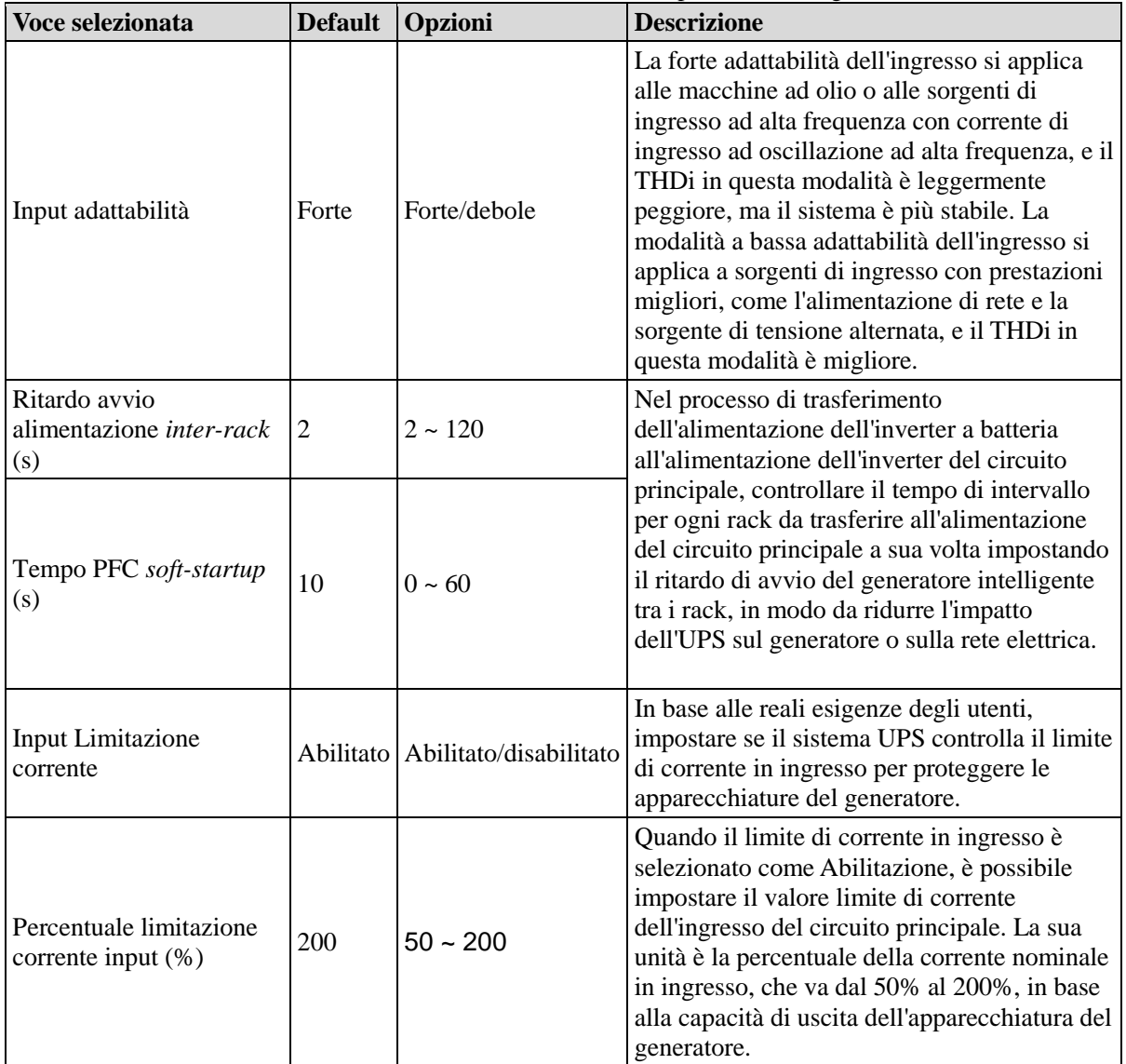

#### **Parametri Batteria**

L'interfaccia del menu dei parametri della batteria è mostrata nella Fig. 4-24, e la descrizione dell'interfaccia è mostrata nella Tabella 4-23.

|                               | ☞<br>System                        | ◭<br>Alarms                               | Ж<br>Control                        | o<br>Settings  | €            | A                       | ☞<br>System | ◭<br>Alarms                  | X<br>Control                     | ۰<br>Settings | 6 |
|-------------------------------|------------------------------------|-------------------------------------------|-------------------------------------|----------------|--------------|-------------------------|-------------|------------------------------|----------------------------------|---------------|---|
| Common<br>Communication       |                                    | Battery type:                             |                                     | VRLA batt. $>$ |              | Common<br>Communication |             | Battery auto self-check:     |                                  | None $\geq$   |   |
| Dry contacts                  |                                    | Battery capacity(Ah):                     |                                     | $18$ >         |              | Dry contacts            |             | Start to auto self-check:    |                                  | 00:00 >       |   |
| <b>Bypass</b>                 |                                    | Number of cells:                          |                                     | 192            |              | <b>Bypass</b>           |             | Stop to auto self-check:     |                                  | $06:00$ >     |   |
| Input                         |                                    | Battery string:                           |                                     | $1$ >          |              | Input                   |             | Auto self-check period(d):   |                                  | $60$ >        |   |
| Battery<br>$\checkmark$       |                                    | Battery string mode:                      |                                     | Share $>$      |              | Battery                 |             | Self-check time(h):          |                                  | 0.0           |   |
| А                             | ☞<br>System                        | ▲<br>Alarms                               | $\ast$<br>Control                   | ≎<br>Settings  | $\mathbf{a}$ | ₩                       | ☞<br>System | ◭<br>Alarms                  | $\ast$<br>Control                | ❖<br>Settings | 6 |
| Common<br>Communication       |                                    | Self-check under volt.(V/cell):           |                                     | $0.17$ >       | ☆            | Common<br>Communication |             | Remain.cap.warning:          |                                  | Disable $>$   |   |
| Dry contacts                  |                                    | Overtemp.alarm thresh.(°C):               |                                     | $50$ $>$       |              | Dry contacts            |             |                              | Remain.cap.warning thresh.(%):   | 20 >          |   |
| <b>Bypass</b>                 |                                    | Undertemp.alarm thresh.(°C):              |                                     | $-5$ >         |              | <b>Bypass</b>           | $SOH(\%)$ : |                              |                                  | $100$ >       |   |
| Input                         |                                    | Backup time warning:                      |                                     | Disable $>$    |              | Input                   |             | Chg.cur.limiting coef.(C10): |                                  | 0.01 >        |   |
| Battery                       |                                    | Backup time warn.thresh.(min):            |                                     | 5 >            |              | Battery                 |             | Cell float voltage(V/cell):  |                                  | $2.25$ >      |   |
| ₩                             | $\overline{\mathcal{C}}$<br>System | ◭<br>Alarms                               | $\boldsymbol{\varkappa}$<br>Control | ❖<br>Settings  | $\mathbf{G}$ | A                       | ☞<br>System | Δ<br>Alarms                  | ⋇<br>Control                     | ۰<br>Settings | £ |
| Common<br>Communication       |                                    | Cell equalized volt. (V/cell):            |                                     | 2.31 >         |              | Common<br>Communication |             |                              | Scheduled equ.chg.interval(d):   | $60$ >        |   |
| Dry contacts                  |                                    | Cell EOD volt.warn.increment(V): $0.10$ > |                                     |                |              | Dry contacts            |             | Float volt.temp.comp.        |                                  | Disable $>$   |   |
| <b>Bypass</b>                 |                                    | Battery unlock time(min):                 |                                     | $15$ >         |              | <b>Bypass</b>           |             |                              | Flo.volt.temp.comp.(mV/°C-cell): | $3.3$ >       |   |
| Input                         |                                    | Max.batt.dis.time(h):                     |                                     | $24.0$ >       |              | Input                   |             | Dis.cur.0.1C EOD(V/cell):    |                                  | $1.80$ >      |   |
| Battery<br>$\checkmark$       |                                    | Equ.chg.protect.interval(d):              |                                     | $7$ $>$        |              | Battery<br>$\checkmark$ |             | Dis.cur.1.0C EOD(V/cell):    |                                  | $1.60$ $>$    |   |
| a                             | ₩<br>System                        | ◭<br>Alarms                               | X<br>Control                        | ❖<br>Settings  | 6            |                         |             |                              |                                  |               |   |
| Common                        |                                    | Constant volt.equ.chg.time(h):            |                                     | 48.0 $>$       |              |                         |             |                              |                                  |               |   |
| Communication<br>Dry contacts |                                    | Constant cur.equ.chg.time(h):             |                                     | $24.0$ >       |              |                         |             |                              |                                  |               |   |
| <b>Bypass</b>                 |                                    |                                           |                                     |                |              |                         |             |                              |                                  |               |   |
| Input                         |                                    |                                           |                                     |                |              |                         |             |                              |                                  |               |   |
| Battery                       |                                    |                                           |                                     |                |              |                         |             |                              |                                  |               |   |
| $\checkmark$                  |                                    |                                           |                                     |                |              |                         |             |                              |                                  |               |   |

Fig. 4-24 Interfaccia dei parametri della batteria

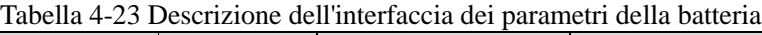

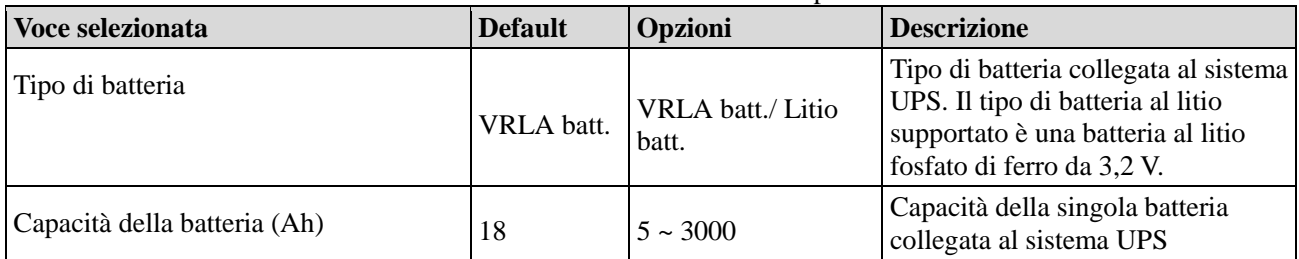

**4 Interfaccia del Display UPS**

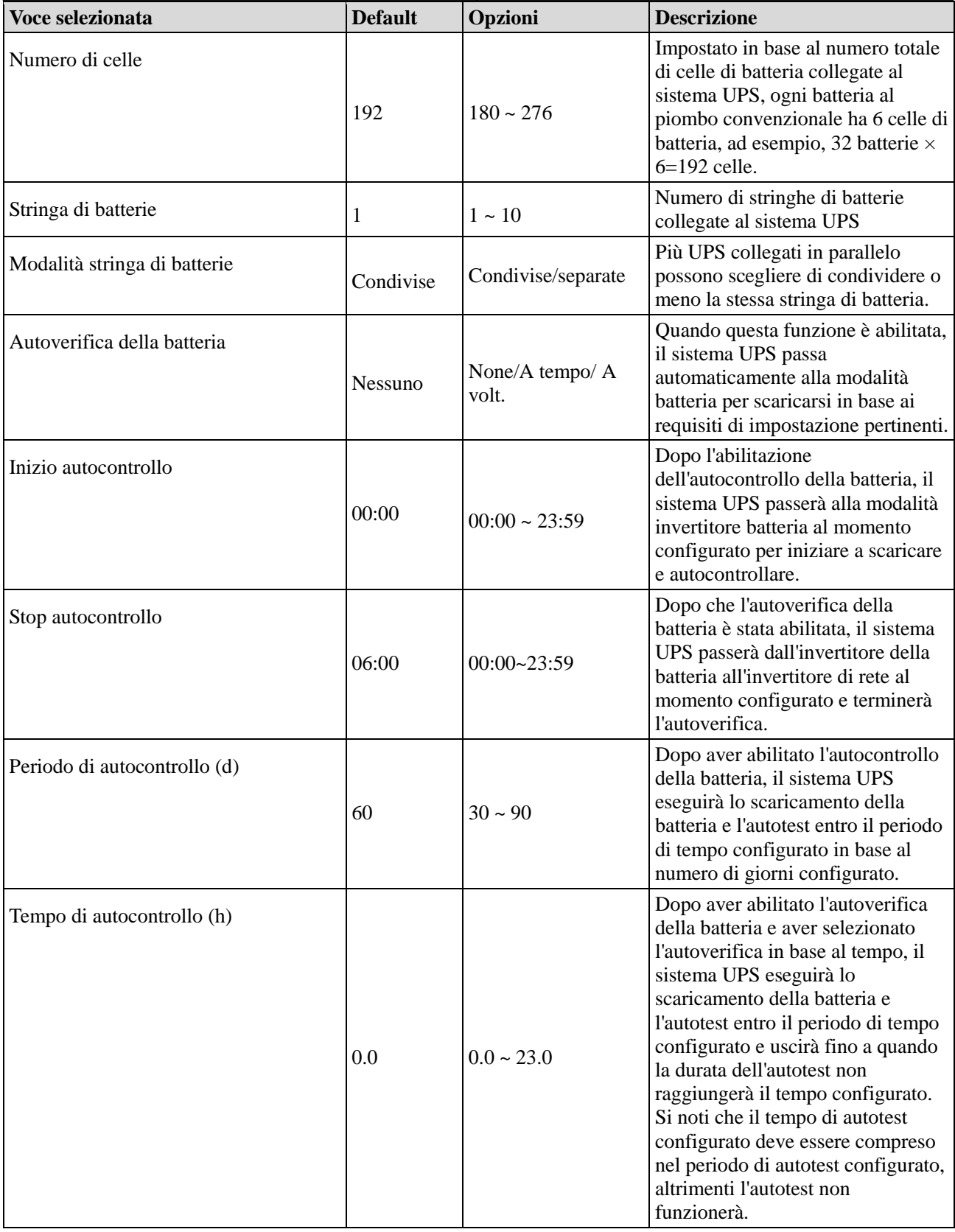

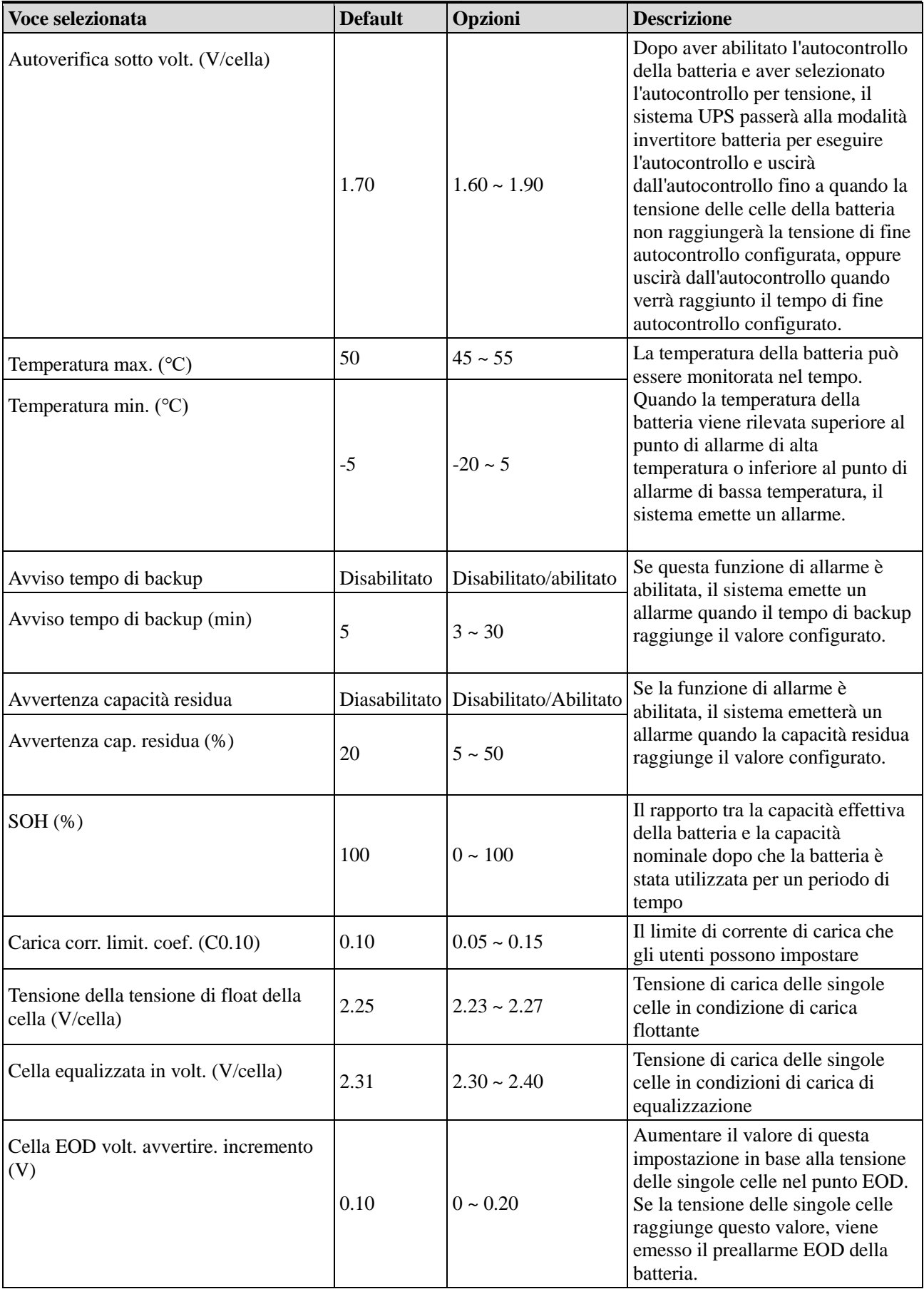

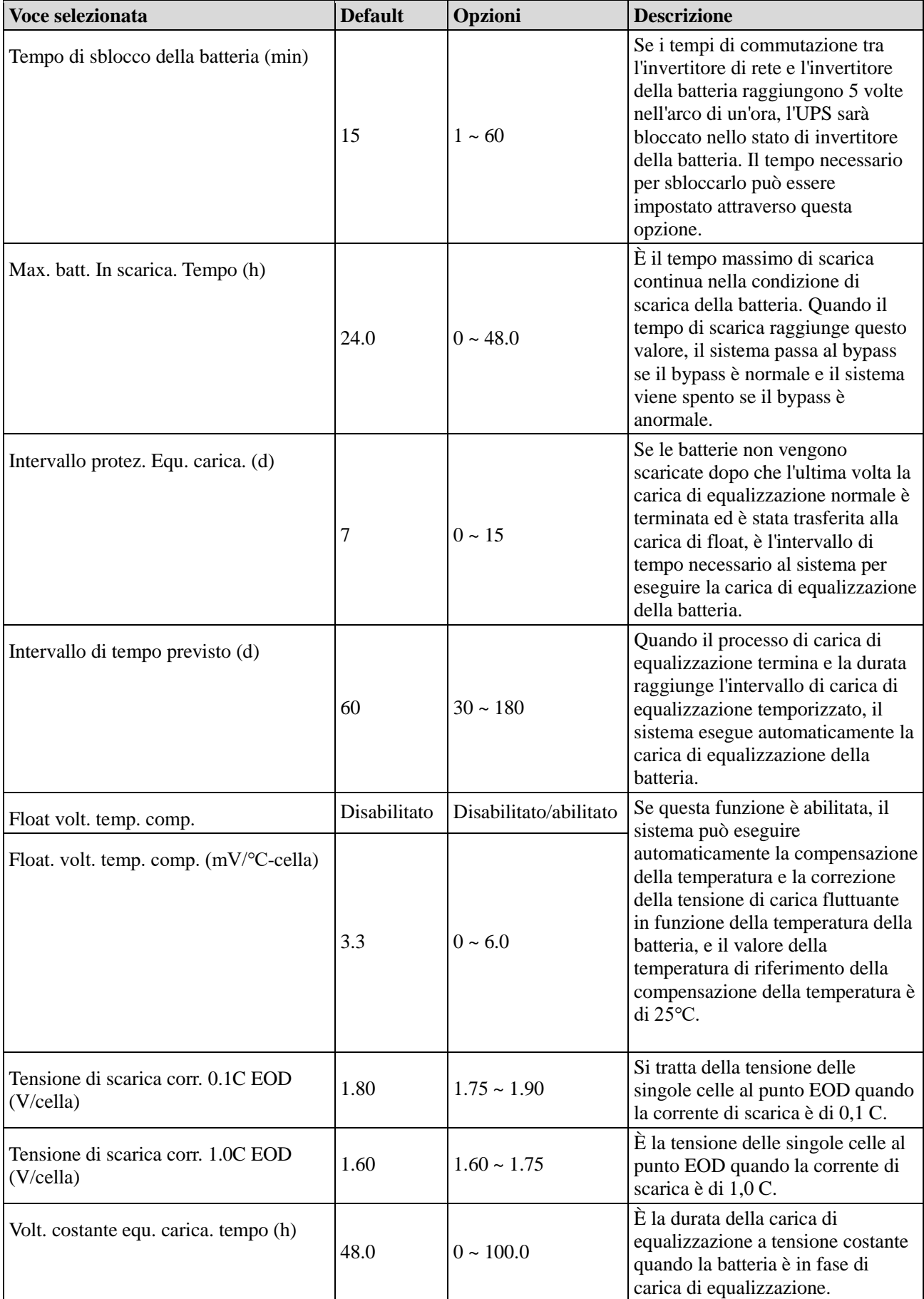

![](_page_49_Picture_222.jpeg)

### **Parametri Output**

L'interfaccia del menu dei parametri di uscita è mostrata nella Fig. 4-25, e la descrizione dell'interfaccia è mostrata nella Tabella 4-24.

| ₩                  | $\overline{\mathbf{z}}$<br>System | Alarms                         | Ж<br>Control | ۰Ó<br>Settings | $\epsilon$       | ₩                  | $\overline{\mathbf{z}}$<br>System | Alarms                               | $\bm{\varkappa}$<br>Control | o<br>Settings | $\hat{\mathbf{a}}$ |  |  |
|--------------------|-----------------------------------|--------------------------------|--------------|----------------|------------------|--------------------|-----------------------------------|--------------------------------------|-----------------------------|---------------|--------------------|--|--|
| $\curvearrowright$ |                                   |                                |              | $0.5$ >        |                  | $\curvearrowright$ |                                   |                                      |                             |               | ☆                  |  |  |
| Output             |                                   | Output freq.track rate(Hz/s):  |              |                |                  | Output             |                                   | 80<br>Self-load output cur.ratio(%): |                             |               |                    |  |  |
| Base               |                                   | Bypass transfer times:         |              | 5 >            |                  | Base               |                                   |                                      |                             |               |                    |  |  |
| Advanced           |                                   | Output voltage(V):             |              |                |                  | Advanced           |                                   |                                      |                             |               |                    |  |  |
| Warranty           |                                   | Output frequency(Hz):          |              | $50$ $>$       |                  | Warranty           |                                   |                                      |                             |               |                    |  |  |
|                    |                                   | Output $volt.addjustment(V)$ : |              | 0.0            | $\mathrel{\vee}$ |                    |                                   |                                      |                             |               |                    |  |  |

Fig. 4-25 Interfaccia dei parametri di uscita

![](_page_49_Picture_223.jpeg)

![](_page_49_Picture_224.jpeg)

#### **Parameteri di base**

L'interfaccia del menu dei parametri di base è mostrata nella Fig. 4-26, e la descrizione dell'interfaccia è mostrata nella Tabella 4-25.

![](_page_50_Picture_2.jpeg)

Fig. 4-26 Interfaccia dei parametri di base

![](_page_50_Picture_157.jpeg)

![](_page_50_Picture_158.jpeg)

#### **Parameteri avanzati**

L'interfaccia del menu dei parametri avanzati è mostrata nella Fig. 4-27, e la descrizione dell'interfaccia è mostrata nella Tabella 4-26.

![](_page_51_Picture_4.jpeg)

Fig. 4-27 Interfaccia dei parametri avanzati

![](_page_51_Picture_248.jpeg)

#### Tabella 4-26 Descrizione dell'interfaccia dei parametri avanzati

![](_page_52_Picture_283.jpeg)

![](_page_53_Picture_268.jpeg)

#### **Impostazioni di scadenza della garanzia**

L'interfaccia del menu delle impostazioni di scadenza della garanzia è mostrata nella Fig. 4-28, e la descrizione dell'interfaccia è mostrata nella Tabella 4-27.

![](_page_53_Figure_5.jpeg)

Fig. 4-28 Interfaccia delle impostazioni di scadenza della garanzia

![](_page_53_Picture_269.jpeg)

Tabella 4-27 Descrizione dell'interfaccia delle impostazioni di scadenza della garanzia

![](_page_54_Picture_81.jpeg)

# **5 Funzionamento**

## **5.1 Funzionamento del sistema UPS singolo**

### **5.1.1 Accensione UPS**

#### **AVVERTENZA** Prima di accendere l'UPS, verificare che tutte le viti siano serrate e che tutti i cablaggi siano corretti. Scollegare l'interruttore di ingresso della rete, l'interruttore di ingresso bypass, l'interruttore di uscita e l'interruttore della batteria. A seconda del carico richiesto, assicurarsi di impostare correttamente "Tensione di uscita (V)" e "Frequenza di uscita (Hz)" nell'interfaccia "Impostazioni" prima di avviare l'UPS. Per il modello UPS a lungo termine, assicurarsi di impostare "Tipo di batteria", "Capacità della batteria (Ah)", "Numero di celle" e "Stringa di batteria" nell'interfaccia dei parametri della batteria prima dell'avvio. Assicurarsi che i parametri configurati siano abbinati alla stringa di batteria collegata.

#### Procedure operative:

**Fase 1**: Chiudere l'interruttore esterno di distribuzione degli ingressi (interruttore di ingresso di rete e interruttore di ingresso di bypass) per accendere il sistema mentre il sistema inizierà l'inizializzazione, il LOGO dell'azienda e la barra di avanzamento dell'inizializzazione saranno visualizzati sullo schermo del monitor. In questo caso, il sistema è in modalità standby.

**Fase 2**: Dopo l'avvio normale del monitoraggio, se l'apparecchiatura viene accesa per la prima volta, i parametri rilevanti possono essere impostati tramite linee guida di impostazione rapida; alla riaccensione, il sistema ritorna all'impostazione precedente. Se questi parametri sono già impostati, il sistema ritorna alla Home. Per un'interfaccia operativa specifica, consultare le impostazioni rapide di cui al punto 4.2.1. **Fase 3**: Al termine delle impostazioni rapide, se non c'è nessun'anomalia di allarme sull'interfaccia del display, continuare ad eseguire i seguenti passi; Se c'è un allarme anomalo sull'interfaccia del display (in questo momento, poiché la batteria non è stata collegata, è un allarme normale segnalare "batteria non collegata"), resettare tutti gli allarmi anomali.

#### **Fase 4**: Avviare l'inverter.

Se "*Control*" è grigio e non è selezionabile nel menu principale dell'unità display di monitoraggio, è necessario prima sbloccarlo. Cliccare il blocco della password nell'angolo in alto a destra dell'interfaccia del display, mentre il sistema apre la finestra di sblocco, e inserire la password, come mostrato in Fig. 5-1.

![](_page_55_Figure_11.jpeg)

#### Fig. 5-1 Finestra di sblocco

Selezionare "*Control*" nel menu principale dell'unità display di monitoraggio, cliccare "*Inv. On*" e completare l'avvio del funzionamento dell'inverter dopo aver selezionato "*OK*", come mostrato nella Fig. 5-2.

![](_page_56_Picture_2.jpeg)

Fig. 5-2 Avvio

**Fase 5**: Dopo l'avvio dell'inverter, l'UPS passa all'alimentazione dell'inverter e il diagramma dello stato di funzionamento del sistema può essere controllato per confermare se il sistema è alimentato dall'inverter principale.

#### **Visualizzazione e conferma dall'interfaccia del display di monitoraggio**

I dati in tempo reale visualizzati "*System*" → "*Output*" nell'interfaccia di visualizzazione possono essere utilizzati per confermare se la tensione e la frequenza di uscita trifase dell'UPS sono nella norma, e un multimetro può essere utilizzato per verificare se il valore effettivo e la frequenza della tensione di uscita trifase sono normali, come mostrato nella Fig. 5-3.

![](_page_56_Picture_169.jpeg)

#### Fig. 5-3 Informazioni sull'uscita

**Fase 6**: verificare se il numero effettivo di stringhe di batterie è coerente con il numero di singole batterie impostato sull'interfaccia del display di monitoraggio; misurare con il multimetro se il valore assoluto della tensione positiva della batteria e la tensione negativa della batteria sono superiori ad un certo valore (per batteria a 12 V, 11,4 V  $\times$  numero di batterie), per verificare il normale collegamento della batteria. Dopo aver confermato il collegamento della stringa di batteria, chiudere l'interruttore di ingresso delle stringhe di batteria (se ci sono più batterie, chiudere prima l'interruttore di ogni stringa di batteria, e poi chiudere l'interruttore principale tra la stringa di batteria e l'UPS). Le batterie si autoregolano per verificare se la batteria funziona normalmente.

**Fase 7**: Chiudere l'interruttore esterno di distribuzione dell'uscita per alimentare il carico.

#### **Note**

Se l'UPS è stato acceso o si trova nella modalità di alimentazione di bypass, ed è necessario passare alla modalità di alimentazione dell'inverter, è sufficiente confermare che non vi sia in quel momento alcun allarme anomalo e quindi eseguire il passo 4; se l'UPS è completamente spento, completare tutti i passi sopra indicati.

### **5.1.2 Spegnere l'UPS**

![](_page_56_Picture_170.jpeg)

Procedura operativa:

**Fase 1**: Spegnere l'inverter.

Se "*Control*" è grigio e non è selezionabile nel menu principale dell'unità display di monitoraggio, è necessario prima sbloccarlo. Cliccare il blocco con password nell'angolo in alto a destra dell'interfaccia del display, mentre il sistema apre la finestra di sblocco e inserire la password, come mostrato nella Fig. 5-1. Selezionare "*Control*" nel menu principale dell'unità display, cliccare "*Shut to bypass*", e dopo la selezione e la conferma, completare l'operazione di spegnimento dell'inverter, come mostrato in Fig. 5-4.

![](_page_57_Figure_5.jpeg)

#### Fig. 5-4 Spegnere l'inverter

**Fase 2**: Dopo lo spegnimento dell'inverter, se il bypass del sistema è regolare, l'UPS entra nella modalità di alimentazione di bypass. Se il bypass di sistema è anormale, l'UPS entra in modalità senza uscita dopo che l'inverter è spento, con conseguente interruzione dell'alimentazione del carico.

**Fase 3**: Dopo lo spegnimento dell'inverter, spegnere l'interruttore esterno di distribuzione dell'uscita. **Fase 4**: Scollegare l'interruttore della stringa di batterie (se ci sono diverse batterie, prima scollegare l'interruttore principale tra le stringhe di batterie e l'UPS, poi scollegare l'interruttore di ogni stringa di batterie).

**Fase 5**: Scollegare l'interruttore di distribuzione dell'ingresso di rete esterno e l'interruttore di distribuzione dell'ingresso di bypass.

#### **Note**

Se è necessario semplicemente spegnere l'inverter dell'UPS e fornire l'alimentazione tramite il bypass del sistema, dopo aver confermato che l'UPS non ha attualmente alcun allarme anomalo, basta eseguire solo la fase 1; se è necessario spegnere completamente l'UPS, bisogna eseguire tutte le fasi di cui sopra.

### **5.1.3 Avvio a freddo dalla batteria**

#### Procedura operativa:

**Fase 1**: Verificare che la batteria sia collegata correttamente e misurare con il multimetro se il valore assoluto della tensione positiva della batteria e la tensione negativa della batteria sono superiori ad un determinato valore (per batteria a 12 V, 11,4 V× numero di batterie).

**Fase 2**: Scollegare l'interruttore di ingresso del circuito di rete esterno e del bypass, e chiudere l'interruttore della batteria in caso di assenza di ingresso della rete e del bypass (se ci sono più batterie, chiudere prima l'interruttore di ogni stringa di batteria, e poi chiudere l'interruttore principale tra la stringa di batteria e l'UPS).

**Fase 3**: Misurare la tensione delle stringhe di batteria positive e negative collegate al morsetto d'ingresso della batteria dell'UPS dal multimetro. Se il valore assoluto della tensione positiva e negativa della stringa di batteria è maggiore di un certo valore (per la batteria a 12 V, 11,4 V  $\times$  numero di batterie), la batteria è collegata normalmente.

**Fase 4**: premere il pulsante di avviamento a freddo della batteria sull'apparecchio per più di 3 secondi. La posizione del pulsante di avviamento a freddo della batteria è indicata nella Fig. 2-8 o Fig. 2-11. Il sistema entra automaticamente nello stato di avviamento a freddo della batteria mentre sia il LOGO dell'azienda che la barra di inizializzazione sono visualizzati sull'unità di monitoraggio display.

**Fase 5**: Una volta completata l'inizializzazione dell'unità display di monitoraggio, fare riferimento ai passi 3, 5 e 6 in "**5.1.1 Accendere l'UPS**" per accendere l'inverter.

### **5.1.4 Trasferimento manuale al funzionamento bypass**

![](_page_58_Picture_166.jpeg)

Procedura operativa:

Se "*Control*" è grigio e non è selezionabile nel menu principale dell'unità di monitoraggio display, è necessario prima sbloccarlo. Cliccare il blocco con password nell'angolo in alto a destra dell'interfaccia del display, mentre il sistema apre la finestra di sblocco, e inserire la password, come mostrato in Fig. 5-1. Selezionare "*Control*" nel menu principale dell'unità display di monitoraggio, cliccare "*Manual to bypass*", e dopo la selezione e la conferma, completare la modalità di alimentazione "*Manual to bypass*", come mostrato in Fig. 5-5.

![](_page_58_Figure_6.jpeg)

Fig. 5-5 Manuale per bypassare

### **5.1.5 Trasferimento al bypass di manutenzione**

![](_page_58_Figure_9.jpeg)

**Fase 1**: Fare riferimento alle fasi di funzionamento di cui al punto 5.1.4, trasferire manualmente l'UPS alla modalità di alimentazione di bypass.

**Fase 2**: Rimuovere prima gli elementi di fissaggio dell'interruttore di bypass di manutenzione e poi chiudere l'interruttore di bypass di manutenzione. Chiudere manualmente l'interruttore di bypass di manutenzione dell'UPS. Il sistema UPS passa alla modalità di bypass di manutenzione; l'interruttore di bypass di manutenzione passa di default allo stato "OFF", e lo commuta manualmente allo stato "ON", a quel punto l'interruttore di bypass di manutenzione viene chiuso. Allo stesso tempo, l'interfaccia del display di monitoraggio visualizza l'allarme "Interruttore di bypass di manutenzione collegato".

## **5.1.6 Ripristino da bypass di manutenzione all'inverter**

**AVVERTENZA**

![](_page_59_Picture_4.jpeg)

Prima del ripristino dell'alimentazione elettrica dal bypass di manutenzione all'inverter, confermare che l'ingresso e l'uscita del bypass del sistema siano a norma.

Procedura operativa:

**Fase 1**: commutare manualmente l'interruttore di bypass di manutenzione dallo stato "ON" allo stato "OFF" mentre l'interruttore di bypass di manutenzione è scollegato e l'allarme "interruttore di bypass di manutenzione collegato" scompare sull'interfaccia di allarme di monitoraggio. A questo punto, il diagramma dello stato di funzionamento del sistema può essere visualizzato nell'interfaccia del display di monitoraggio per confermare se il sistema è in modalità di alimentazione di bypass. **Fase 2**: Avviare l'inverter dell'UPS, facendo riferimento al passo 2 ~ Fase 6 in "**5.1.1 Accendere l'UPS**".

### **5.1.7 Spegnimento d'emergenza (EPO)**

![](_page_59_Picture_214.jpeg)

Procedura operativa:

Scollegare il cavo del connettore del dry contact sull'interfaccia dell'estremità generalmente chiusa dell'EPO o chiudere l'interruttore esterno EPO collegato con il dry contact mentre l'UPS entrerà nello stato di arresto di emergenza. A questo punto il display di monitoraggio emette un allarme.

### **5.1.8 Ripristino da EPO**

Procedura operativa:

**Fase 1**: Inserire il connettore del dry contact sull'interfaccia solitamente chiusa dell'EPO o scollegare l'interruttore EPO collegato con il dry contact, e confermare che l'interruttore EPO collegato con il dry contact non sia in stato di spegnimento di emergenza.

**Fase 2**: Cancellare l'allarme EPO nel sistema.

Selezionare "*Control*" → "*Maintenance*" → "*Clear fault*" nel menu principale dell'unità di monitoraggio display e selezionare "*OK*" nella finestra di dialogo popup per cancellare l'allarme EPO, come mostrato nella figura 5-6.

![](_page_59_Figure_17.jpeg)

Fig. 5-6 Eliminazione guasti

**Fase 3**: controllare l'allarme in corso e assicurarsi che l'allarme "EPO" scompaia. Se l'ingresso di bypass del sistema è normale, l'UPS passa alla modalità di alimentazione di bypass.

**Passo 4**: Accendere l'inverter, facendo riferimento a "**5.1.1 Accendere l'UPS**".

### **5.1.9 Aggiornamento Firmware**

![](_page_60_Picture_248.jpeg)

#### **Aggiornamento del firmware di monitoraggio e controllo principale**

Modalità di funzionamento:

**Fase 1**: Mettere il pacchetto firmware nel percorso fisso del flash disk USB, come U:\ \Aggiornamento\EA900.img.

**Fase 2**: Passare l'unità di lavoro alla modalità di alimentazione di bypass di manutenzione, fare riferimento a 5.1.5, o passare alla modalità standby che non necessita di alimentazione.

**Fase 3**: Inserire il flash disk USB nell'interfaccia USB della scheda di monitoraggio e attendere che l'icona USB nell'angolo in basso a destra della home page si accenda.

**Fase 4**: Fare clic sull'icona di sblocco e inserire la password avanzata.

**Fase 5**: Accedere all'interfaccia "*Control*" → "*Upgrade*", fare clic su "*Import firmw*.", e attendere che l'unità venga importata con successo dopo la conferma.

**Fase 6**: Controllare se il chip, la versione in uso e la nuova versione del firmware sono conformi.

**Fase 7**: Fare clic sul pulsante di aggiornamento sul lato destro di uno dei chip per aggiornare il modulo corrispondente. Durante l'aggiornamento, dopo che il chip corrispondente viene riavviato automaticamente e visualizzato, il chip successivo può essere aggiornato. Completare l'aggiornamento in sequenza.

**Fase 8**: Dopo l'aggiornamento del firmware di monitoraggio, il monitor viene riavviato automaticamente. È necessario uscire manualmente dalla pagina di aggiornamento del firmware mentre vengono visualizzate tutte le informazioni del firmware.

**Fase 9**: Ripristinare l'alimentazione dal bypass di manutenzione all'inverter e avviare l'inverter dell'UPS, fare riferimento ai passi da 2 a 6 in "**5.1.1 Accendere l'UPS**".

#### **Aggiornamento del firmware del display HMI**

Modalità di funzionamento:

Fase 1: Mettere il pacchetto del firmware nella directory principale del flash disk USB, come U: \ITEPKG03.PKG.

Fase 2: Inserire il flash disk USB nell'interfaccia USB della scheda di monitoraggio e attendere che l'icona USB nell'angolo in basso a destra della home page si accenda.

Fase 3: Fare clic sul pulsante di reset sul pannello posteriore dello schermo di visualizzazione per riavviare lo schermo di visualizzazione.

Fase 4: Controllare se il progresso della masterizzazione in percentuale viene visualizzato sullo schermo e, in caso affermativo, attendere il completamento della masterizzazione. Se no, la lettura del firmware non riesce o l'identificazione del disco flash USB non riesce, controllare se il firmware è inserito correttamente nel disco flash USB o sostituire altri normali dischi flash USB e riprovare.

Fase 5: Quando la masterizzazione completata viene visualizzata (cioè "*IMFO: Upgrade finished*"), estrarre il disco flash USB e fare clic sul pulsante di reset sul pannello posteriore dello schermo del display per riavviare lo schermo del display o riaccenderlo.

Fase 6: Accedere a "*System"* → "*About*" nella pagina del display per verificare se la "*versione HMI*" è-- stata aggiornata con successo.

## **5.2 Funzionamento del sistema UPS parallelo**

### **5.2.1 Avvio del sistema parallelo**

#### **AVVERTENZA**

- Assicurarsi che tutti gli interruttori dell'UPS siano scollegati prima del cablaggio e dell'installazione.
- Prima di iniziare, controllare se il cablaggio del sistema parallelo è corretto e completamente collegato, tutte le viti sono serrate.

Modalità di funzionamento:

#### **Fase 1**: Costruzione sistema UPS parallelo

Per il sistema UPS in parallelo, fare riferimento a "**3.3 Installazione del sistema UPS in parallelo**" per collegare i cavi di alimentazione e i cavi di controllo. Se le batterie sono indipendenti, possono essere cablate separatamente.

**Fase 2**: Controllo del cablaggio

Utilizzare un multimetro per controllare che tutti i cablaggi siano corretti.

**Fase 3**: Avviamento di un'unità singola

 Dopo il corretto cablaggio, assicurarsi che tutti gli interruttori di rete in ingresso, gli interruttori di ingresso bypass, gli interruttori di uscita e gli interruttori di batteria di tutte le unità UPS siano scollegati e che anche l'interruttore di uscita del sistema sia scollegato, quindi eseguire il debug a turno della singola unità che deve essere collegata in parallelo, confermare che la singola unità sia normale, registrare la sua tensione di uscita, confermare e spegnere l'UPS, scollegare tutti gli interruttori di ingresso, uscita, batteria e bypass delle singole unità. Per il processo di debug, fare riferimento a "**5.1 Funzionamento del sistema UPS singolo**".

**Fase 4**: Controllare la tensione di uscita di ogni singola unità

 Dopo il debug di ogni singola unità e la conferma dei loro parametri, riavviarli e confrontare la tensione di uscita di ogni UPS, confermare che la differenza di valore effettivo della tensione di fase corrispondente alle tre fasi di due UPS qualsiasi è inferiore a 2 V, quindi possono essere collegati in parallelo. Se la condizione non è rispettata, gli UPS con un grande scostamento di tensione non possono essere collegati in parallelo, è necessario regolare con precisione la tensione di uscita di quest'ultimi. Per gli UPS con grandi deviazioni, è necessario eseguire nuovamente il campionamento e la calibrazione per garantire che la differenza di valore effettivo della tensione di fase corrispondente alle tre fasi degli altri UPS sia inferiore a  $2V$ 

#### **Fase 5**: Confermare la versione del software

 Assicurarsi che tutti gli interruttori di bypass, gli interruttori di uscita e gli interruttori di batteria di tutte le unità UPS siano scollegati, e chiudere gli interruttori di ingresso di tutte le unità UPS, quindi verificare la versione di programma dell'UPS che deve essere collegata in parallelo. Inserire l'interfaccia "*About*" nel menu di sistema, verificare la "*versione HMI*", la "*versione MCU*", la "*versione Bypass*", la "*versione PFC1*" e la "*versione Inv.1*", e assicurarsi che la versione di programma di ogni parte sia sempre quella corretta.

| A.                |  | $\overline{\mathcal{N}}$<br>System | Alarms          | بود<br>Control     |  | Settings           | န              |  |  |
|-------------------|--|------------------------------------|-----------------|--------------------|--|--------------------|----------------|--|--|
| Input             |  |                                    |                 |                    |  |                    | $\hat{\frown}$ |  |  |
| <b>Bypass</b>     |  | HMI version:                       |                 |                    |  | V005B001H001       |                |  |  |
| Battery           |  | MCU version:                       |                 | V000B000H000       |  |                    |                |  |  |
| Module            |  |                                    | Bypass version: | V000B000H000       |  |                    |                |  |  |
| Output            |  | PFC1 version:                      |                 | V000B000H000_V0000 |  |                    |                |  |  |
| <b>Statistics</b> |  |                                    |                 |                    |  |                    |                |  |  |
| About             |  |                                    | Inv.1 version:  |                    |  | V000B000H000 V0000 |                |  |  |

Fig. 5-7 Interfaccia info

#### **Fase 6**: Confermare i parametri

Per le singole unità UPS che devono essere collegate in parallelo, i loro parametri avanzati, i parametri di ingresso, i parametri di uscita, i parametri di bypass e i parametri della batteria ( Deve essere coerente quando "*Battery string mode*" è impostato come "*Share*", e le impostazioni specifiche vengono eseguite in base alla configurazione della batteria di ogni unità quando è impostato come separate) nell'interfaccia di impostazione devono essere mantenute coerenti. Si prega di fare riferimento a "**4.2.6 Impostazioni**" per le impostazioni dei parametri

**Fase 7**: Controllare la sequenza delle fasi del bypass (ogni interruttore di uscita dell'UPS è scollegato, e l'interruttore di uscita del sistema è scollegato)

Accendere ogni unità e commutare in modalità bypass, chiudere l'interruttore di uscita dell'UPS 1# (assicurarsi che l'interruttore principale per i carichi sia scollegato, altrimenti l'UPS 1# fornirà l'alimentazione ai carichi dopo la chiusura del suo interruttore di uscita) e mantenere scollegati gli interruttori di uscita degli altri UPS. Realizzare un multimetro sulla tensione CA, una penna collegata alla fase A sul lato anteriore dell'interruttore di uscita dell'UPS 2#, e l'altra penna collegata alla fase A sul lato posteriore dell'interruttore di uscita dell'UPS 2#, misurare la differenza di tensione tra il lato anteriore e posteriore dell'interruttore di uscita dell'UPS 2#, e misurare la fase B e C allo stesso modo. Se

la sequenza delle fasi è corretta, la differenza di tensione di ogni fase è inferiore a 5 V; se la sequenza delle fasi non è corretta, almeno una differenza di tensione di fase è superiore a 5 V. Utilizzare lo stesso metodo per verificare se la sequenza di fase di bypass di ogni UPS che deve essere collegato in parallelo è corretta (quando si verifica la sequenza di fase di altri UPS, non è necessario azionare nuovamente gli interruttori. Tenere chiuso l'interruttore di uscita dell'UPS 1# mentre gli interruttori di uscita degli altri UPS sono scollegati). Se la sequenza delle fasi di bypass di tutti gli UPS è corretta, passare alla fase successiva; se la sequenza delle fasi di uno qualsiasi degli UPS non è corretta, è necessario spegnere il sistema e verificare se il cablaggio di ingresso/uscita del bypass di ogni UPS è corretto o meno. Dopo la conferma, spegnere ogni UPS e scollegare l'uscita.

**Fase 8**: Impostare i parametri paralleli (tutte le unità UPS sono in stato di spegnimento e nessuna uscita)

- 1. Nell'interfaccia "*Impostazioni*" → "*Base*" → opzione "*Singolo/Parallelo*", impostare come "*parallelo*".
- 2. 3. Nell'interfaccia "*Settings*" → "*Base*" → opzione "*Parallel ID*", impostare a turno come "1#", "2#", "3#", "4#". 3. Supportare al massimo 4 uintà in parallelo.

![](_page_62_Figure_6.jpeg)

Fig. 5-8 Impostazioni dei parametri in parallelo

#### **Fase 9**: Confermare il segnale parallelo

 Dopo aver impostato come "*parallelo*", se il cavo di comunicazione parallelo non è collegato, segnalerà il guasto di "*Linea parallela anormale*". È necessario confermare che tale errore non si verifichi su ogni UPS in parallelo. Se il guasto viene segnalato di nuovo, è necessario controllare se i cavi di comunicazione parallela sono collegati correttamente o meno.

#### **Fase10**: Avviare il sistema in parallelo

Verificare che il sistema funzioni solo sul circuito principale e sul bypass, e chiudere gli interruttori di uscita di tutte le unità UPS, e poi cliccare direttamente su "*Inv. On*". L'operazione di avvio è coerente con l'operazione di avvio del singolo UPS (è necessario far funzionare solo una qualsiasi delle unità UPS in parallelo).

#### **Fase 11**: Aggiungere le stringhe di batteria

Visualizzare il monitoraggio e confermare che ogni unità UPS sia passata alla modalità inverter. Dopo che l'uscita del sistema è risultata a norma, aggiungere le stringhe della batteria e chiudere l'interruttore della batteria. Se il sistema UPS in parallelo utilizza stringhe di batterie separate, chiudere l'interruttore della batteria di ogni unità UPS separatamente. "*Batteria scollegata*" di ogni unità UPS scompare entro 3 minuti dalla chiusura. Assicurarsi che le batterie siano collegate correttamente.

#### **Fase 12**: Test di commutazione

 Scollegare l'interruttore di ingresso principale e confermare che tutte le unità UPS passino normalmente alla modalità batteria, cosa che può essere osservata attraverso il monitoraggio.

 Chiudere l'interruttore di ingresso, quindi spegnere manualmente l'unità UPS che passa in bypass e verificare se tutte le unità UPS passano normalmente alla modalità di bypass, che può essere osservata attraverso il monitoraggio.

#### **Fase 13**: Chiudere l'interruttore di uscita del sistema

 Dopo la commutazione del sistema in bypass, chiudere l'interruttore di uscita del sistema, far passare il bypass con i carichi, quindi accendere l'UPS che passa di norma alla modalità inverter, in modo da completare l'intero processo di avvio del sistema in parallelo.

### **5.2.2 Spegnimento del sistema parallelo**

Modalità di funzionamento:

**Fase 1**: Spegnere tutti i carichi

 **Fase 2**: Selezionare una qualsiasi delle unità UPS per eseguire l'operazione di "*spegnimento*" nell'interfaccia "*On-Off*" attraverso il monitoraggio. Il sistema sincronizzerà automaticamente questa operazione all'intero impianto.

**Fase 3**: Dopo aver eseguito la fase 2 per circa 5 minuti, scollegare l'interruttore di uscita del sistema, gli

interruttori di uscita di ogni UPS, gli interruttori della batteria, l'interruttore di ingresso bypass e il circuito di ingresso della rete a turno, in modo che lo spegnimento del sistema in parallelo sia completato.

### **5.2.3 EPO**

La funzione EPO di un singolo UPS nel sistema parallelo non è disponibile temporaneamente. Finché l'EPO di un UPS è abilitato, il sistema si sincronizza automaticamente con tutte le unità UPS dell'intero sistema.

### **5.2.4 Uscita di una singola unità dell'UPS dal sistema parallelo**

Modalità di funzionamento:

**Fase 1**: Dopo il guasto di un singolo UPS, la sua uscita verrà interrotta automaticamente e uscirà dal sistema parallelo. Il sistema sarà continuamente alimentato da altri UPS.

**Fase 2**: Scollegare l'interruttore di uscita sull'armadio di distribuzione dell'UPS guasto o l'interruttore di distribuzione esterno.

**Fase 3**: Scollegare l'interruttore dell'UPS guasto (se ci sono più stringhe di batteria, scollegare prima l'interruttore principale tra le stringhe di batteria e l'UPS, quindi scollegare ogni interruttore di distribuzione frontale) o l'interruttore di distribuzione frontale.

**Fase 4**: Scollegare gli interruttori di ingresso di rete e di bypass sul quadro di distribuzione di ingresso dell'UPS guasto o l'interruttore di distribuzione frontale.

**Fase 5**: L'UPS guasto è isolato dal sistema e può eseguire altre operazioni di manutenzione.

### **5.2.5 Aggiunta di un singolo UPS al sistema parallelo**

Modalità di funzionamento:

**Fase 1**: Dopo aver completato la manutenzione del singolo UPS, scollegare i cavi paralleli prima dell'accensione. L'opzione "*Singolo/Parallelo*" nell'interfaccia di impostazione dei parametri "*Base*" è impostata come "*Singolo*".

**Fase 2**: Accendere per effettuare la correzione del campionamento e riconfigurazione della singola unità, assicurarsi che l'interruttore di uscita sia scollegato durante questo processo. Per l'operazione di attivazione della messa in servizio della singola unità, fare riferimento a "**5.1 Funzionamento del sistema UPS singolo**".

**Fase 3**: Confermare a turno: controllare la tensione di uscita, la versione del software, i parametri, la sequenza delle fasi di bypass del singolo UPS. Le procedure specifiche sono le stesse dei passi da 4 a 7 di cui al punto 5.2.1.

**Fase 4**: Ricollegare i cavi paralleli, impostare i parametri di parallelo e confermare il segnale parallelo. Fare riferimento ai punti 9 e 10 del punto 5.2.1.

**Fase 5**: Cambiare manualmente il sistema in parallelo senza inserire il singolo UPS mantenuto in modalità bypass, chiudere tutti gli interruttori dell'UPS appena inserito e quindi avviare il sistema.

# **6 Manutenzione**

## **6.1 Manutenzione dell'UPS**

### **6.1.1 Manutenzione mensile**

- Controllare le condizioni di funzionamento dell'apparecchiatura, compresa la temperatura ambiente, l'umidità, la tensione di ingresso/uscita, la frequenza, il tipo di carico, il fattore di carico, varie informazioni circa l'allarme, ecc.
- Controllare che l'UPS non emetta suoni anomali. Se c'è un suono anomalo, continuare a controllare la fonte del segnale acustico anomalo, principalmente il ventilatore, il trasformatore di ingresso/uscita (tralasciare se non presente), l'unità di alimentazione e l'unità di bypass. Se la causa non viene identificata, contattare per tempo il fornitore.
- Controllare se i terminali di ingresso e di uscita dell'apparecchiatura sono fissi, se i cavi di collegamento sono intatti, invecchiati o danneggiati. Se danneggiati, analizzare le cause del danno e prestare particolare attenzione a controllare se sono presenti dei roditori.
- Controllare il display di monitoraggio dell'UPS, e accertarsi che tutte le unità di visualizzazione grafica sul pannello di monitoraggio siano nello stato di funzionamento normale, e che tutti i parametri di funzionamento dell'alimentazione elettrica siano entro il range normale, e che non si trovino informazioni di guasto o di allarme nel record del display.
- Spolverare e pulire l'apparecchiatura se necessario.
- Controllare se ci sono cambiamenti nel carico trasportato dall'UPS e controllare e registrare periodicamente l'aumento e la diminuzione del carico.
- Controllare e registrare la temperatura e l'umidità dell'ambiente operativo dell'UPS.
- Controllare se la configurazione dei parametri dell'UPS è in accordo con i parametri di sistema.
- Compilare il modulo di rapporto di manutenzione dell'UPS, ordinare e trattare la situazione anomala e l'allarme.
- Esportare e analizzare le informazioni di allarme dal sistema, ed emettere il rapporto di analisi dell'allarme.

### **6.1.2 Manutenzione trimestrale**

Ripetere l'ispezione mensile. Inoltre:

- Eseguire un'accurata rimozione della polvere e pulizia dell'UPS, prestando particolare attenzione alla pulizia della polvere che si accumula in ingresso e in uscita.
- Ispezionare se i cavi e i terminali di ingresso/uscita sono invecchiati, danneggiati, bruciati e allentati e rinforzare tutti i terminali di ingresso/uscita.
- Se le condizioni lo consentono, è necessario ispezionare i componenti interni principali dell'UPS, compresi principalmente i seguenti:
- Condensatore elettrolitico: controllare se ci sono perdite, sprofondamento del tetto ed espansione.
- Trasformatori e induttori: controllare il surriscaldamento, lo scolorimento e la delaminazione.
- I cavi e la loro disposizione: controllare se la guaina del cavo di collegamento è danneggiata, incrinata e raschiata, rinforzare tutti i terminali di collegamento dei cavi di alimentazione e verificare se i cavi sono saldamente installati tra le schede.
- Fusibili: verificare che tutti i fusibili siano in buone condizioni e installati in modo sicuro.
- Circuito stampato: controllare la pulizia del circuito stampato e l'integrità del circuito, fare attenzione a verificare se c'è surriscaldamento, scolorimento, se i componenti del circuito sono intatti senza danni e corrosione.
- Se c'è un trasformatore di ingresso/uscita, controllare se il trasformatore ha un surriscaldamento, uno scolorimento, una delaminazione e una caduta, evitare il corto circuito da giro a giro e controllare se il terminale di collegamento è fermo, arrugginito o corroso.
- Controllare con il multimetro e l'amperometro a clip se l'ingresso, l'uscita, la batteria, la tensione di carico e la corrente sono coerenti con quelli richiesti dai requisiti del sistema e visualizzati sul display  $LO$

### **6.1.3 Manutenzione annuale**

Al fine di prevenire guasti al sistema dovuti all'usura dei componenti, si raccomanda di ispezionare regolarmente i componenti più importanti utilizzati nel sistema UPS e di sostituirli entro la loro durata di vita prevista. I parametri di vita e il tempo di sostituzione consigliato dei dispositivi cardine sono riportati nella Tabella 6-1.

| Componenti rilevanti       | Periodo di sostituzione<br>consigliato | Periodo di ispezione consigliato |  |  |  |
|----------------------------|----------------------------------------|----------------------------------|--|--|--|
| Condensatore elettrolitico | 5 - 6 anni                             | 1 anno                           |  |  |  |
| Ventilatore                | 5 - 6 anni                             | 1 anno                           |  |  |  |
| Batteria a piombo          | $3 - 4$ anni                           | 6 mesi                           |  |  |  |

Tabella 6-1Tempo consigliato per la sostituzione dei dispositivi essenziali

### **6.2 Manutenzione della batteria**

Le seguenti considerazioni sulla manutenzione delle batterie sono solo raccomandazioni di manutenzione per una batteria al piombo acido generale. Si prega di fare riferimento alle istruzioni di manutenzione della batteria fornite con la batteria stessa per i dettagli.

![](_page_65_Picture_132.jpeg)

# **7 Risoluzione dei problemi**

Utilizzare la tabella sottostante per risolvere qualsiasi problema di installazione e di funzionamento di minore entità.

![](_page_66_Picture_248.jpeg)

### **Note**

Se è necessaria la sostituzione dei componenti per la risoluzione dei problemi di cui sopra e coinvolti nell'elenco degli allarmi dell'Appendice C, consultare il rivenditore.

# **8 Parameteri tecnici**

![](_page_67_Picture_287.jpeg)

![](_page_68_Picture_170.jpeg)

# **Appendice 1 Display Menu**

![](_page_69_Picture_181.jpeg)

![](_page_70_Picture_220.jpeg)

 $\overline{\phantom{0}}$ 

![](_page_71_Picture_198.jpeg)

Tempo di autocontrollo (h)
## **Manuale 40kVA-120kVA**

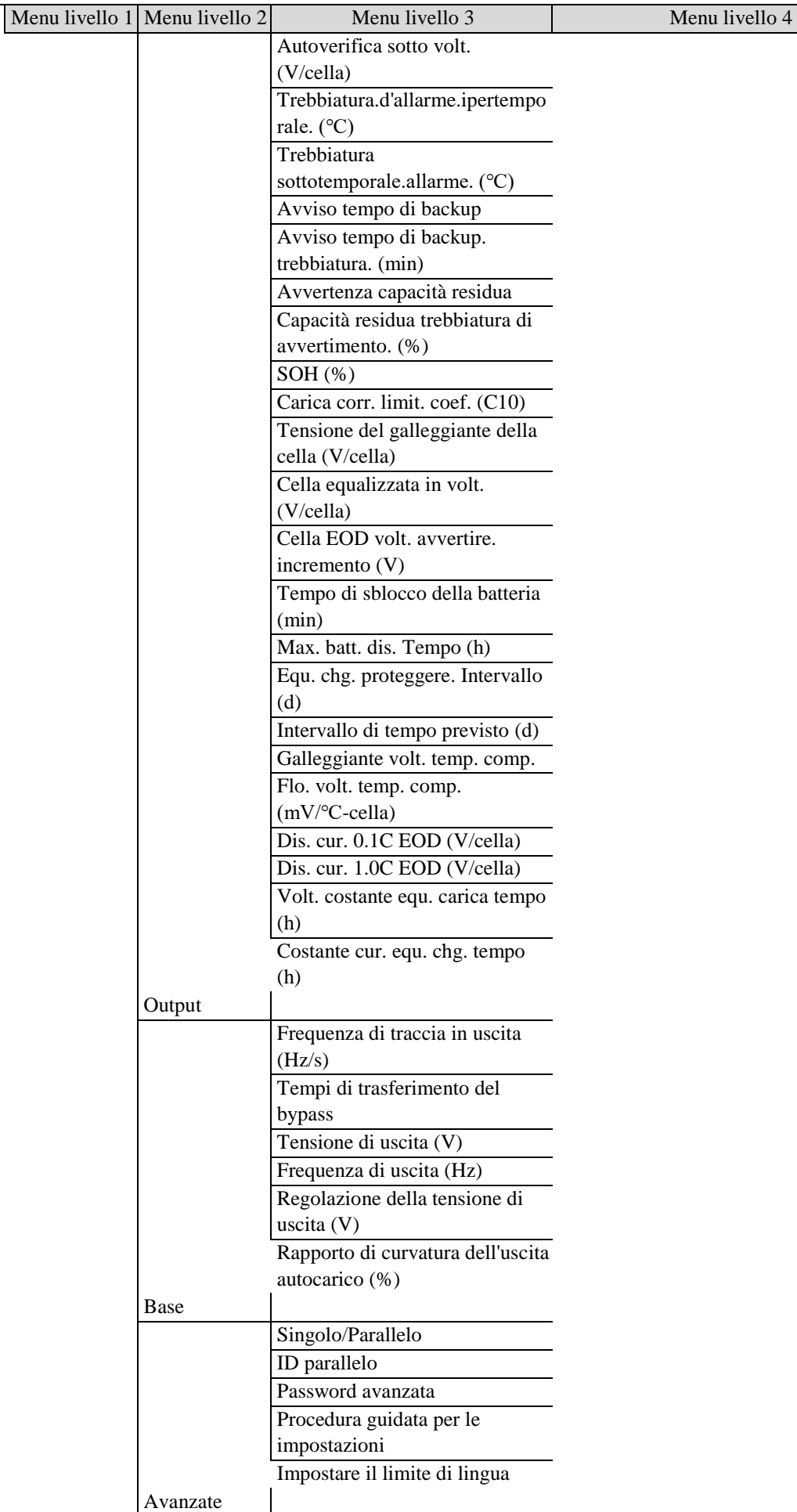

## **Appendice 1 Display Menu Manuale 40kVA-120kVA** Menu livello 1 Menu livello 2 Menu livello 3 Menu livello 4 Modalità di lavoro Modalità LBS Numero parallelo Altitudine (m) Cabinet master-slave Il caricabatterie va in letargo Caricabatterie in ibernazione. tempo (d) Paral. sis. Ibern. Riavvio dell'EOD Ritardo di riavvio EOD (min) Bypass forzato Impatto da bypassare Funzione EPO Azione UEB Piastra di conversione.maint.conver Azione breve Azione di sovraccarico di bypass Garanzia Tempo di installazione Tempo di garanzia(anno) Garanzia della batteria Scadenza Tempo di installazione Tempo di garanzia(anno) Scadenza

## **Appendice 2 Elenco allarmi**

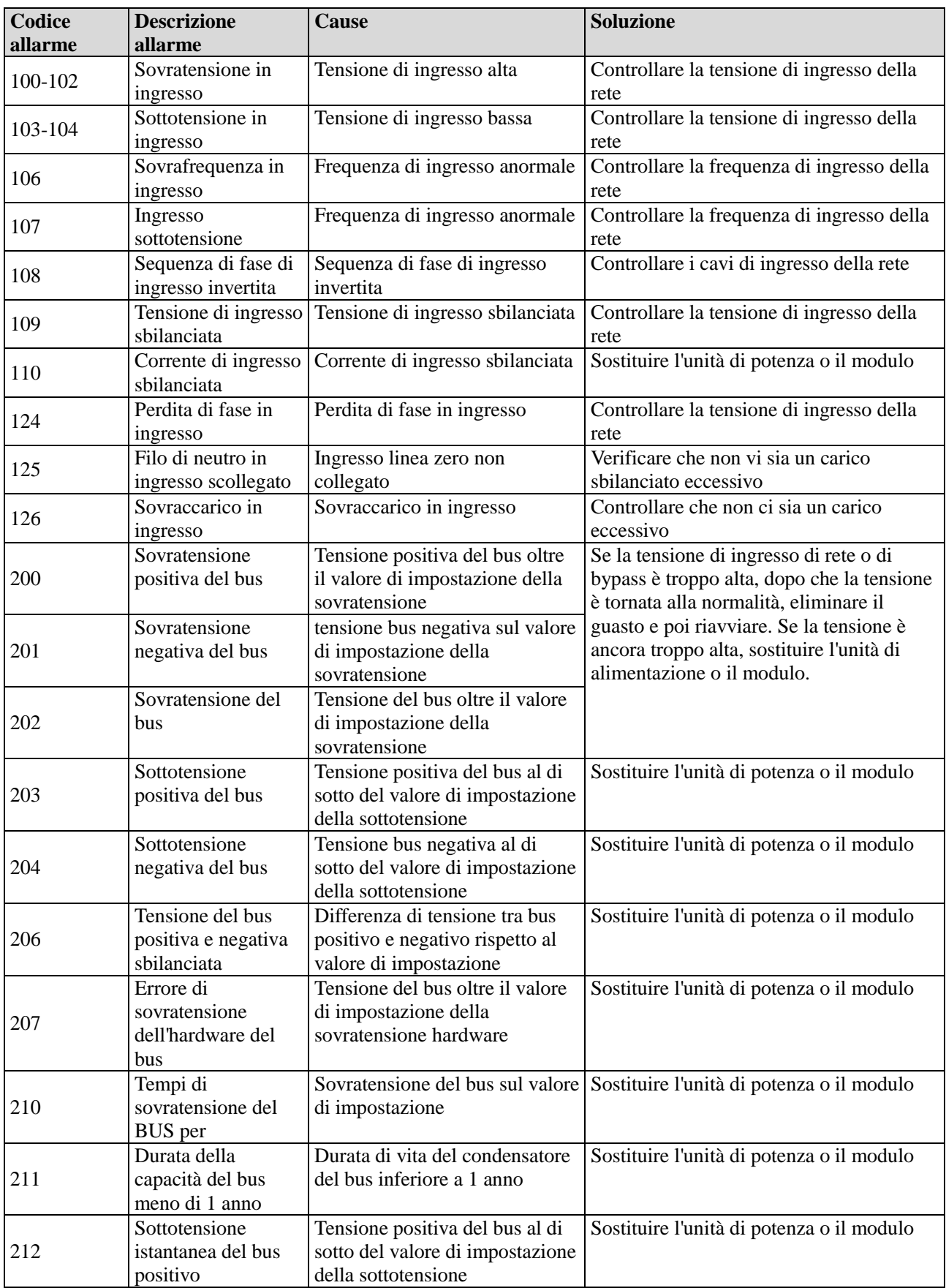

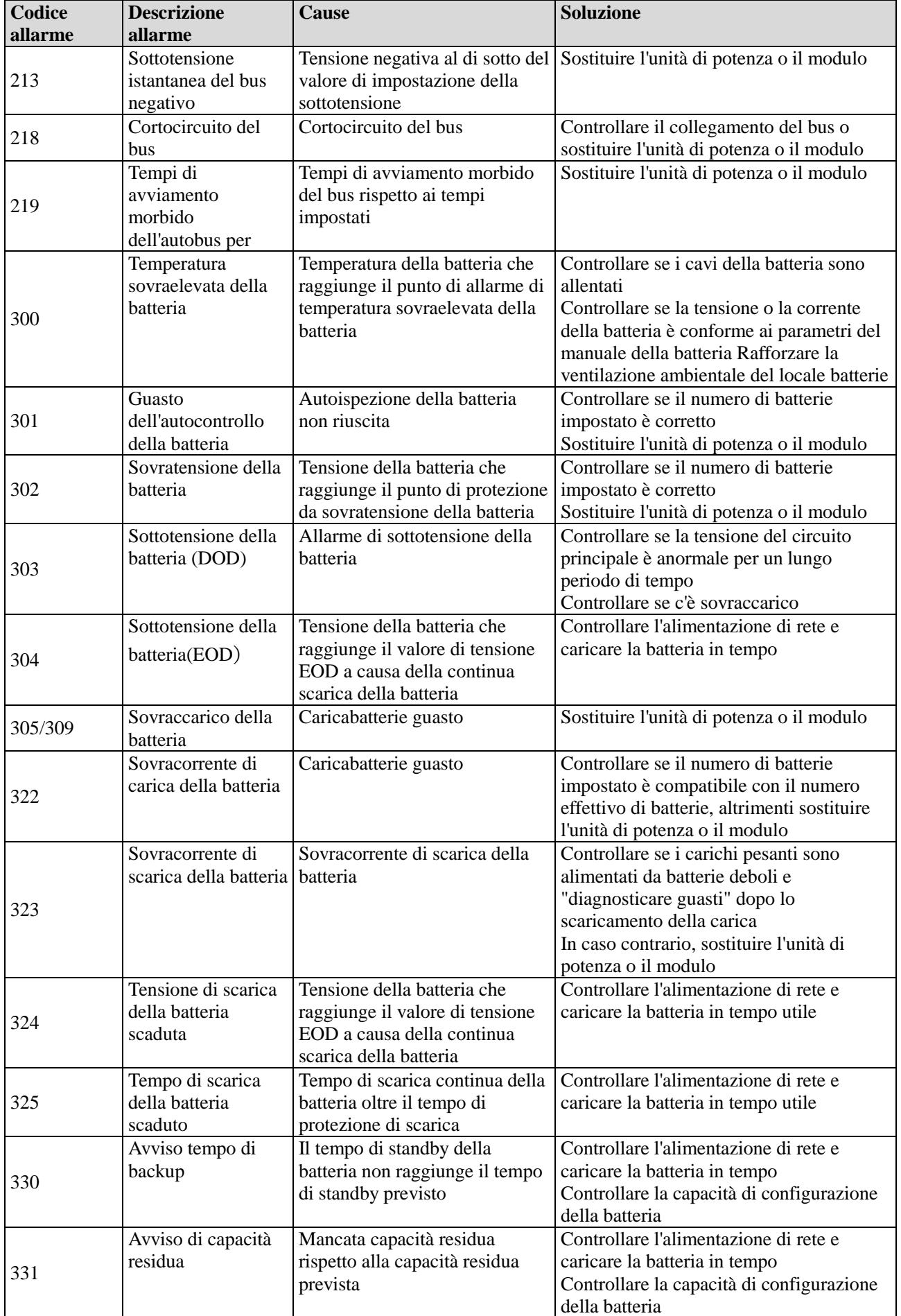

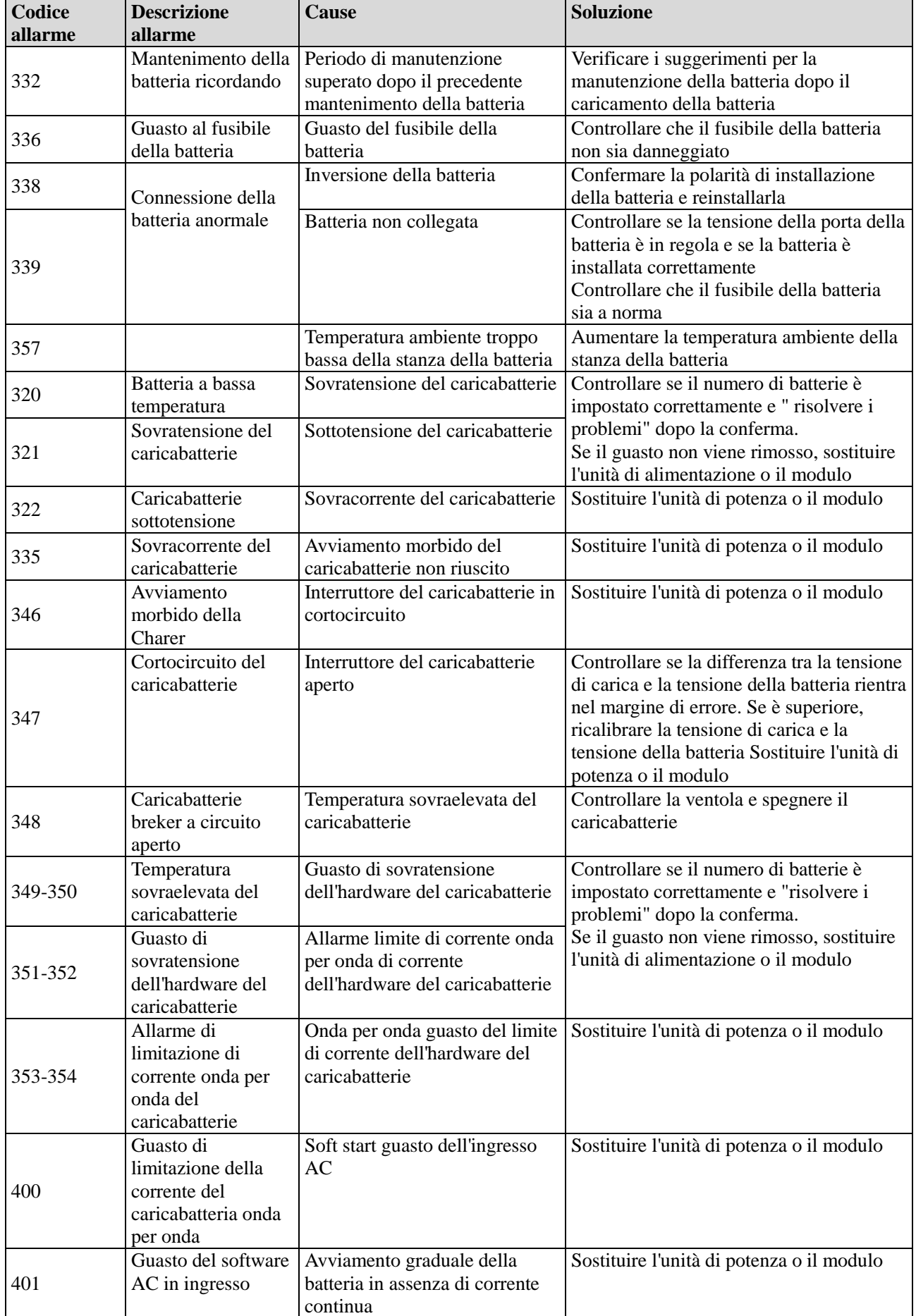

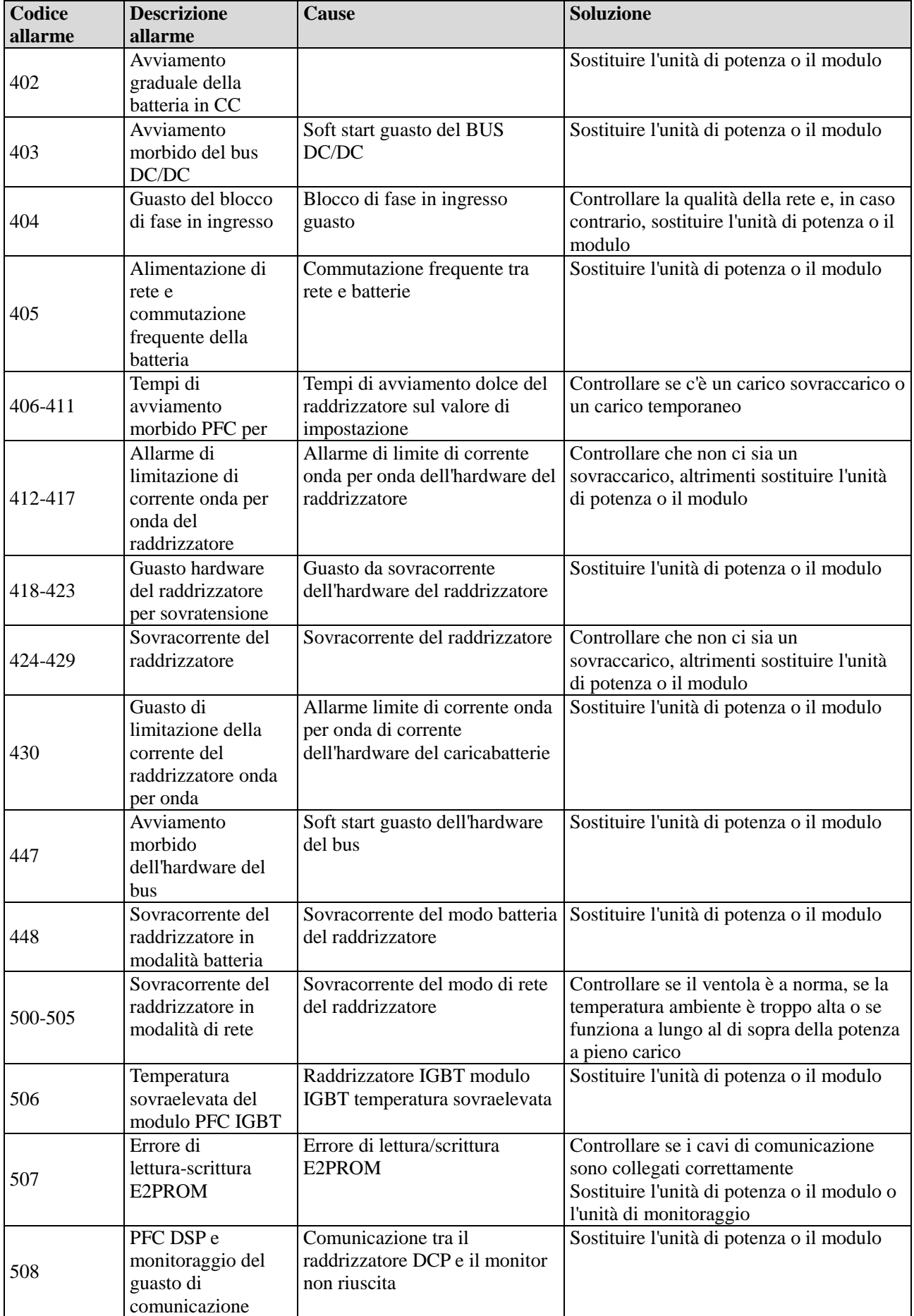

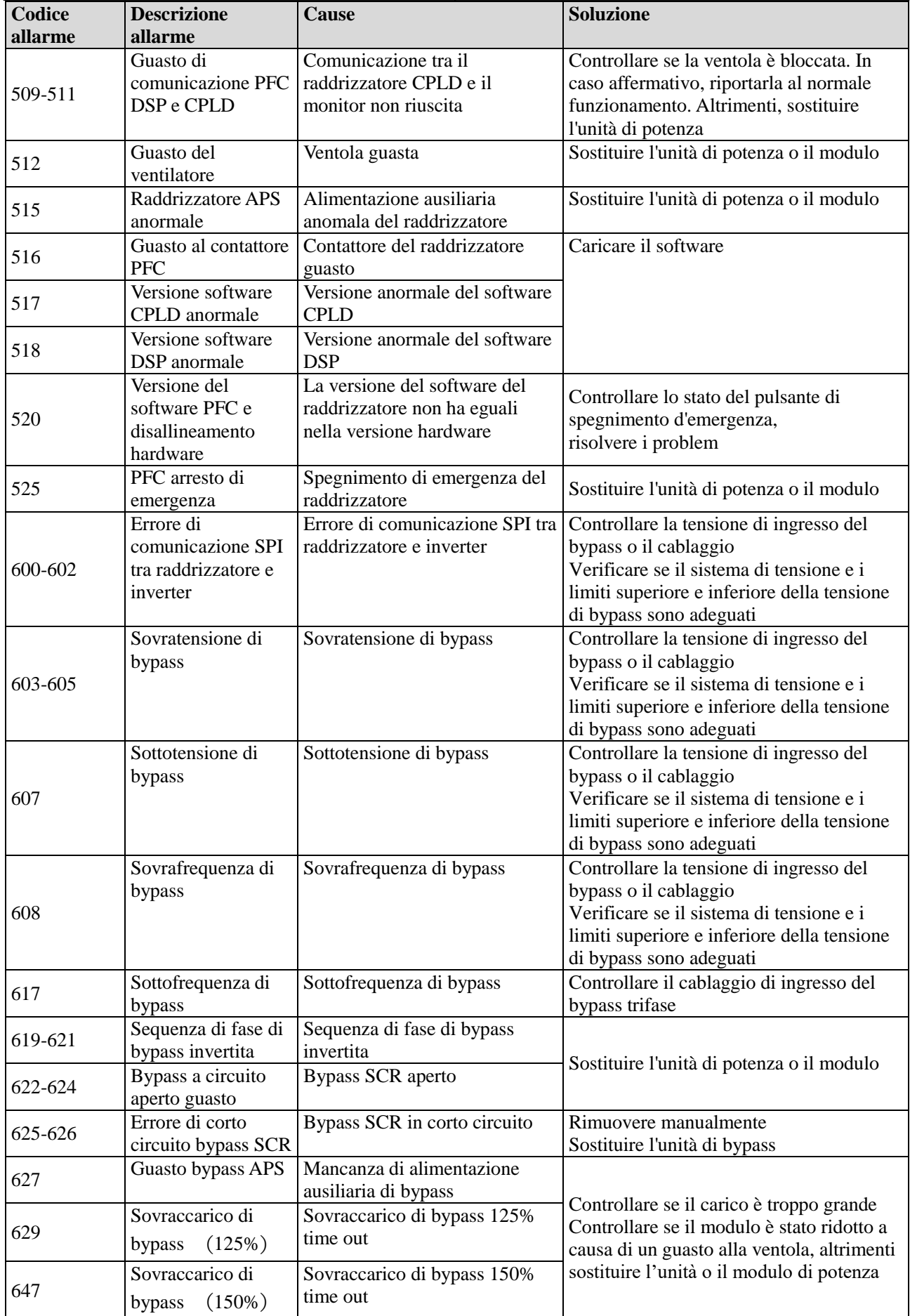

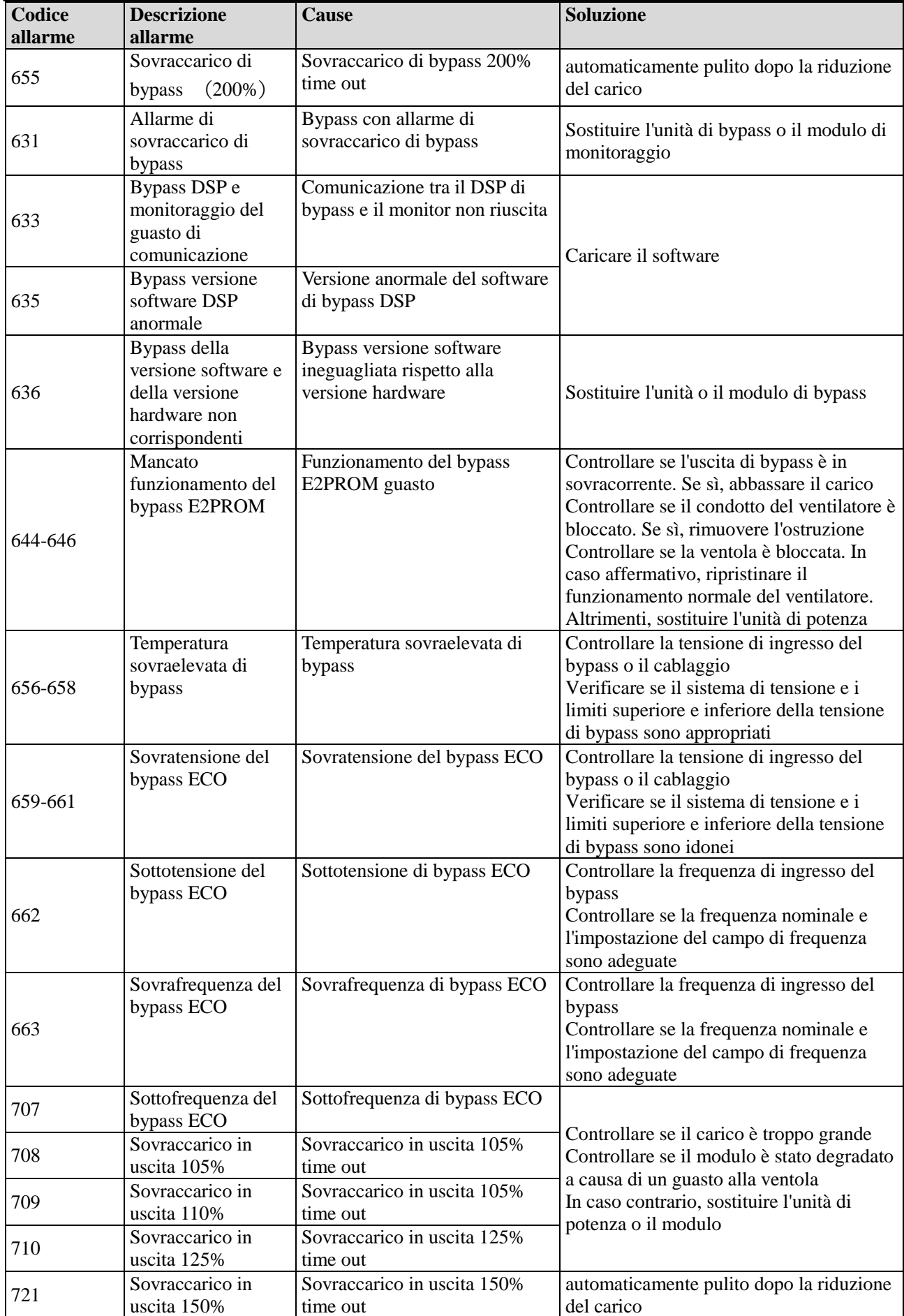

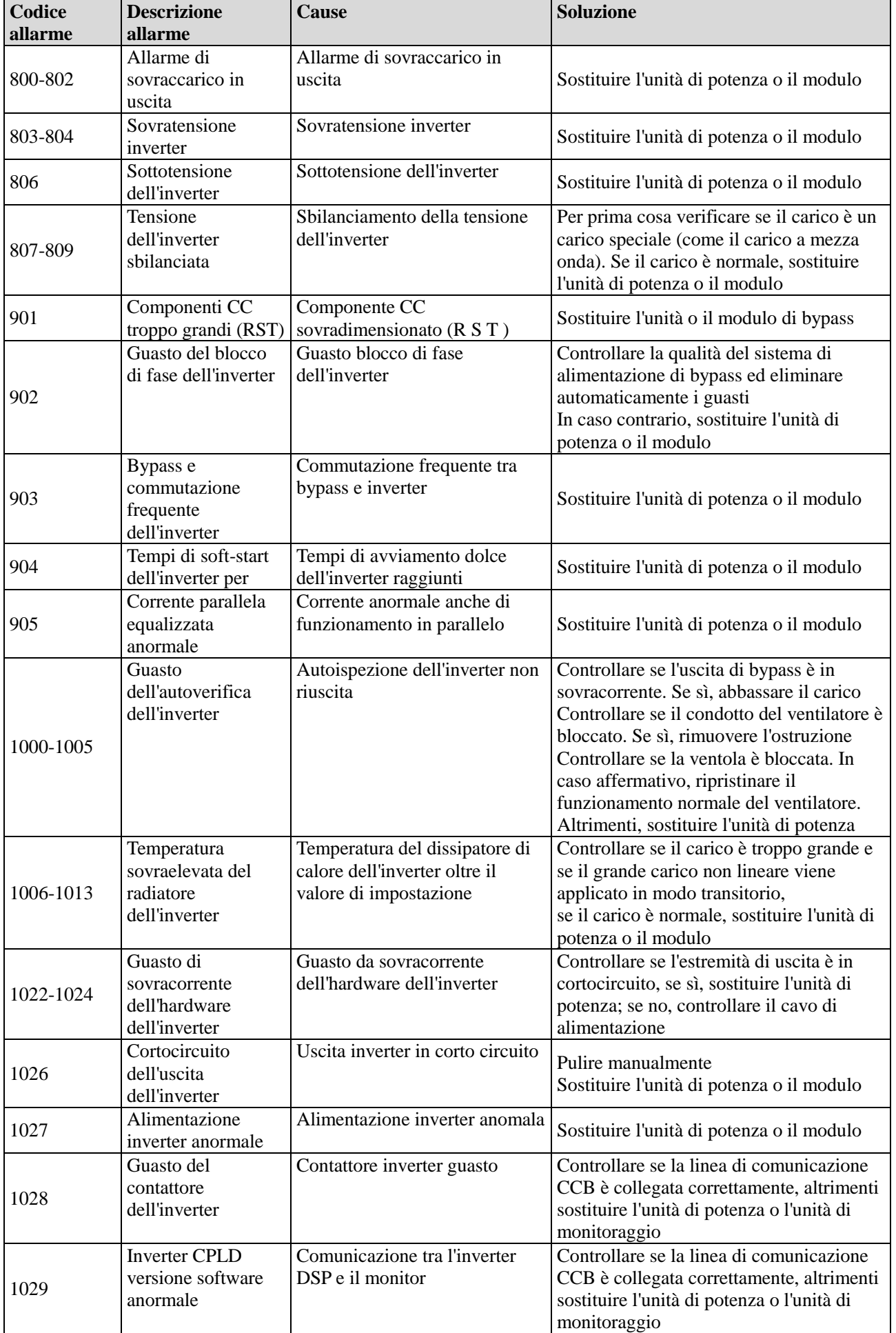

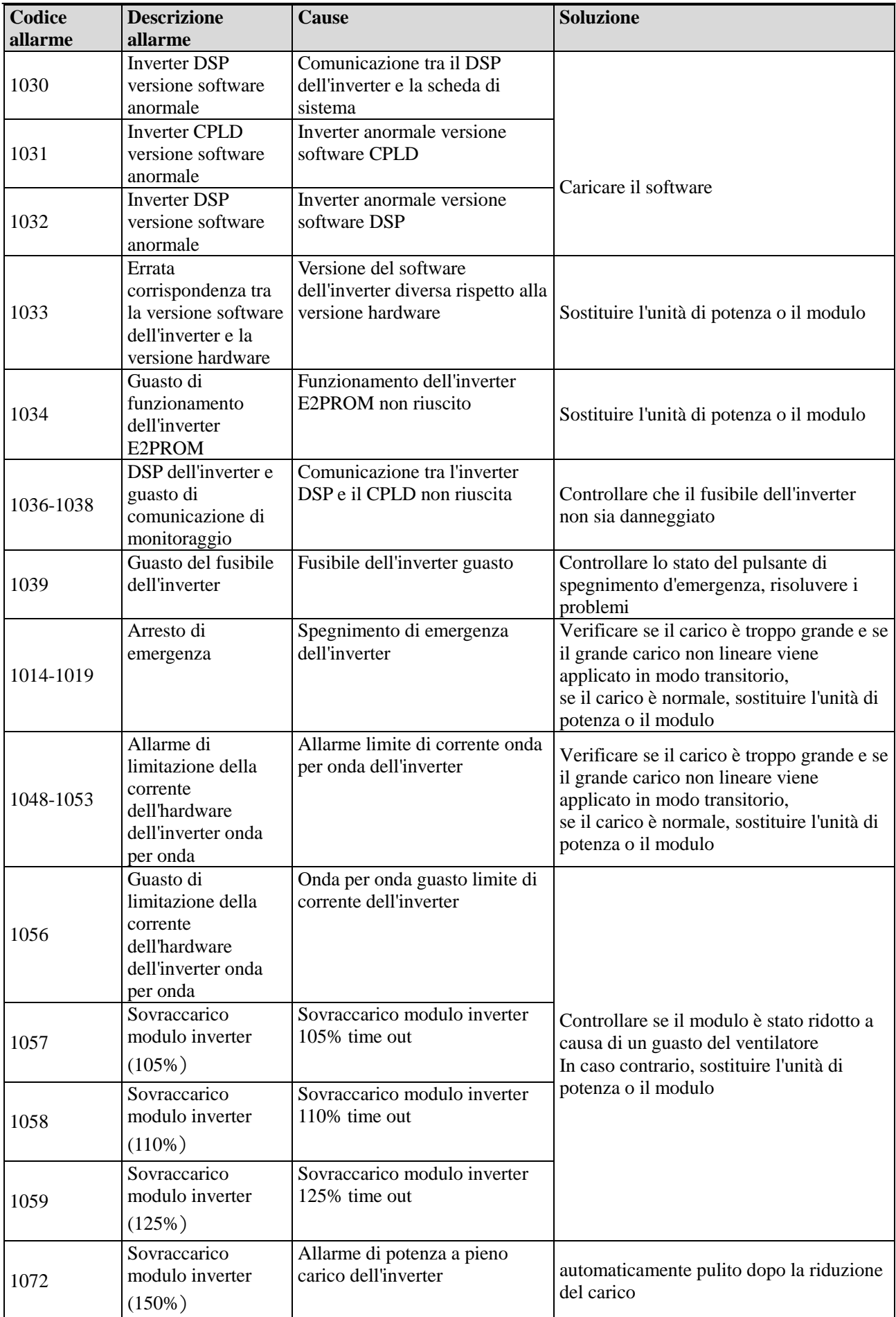

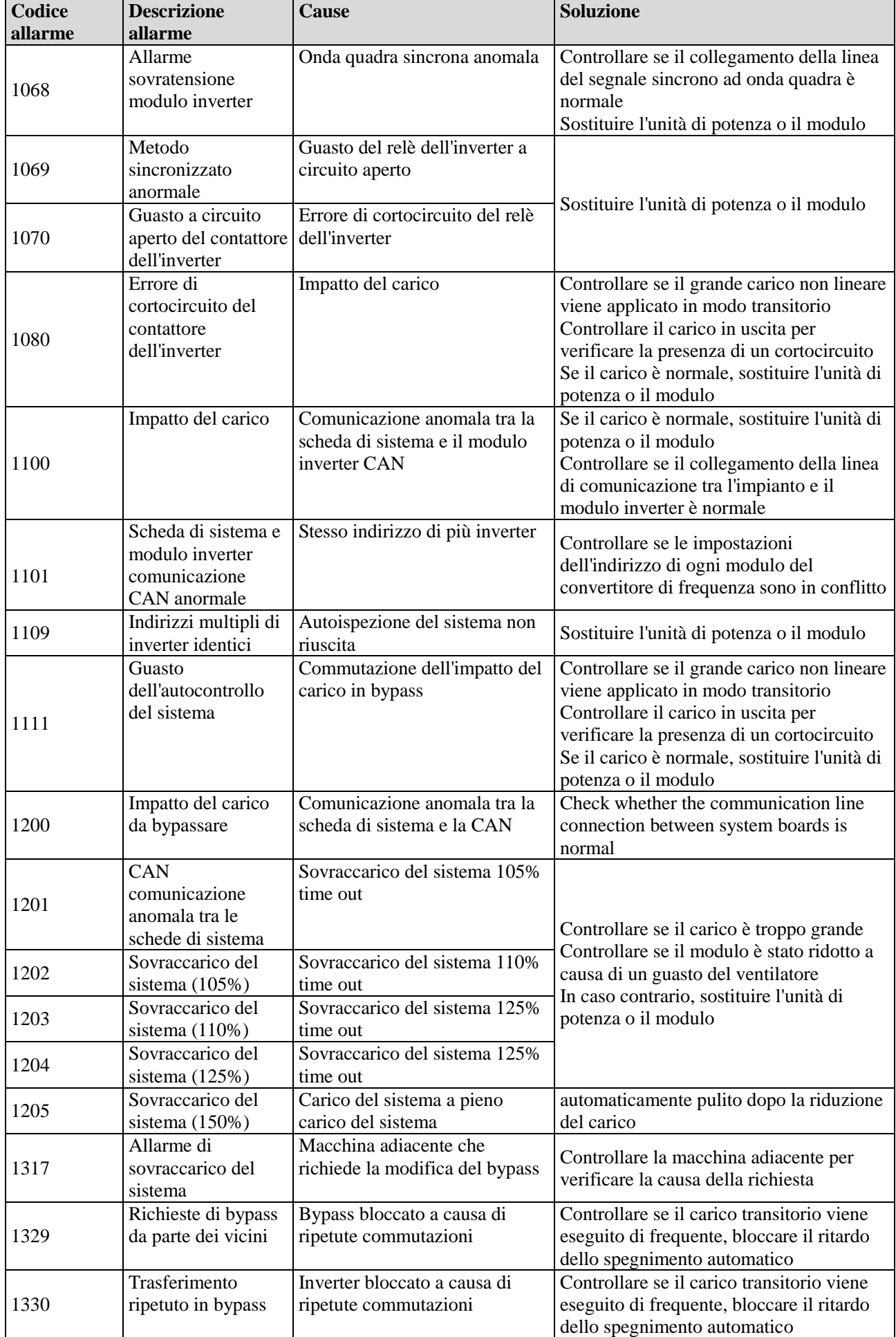

## **Appendice 3 Abbreviazioni**

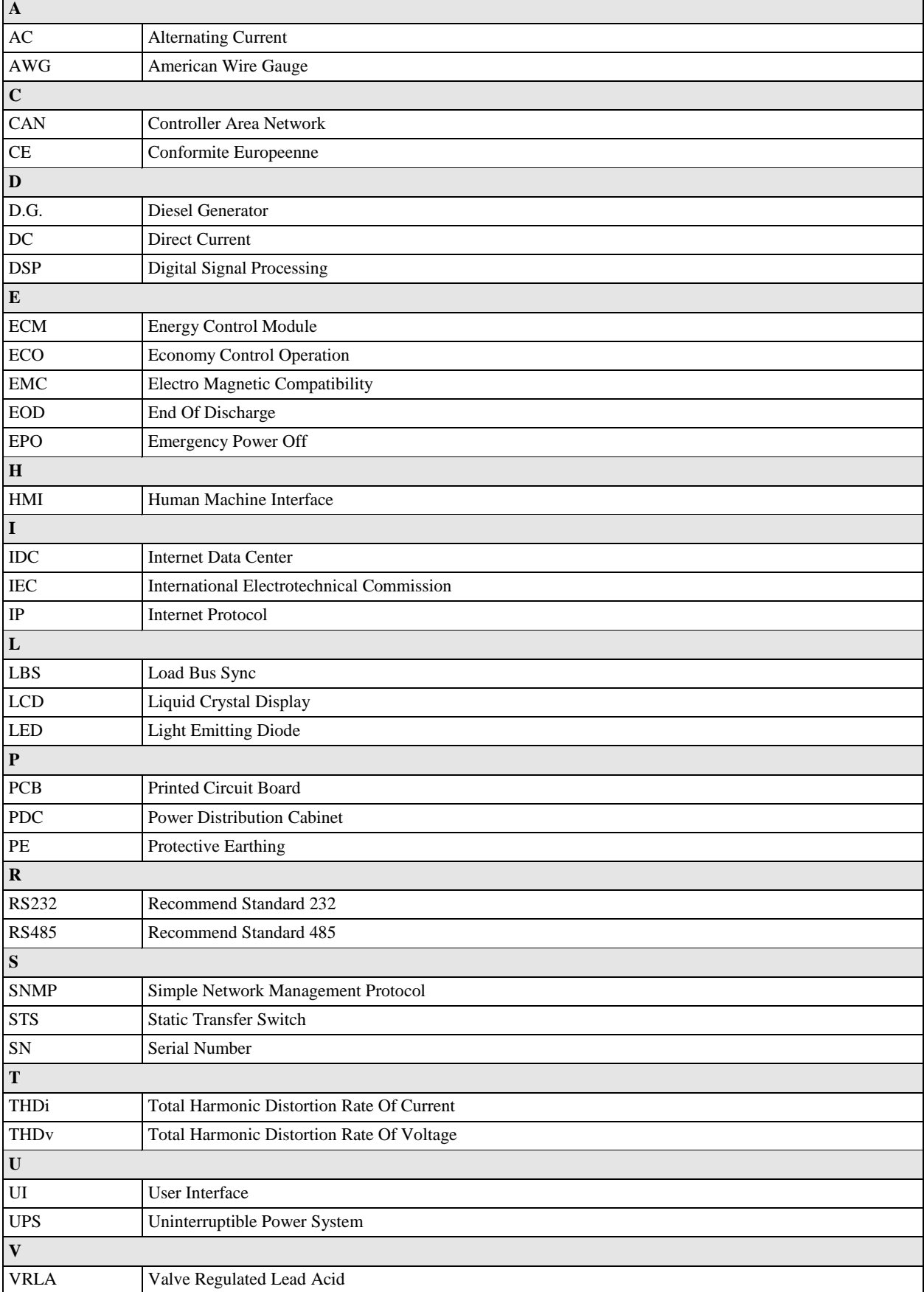